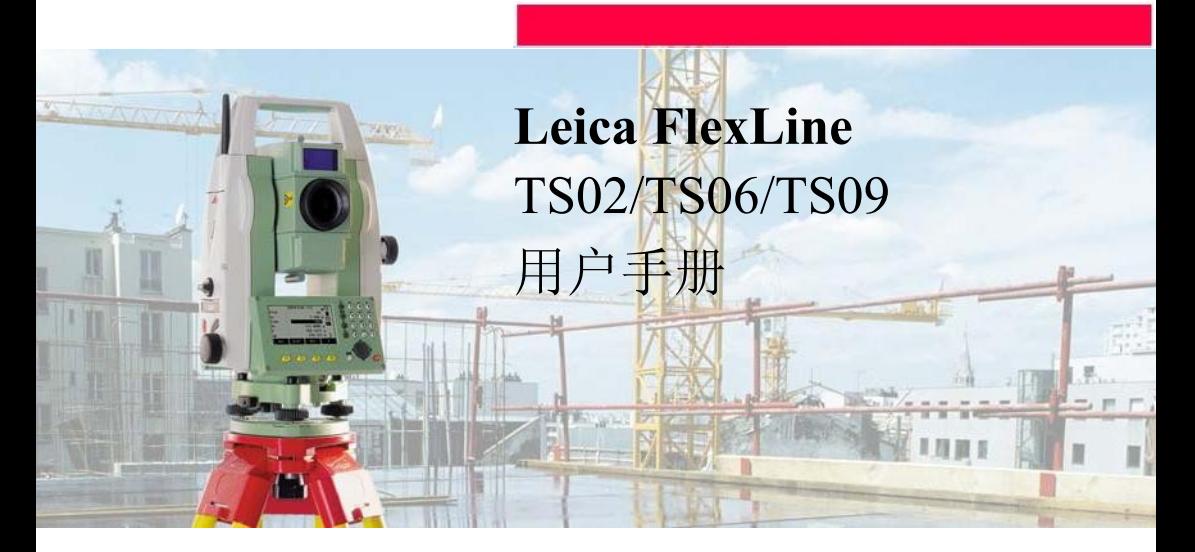

1.0 版 中文

- when it has to be right

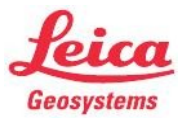

简介 简介

 $\bigwedge$ J

购买 **hourseled to the second that the second term** and the second that the second term and the second term and the

本手册包括了重要的安全指南,可指导您安全地安置并使用仪器。 参照"13 安全指南 "。 请您在使用本产品之前仔细阅读用户手册

仪器标识 仪器的型号和序列号被标注在仪器型号牌上。 请将仪器型号和序列号填写在下面。当您需要与经销商或 Leica Geosystems 授权的维修 部门联系时,将会用到这些信息。

型号: \_\_\_\_\_\_\_\_\_\_\_\_\_\_\_\_\_\_\_\_\_\_\_\_\_\_\_\_\_\_\_\_\_\_\_\_\_\_\_\_\_\_\_\_\_\_\_\_\_\_\_\_\_\_\_\_\_

序列号: \_\_\_\_\_\_\_\_\_\_\_\_\_\_\_\_\_\_\_\_\_\_\_\_\_\_\_\_\_\_\_\_\_\_\_\_\_\_\_\_\_\_\_\_\_\_\_\_\_\_\_\_\_\_\_\_\_

符号 有效的 本手册中所使用的符号有如下的含义:

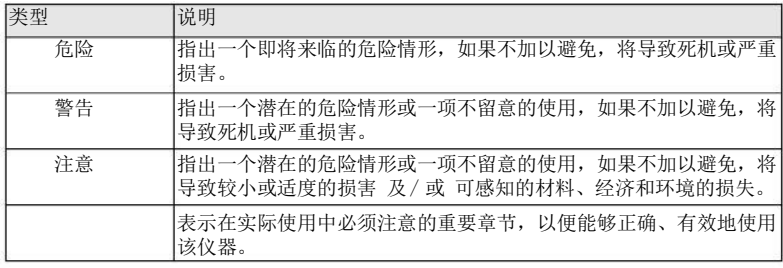

商标 •

Windows 是微软公司(Microsoft Corporation)的注册商标。

• Bluetooth 是蓝牙标准化组织 (Bluetooth SIG, Inc) 的注册商标。 其它商标属各自的所有者所有。

### 本手册的有效性

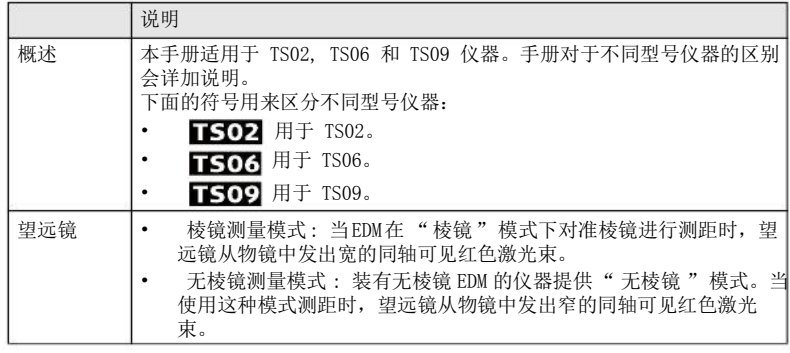

# 目录

在本手册中

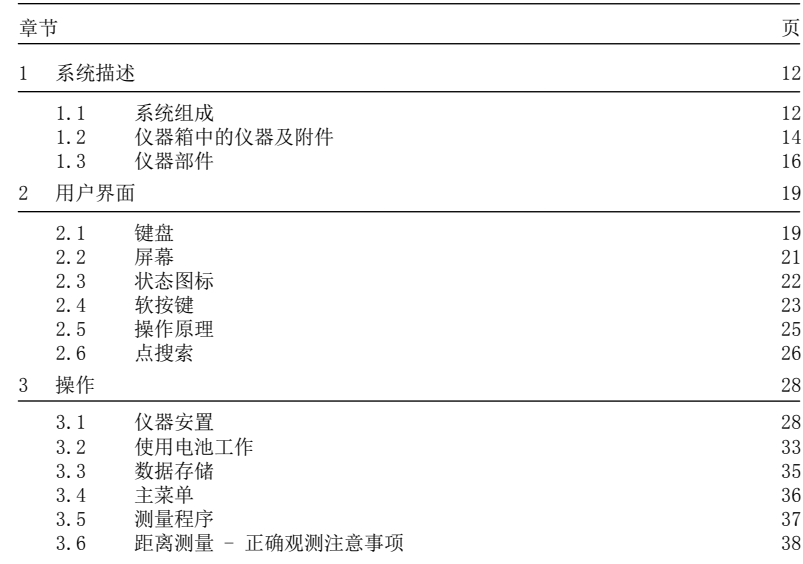

目录 FlexLine, 5

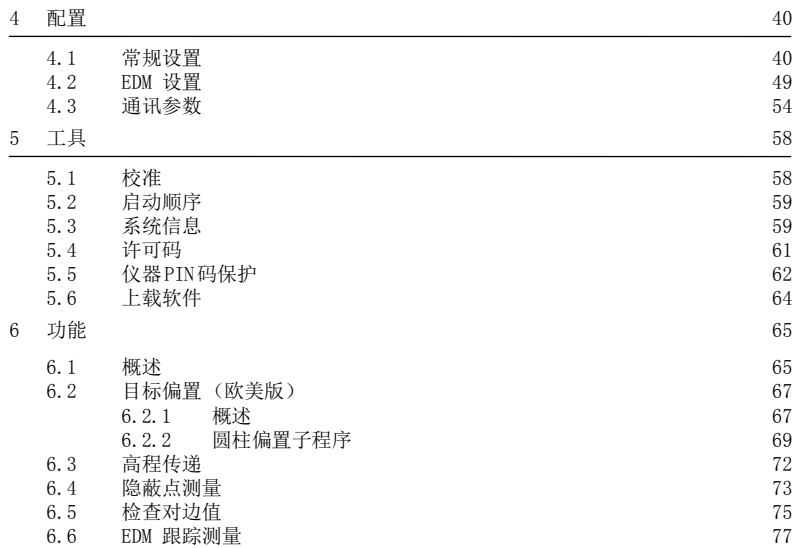

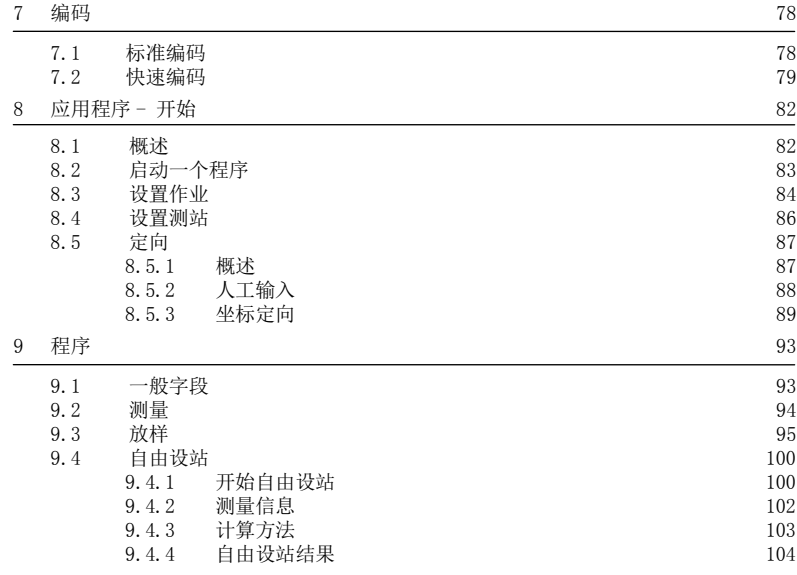

目录 FlexLine, 7

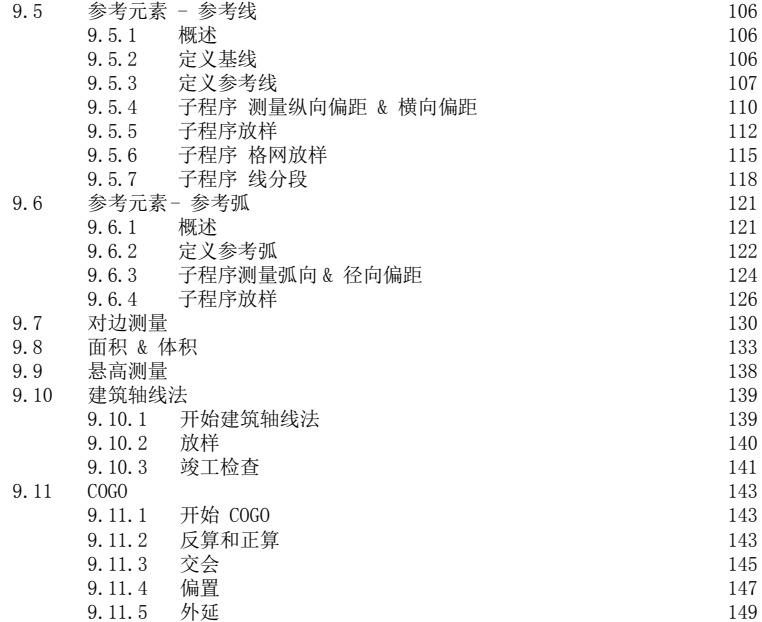

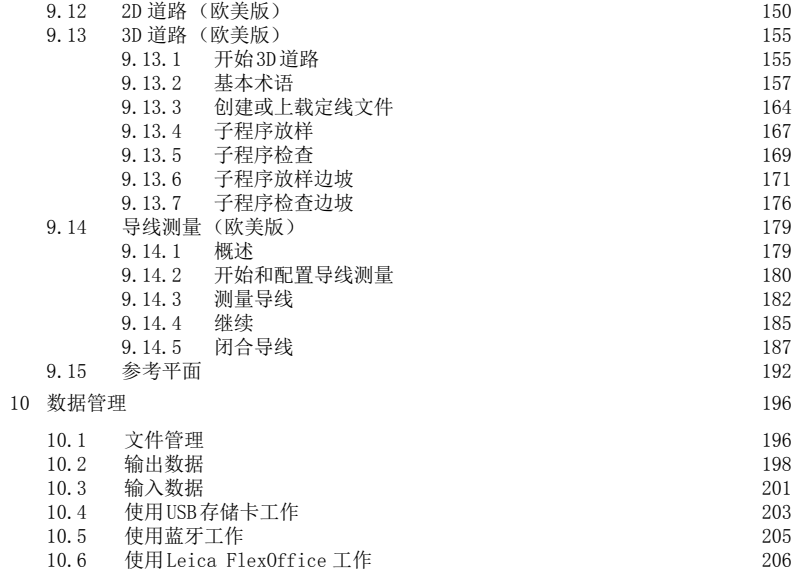

FlexLine, 10

207

11 检验 & 校准

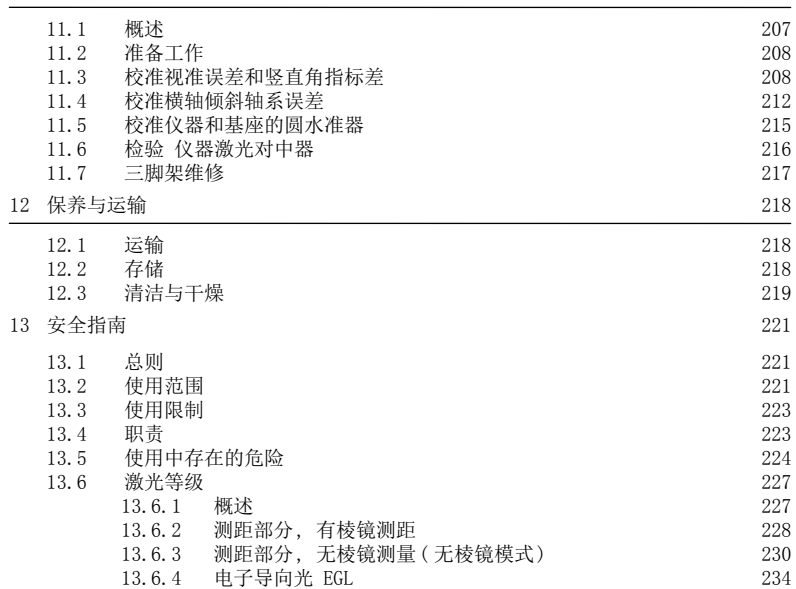

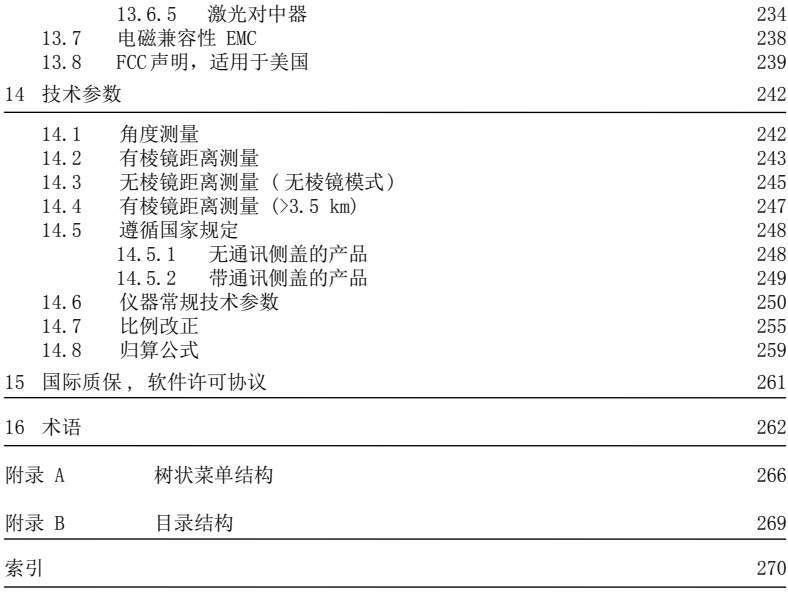

## 系统描述

1 1.1 主要组件

# 系统描述

系统组成

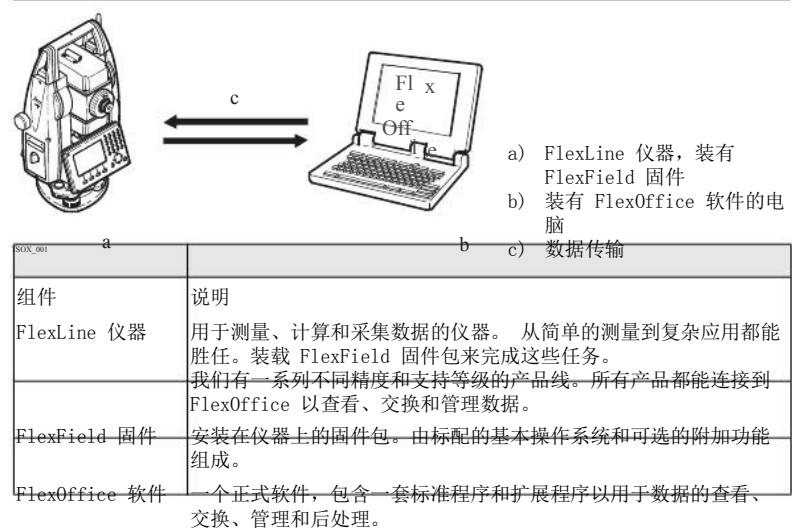

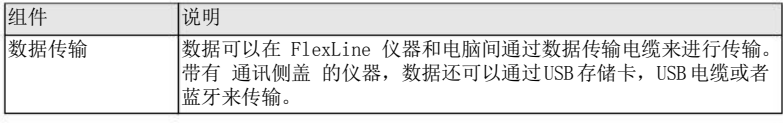

### 系统描述

FlexLine, 14

### 1.2

仪器箱中的仪器及附 件 (1/2)

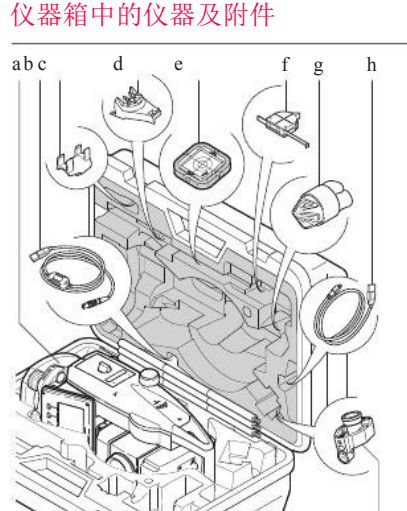

TS0X\_069a

- a) 带三角基座的仪器
- b) GEV189 数据电缆 (USB-RS232)\*
- c) GLI115 外挂水准器 \*
- d) GHT196 量高尺支架 \*
- e) CPR105 扁平棱镜\*
- f) GHM007 量高尺 \*
- g) 用于仪器的保护盖及用于物镜的遮阳罩 \*
- h) GEV223 数据电缆 (USB-mini USB) 用 于带 通讯侧盖 的仪器
- i) GMP111 微型棱镜\*
- \* 选配

i

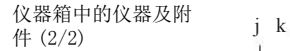

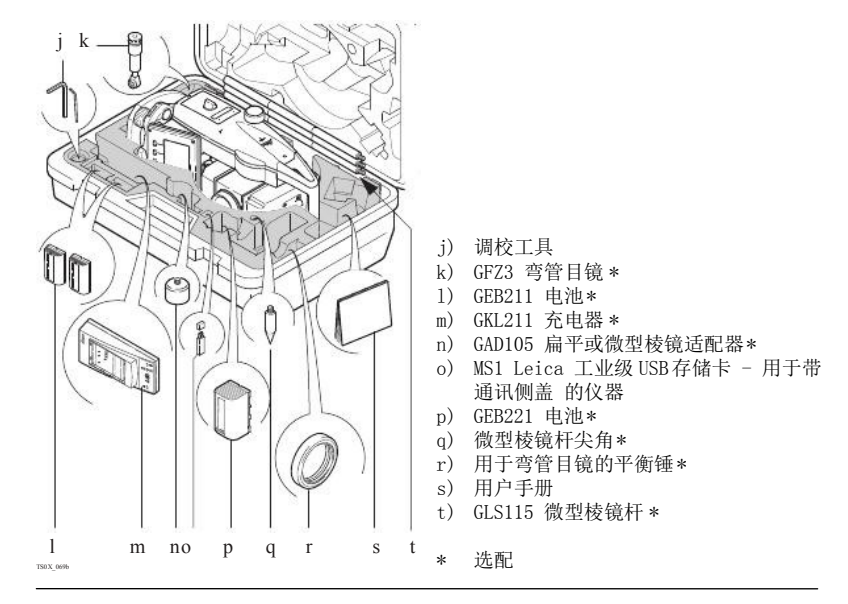

系统描述

# 仪器部件

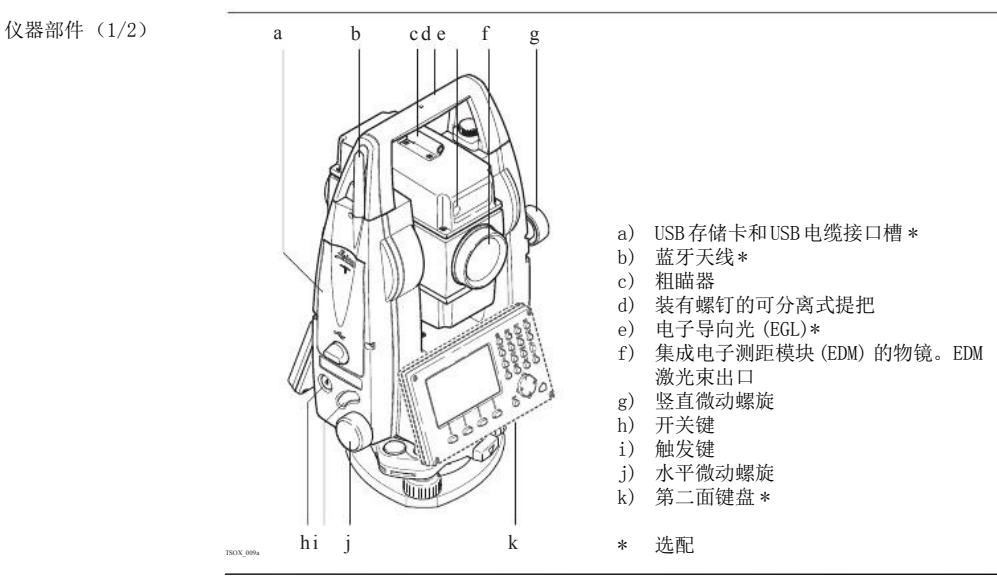

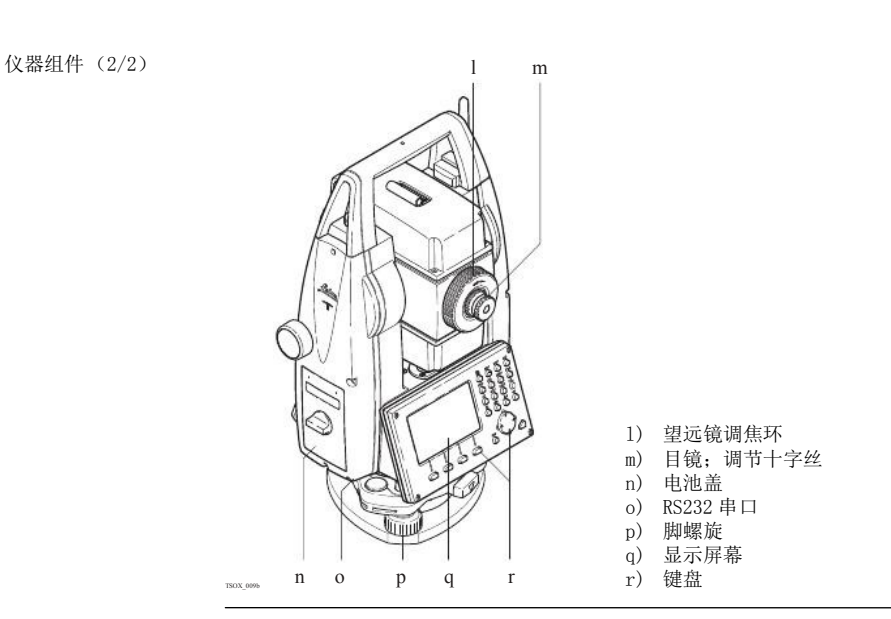

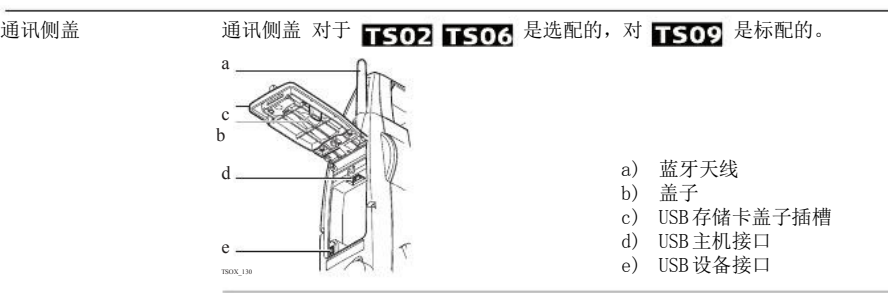

# 2 2.1

键盘

# 用户界面

键盘

#### 标准键盘

字符数字键盘

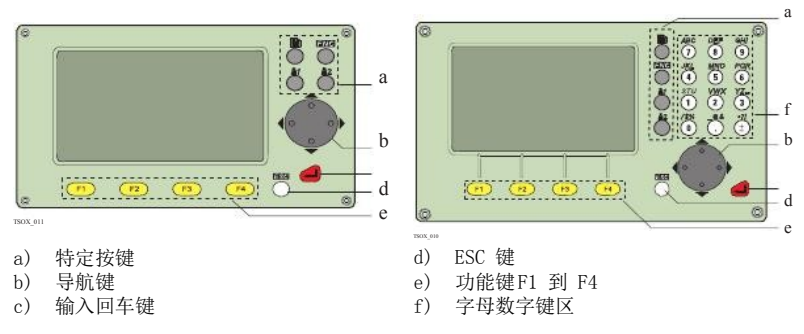

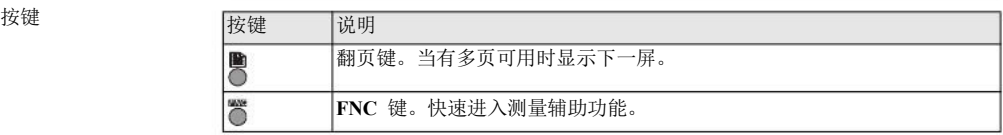

用户界面 FlexLine, 19

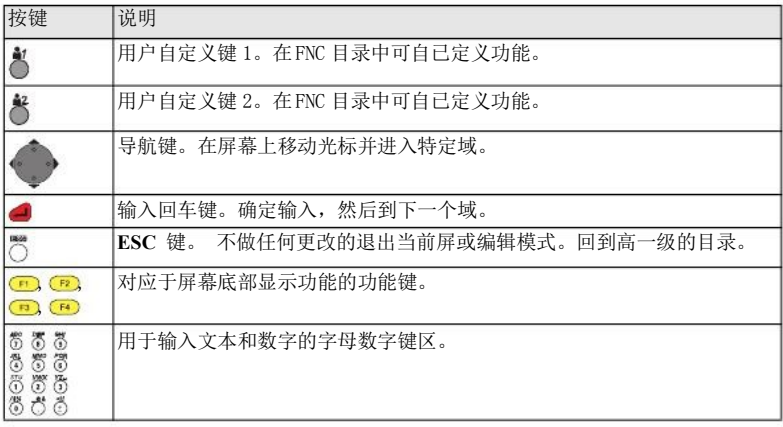

侧盖键

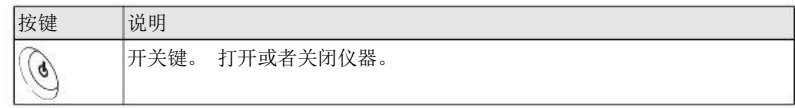

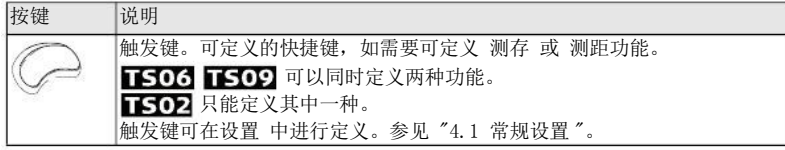

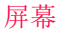

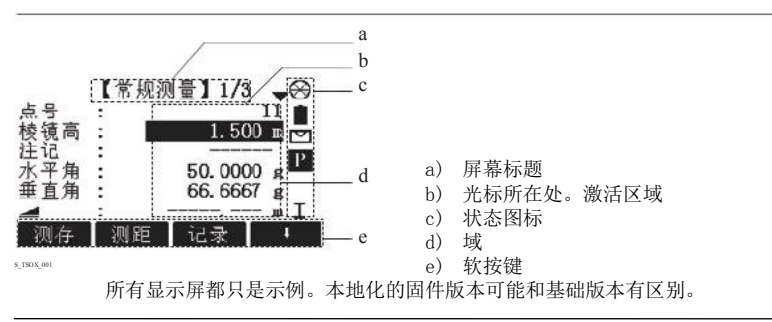

用户界面 FlexLine, 21

# 2.3 状态图标

说明

图标

## 图标提供与仪器基本功能有关的状态信息。不同的固件版本会显示不同的图标。

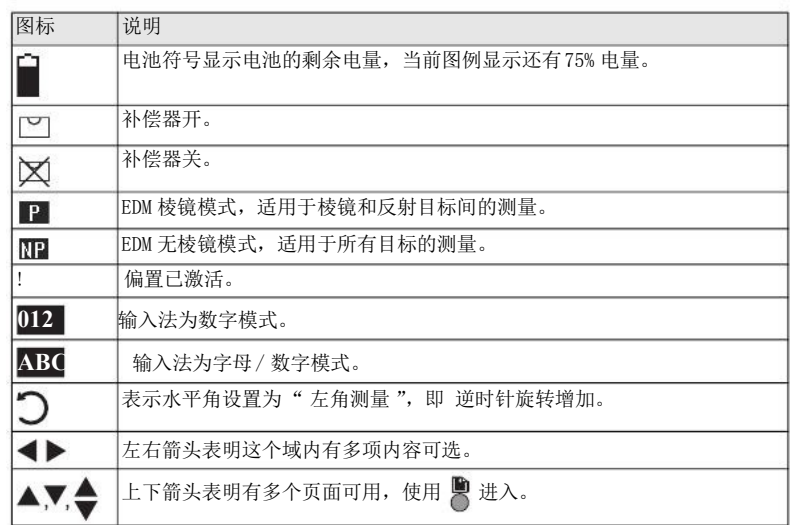

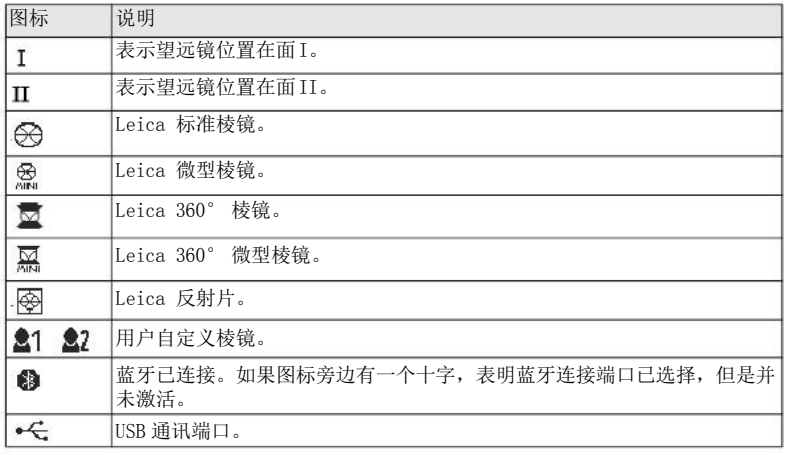

## 软按键

软按键通过对应的 F1 到 F4 功能键来选择。这一节描述了系统中所使用的公共软按键的 功能。更多特定软按键会在它们出现的应用程序章节进行说明。

2.4 说明

用户界面 FlexLine, 23

公共软按键功能

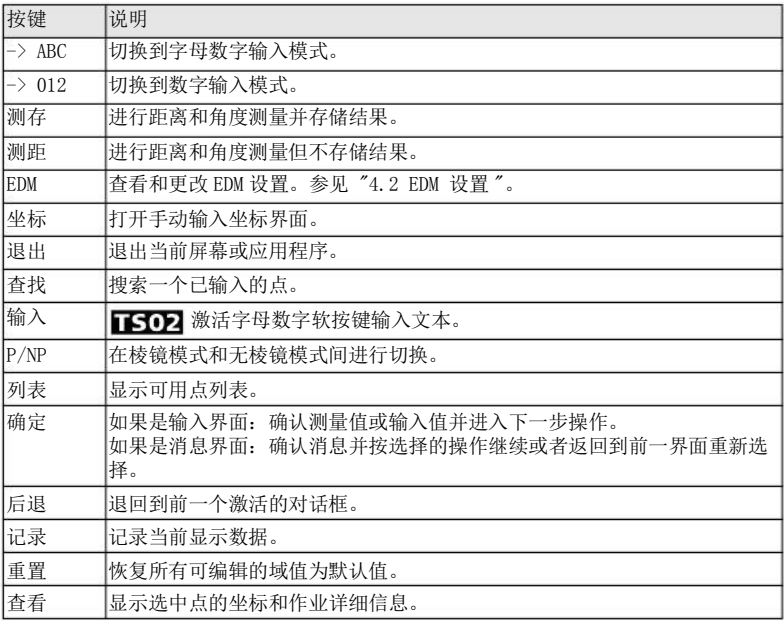

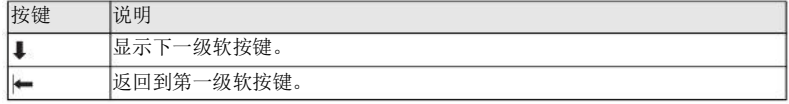

#### 2.5 操作原理

打开/ 关闭仪器 使用仪器侧盖上的开关键。

选择语言 打开仪器后用户可以选择常用语言。语言选择界面只在上载了多种语言并且设置 语言选 择: 打开 才能显示。参见 "4.1 常规设置"。

字母数字键区

#### 字母数字键区用来直接在可编辑域输入字母。

- 数字区域:只能包含数字。在数字键盘上按键,数字会显示在显示屏上。
- 字母 /数字区域:可以包含数字或字母。按一个键这个键上的第一个字母就会显示。 重复的按压就会在不同字母间切换。例如:1->S->T->U->1->S...。

标准键盘 使用标准键盘输入字符时,选择 输入 后软键就会进入字母输入编辑模式。选择合适的软 键来输入字母。

编辑区域

ESC 删除更改并恢复到原始值。

- $\leftarrow$ 光标左移。
- **COL** 光标右移。

用户界面 FlexLine, 25

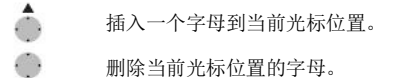

在编辑模式小数位的位置无法改变。小数点的位置可以跳过去。

特殊字符

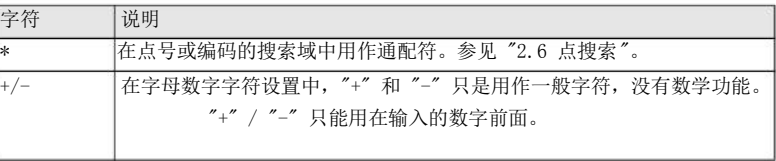

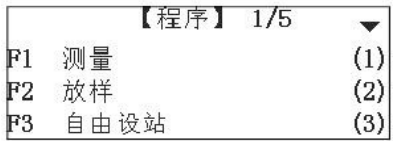

这个图例中在字母数字键盘选择 2 会启动 放样程序。

## 2.6 点搜索

说明 病搜索是在程序里用来搜索存储设备中的测量点或已知点的功能。

搜索的范围可以限定在某个特定的作业中或是全部内存。满足搜索条件的已知点总是先于 测量点显示出来。如果有多个点满足搜索条件,那么结果会按照输入的日期排序。仪器总 是先找到当前最新的已知点。

直接搜索

输入一个确切的点号,如402,然后按 搜索,当前作业中所有相应点号的点都会显示。

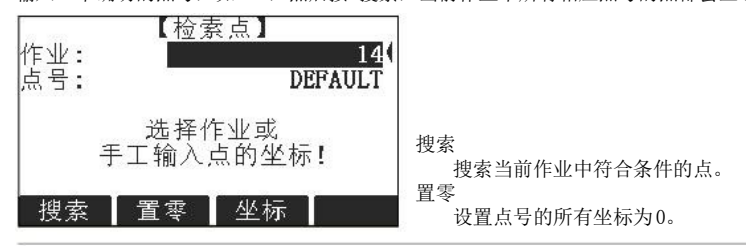

通配符搜索

点搜索示例

通配符搜索由 "\*" 显示。星号作为占位符可以代表任何字符。通配符可以用在不能确切 知道要查找的点的点号,或者需要搜索一批特定点。

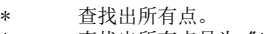

- A 查找出所有点号为 "A" 的点。
- A\* 查找出所有以 "A" 开头的点,例如,A9, A15, ABCD, A2A。
- \*1 查找出所有包含一个 "1" 的点,如:1, A1, AB1。
- A\*1 查找出所有以 "A" 开头并包含一个 "1" 的点,例如, A1, AB1, A51。

操作

## 仪器安置

本主题描述了应用激光对中器在地面标志点上安置仪器的过程。 当然,在仪器的安置过 程中也可能不需要地面标志点。

#### 要点

- 强力推荐使用遮阳伞、遮阳罩等设备保护仪器,使仪器免于阳光直射及周围温度不 均。
- 本主题所描述的激光对中器嵌于仪器的竖轴内。 其将一个红色光点投射于地面,令仪 器的对中更为轻松便捷。
- 对于装配有光学对中器的三角基座,激光对中器不能与之配套使用。

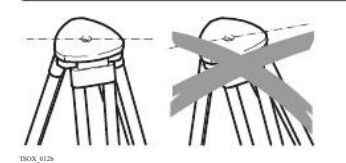

当架设三脚架时, 注意保证其上端水平。 轻微的倾斜可以通过基座脚螺旋来调节。 较大的倾斜需要通过脚架来调节。

三脚架

3.1

说明

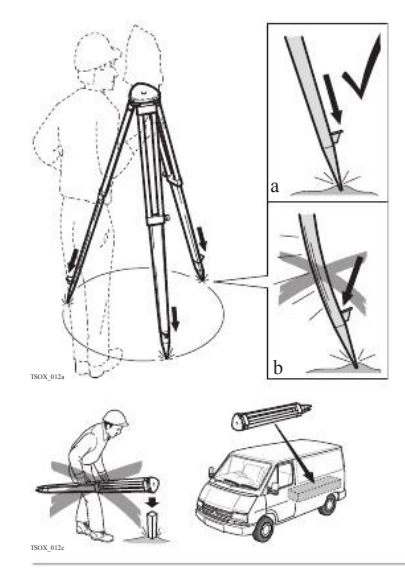

松开脚架腿上的螺丝,放开到需要的长度然后 拧紧螺丝。

- a 为了保证脚架稳固,需要将脚架腿尖踩入 土地里。
- b 注意踩的时候需要沿着脚架腿的方向施 压。

脚架操作注意事项。

- 检查所有螺丝是否拧紧。
- 运输过程使用包装箱。
- 只用其进行测量工作。

安置步骤

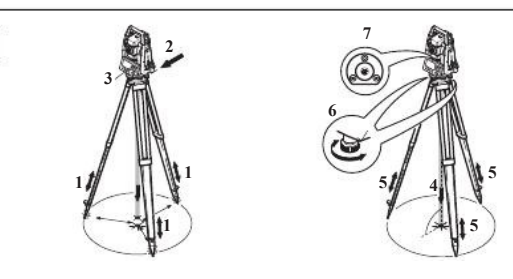

- 1. 顾及到观测姿势的舒适性,调节三脚架腿到合适的高度。 将脚架置于地面标志点上 方, 尽可能地将脚架面中心对准该点。
- 2. 旋紧中心连接螺旋,将基座及仪器固定到脚架上。
- 3. 打开仪器,如果倾斜补偿设置为单轴或者双轴,激光对中器会自动激活,然后 整平/ 对中界面会出现。否则,按 FNC 键选择整平/ 对中。
- 4. 移动脚架腿 (1),并转动基座脚螺旋 (6),使激光 (4) 对准地面点。
- 5. 伸缩脚架腿 (5) 整平圆水准器 (7)。
- 6. 根据电子水准器的指示,转动基座脚螺旋 (6) 以精确整平仪器。参照 " 使用电子气 泡整平步骤"。
- 7. 通过移动三脚架头 (2) 上的基座,将仪器精确对准地面点,然后旋紧中心连接螺旋。
- 8. 重复第 6. 步和第 7. 步,直至达到所要求的精度。
- 使用电子气泡整平步 利用基座的脚螺旋和电子水准器,可以精确地整平仪器。

TSOX\_013

 $\mathbf{N}^*$ 

- 1. 将仪器转动至两脚螺旋连线的平行方向( 仪器横轴平行于两脚螺旋的连线 )。
- 2. 调节脚螺旋使气泡大致居中。

骤

3. 打开仪器, 如果倾斜补偿设置为单轴或者双轴, 激光对中器会自动激活, 然后 整平/ 对中界面会出现。 否则,按 FNC 键选择整平/ 对中。

> 若仪器倾斜达到一定范围,则将显示电子水准器的气泡和指示脚螺旋旋转 方向的箭头。

4. 通过转动这两个脚螺旋使该轴向的电子水准器 气泡居中。箭头会显示需要调整的方向。当气 泡居中后箭头会被两个复选标志代替。

5. 转动余下的第3个脚螺旋使第二个轴向(垂 直于第一个轴向)的电子水准器气泡居中。箭 头会显示需要调整的方向。当气泡居中后箭头 会被一个复选标志代替。

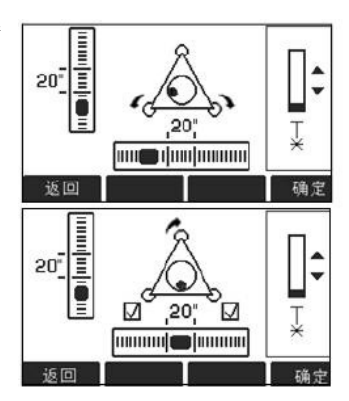

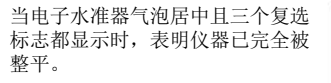

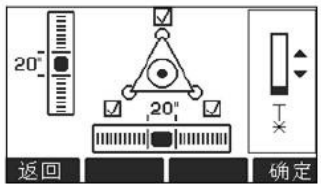

6. 按 确定键接受。

改变激光对中器的激 光强度

外部环境和地面条件可能导致需要调节激光对中器的激光强度。

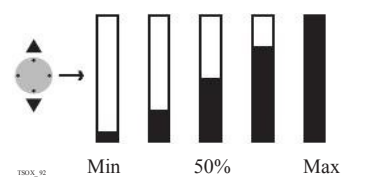

在 整平/ 对中 界面,使用导航键调节激光 对中器的激光强度。

根据需要,激光强度可以以 25% 的步长来调 节。

TSOX\_014

在管道或者洞口位置 有些环境下激光点不可见, 比如在管道口 上。这时,使用一块透明模板放在管口上, 使激光点可见并容易对中到管口的中心。

## 使用电池工作

充电 /初次使用

- 电池在出厂时只有最低电量,所以在第一次使用前必须充电。
- 对于新电池或长时间未用的电池 (大于三个月),先进行一次完整的充放电会更有 效。
- 允许充电温度范围:0°C 到 +40°C /+32°F 到 +104°F。 最理想的充电温度范围: +10°C 到 +20°C /+50°F 到 +68°F。
- 电池在充电过程中变热属正常现象。使用 Leica Geosystems 推荐的充电器,如果温 度太高,充电器将不会给电池充电。

#### 操作 / 放电

- 电池工作温度范围:-20°C 到 +50°C /-4°F 到 +122°F。
- 低温下工作会降低电池使用时间,过高温度下工作则会缩短电池使用寿命。
- 对锂电池,当在充电器上显示的电池容量与 Leica Geosystems 产品指示的电池可用 容量明显偏离时,我们推荐执行一次完整的充放电。

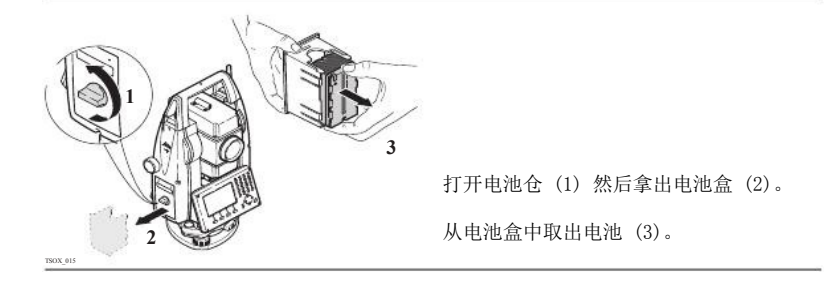

更换电池步骤

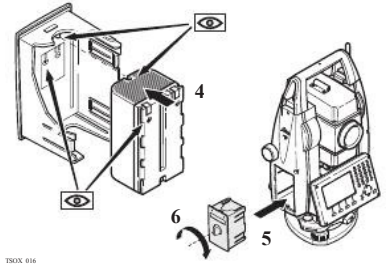

将新电池放入到电池盒中(4),确保电池触 点朝外。电池放入时应刚好吻合位置。

将电池盒放回电池仓(5), 转动锁紧旋钮使 电池盒就位(6)。

在电池盒的内部显示有电池的极性。

## 数据存储

所有仪器都配有内存。FlexField 固件将所有作业数据都存入到内存数据库中。然后数据 可以从串口通过LEMO 电缆传输到到电脑或其他设备来进行后处理。 装有 通讯侧盖的仪器, 内存中的数据也可以通过以下方式传输到电脑或其他设备:

- 插在 USB 主接口上的USB存储卡
- 连接 USB 设备接口的电缆, 或者
- 通过蓝牙连接。

更多关于数据管理和数据传输的细节参照 "10 数据管理"。

说明

# 3.4 主菜单

主菜单 是访问仪器所有功能的开始界面。一般都是在开机并完成整平/ 对中后即显示。

如有需要,用户可自定义整平/ 对中后的显示界面 , 而不是显示主菜单。 参照 "5.2 启动 顺序 "。

主菜单

操作

说明

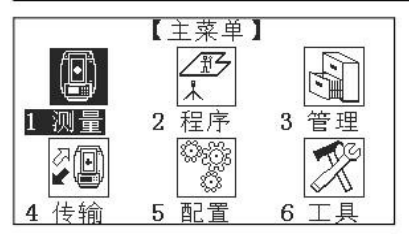

主菜单功能描述

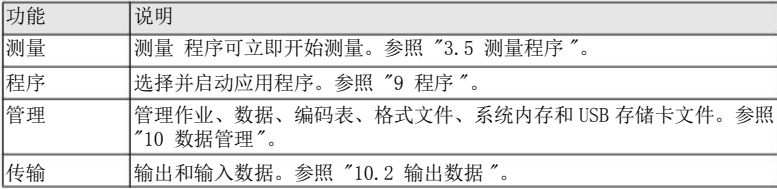
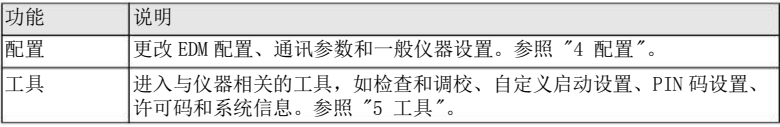

# 测量程序

开机并正确进行设置后,仪器就已经准备好进行测量。

选择 测量,在主菜单中。

常规测量

3.5 说明 进入

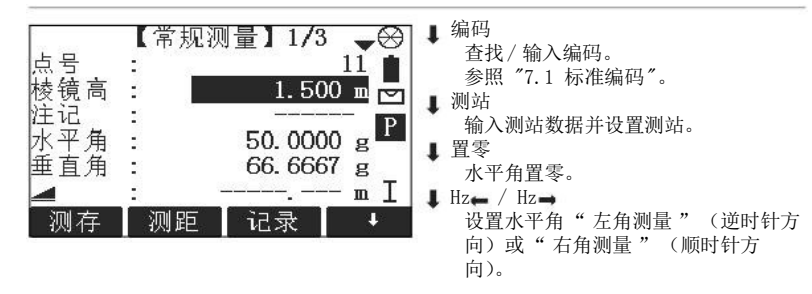

操作 ファイル しょうかん しょうかん しょうかん しょうかん しょうしゅん アルコン アールス おおし FlexLine, 37

说明

无棱镜测量

常规测量 的过程和程序中的测量的过程是一样的。因此这个过程将会在程序章节进行描 述。参照 "9.2 测量"。

3.6 距离测量 - 正确观测注意事项

> 激光测距仪 (EDM) 安装在 FlexLine 仪器中。在所有的版本中,均可以采用望远镜同轴发 射的可见红色激光束测距。有两种EDM模式:

• 棱镜测量 • 无棱镜测量

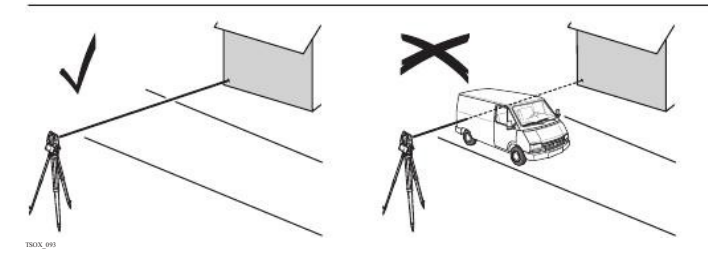

- 当启动距离测量时,EDM 会对光路上的物体进行测距。如果此时在光路上有临时障碍 物(如通过的汽车,或下大雨,雪或是弥漫着雾),EDM 所测量的距离是到最近障碍 物的距离。
- 确保激光束不被靠近光路的任何高反射率的物体反射。
- 避免在进行无棱镜测量时干扰激光束。

• 不要使用 2台仪器同时测量一个目标。

棱镜测量

- 对棱镜的精确测量必需在 棱镜- 标准 模式。
- 应该避免使用棱镜模式测量未放置棱镜的强反射目标,比如交通灯。这样的测量方式 即使获得结果也可能是错误的。
- 当启动距离测量时,EDM 会对光路上的物体进行测距。 当测距进行时,如有行人,汽 车,动物,摆动的树枝等通过测距光路,会有部分光束反射回仪器,从而导致距离结 果的不正确。
- 在配合棱镜测距中,当测程在300 米以上或0-30 米以内,有物体穿过光束的情况 下,测量会受到严重影响。
- 在实际操作中,由于测量时间通常很短,所以用户总能想办法来避免这种不利情况的 发生。

用激光对棱镜测距

激光配合反射片测距

- 棱镜 (>3.5 km) 模式可以使用可见红色激光束测量超过3.5 km 的距离
	- 激光也可用于对反射模片测距。为保证测量精度,要求激光束垂直于反射片,且需经 过精确调整。
	- 确保加常数对应选中目标(反射体)。

配置

# 4

# 4.1

进入

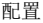

配置

# 常规设置

- 1. 在主菜单中选择配置。
- 2. 在配置菜单中选择常规设置。

3. 按 键在可用设置页面进行切换。

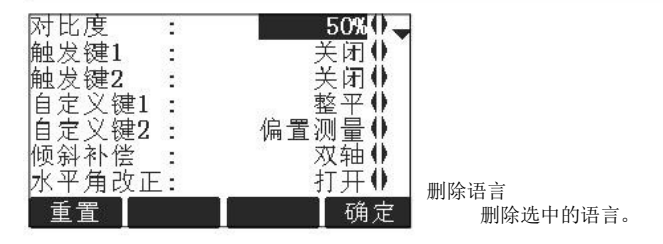

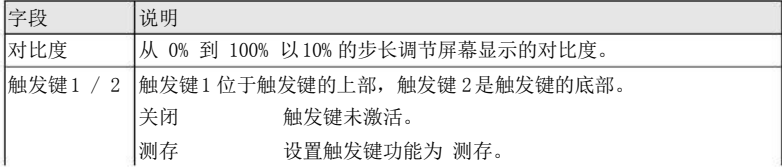

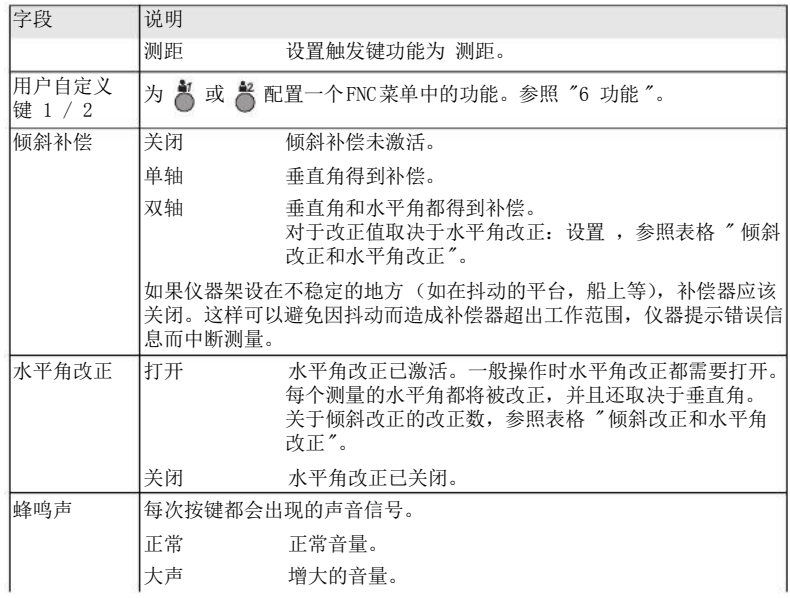

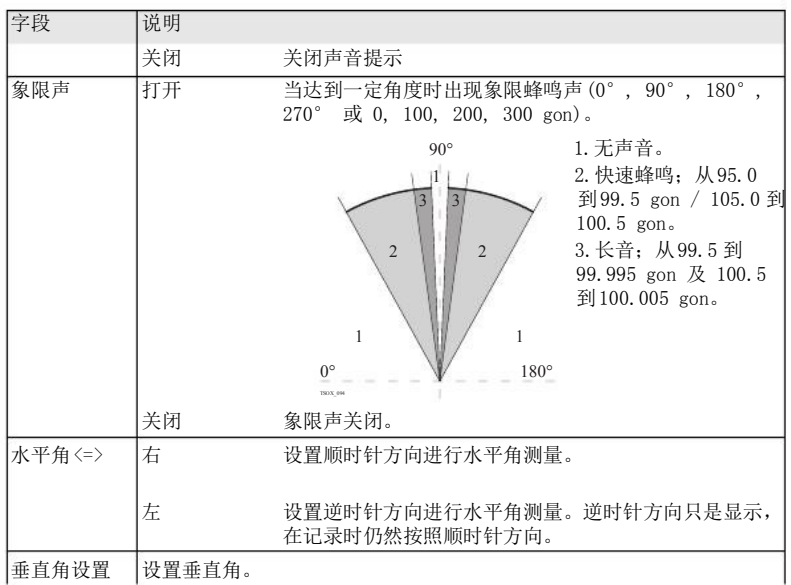

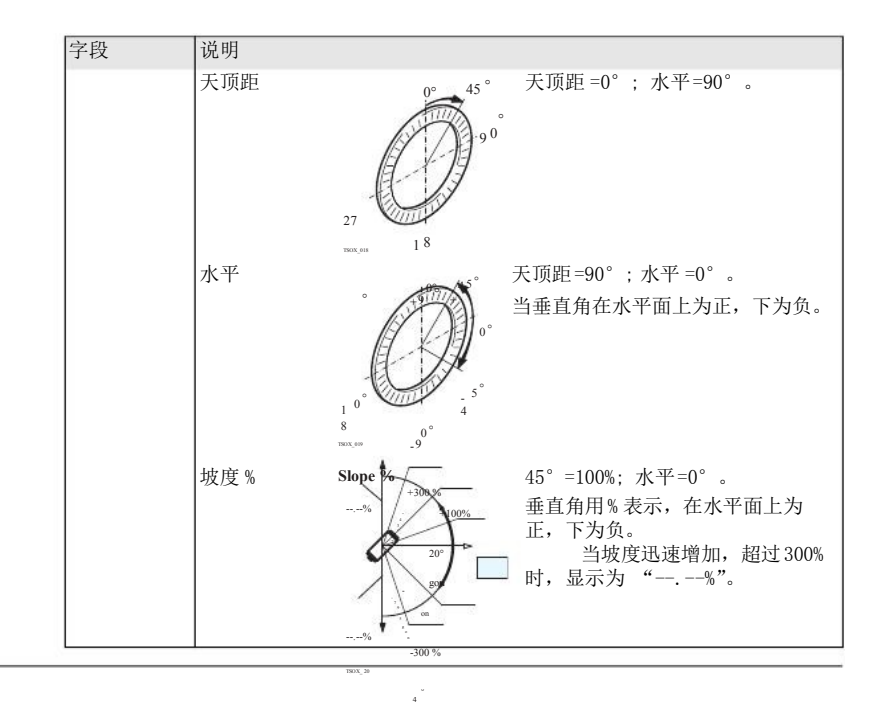

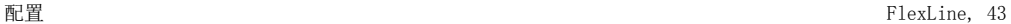

360s  $\pm \mathrm{V}$ 

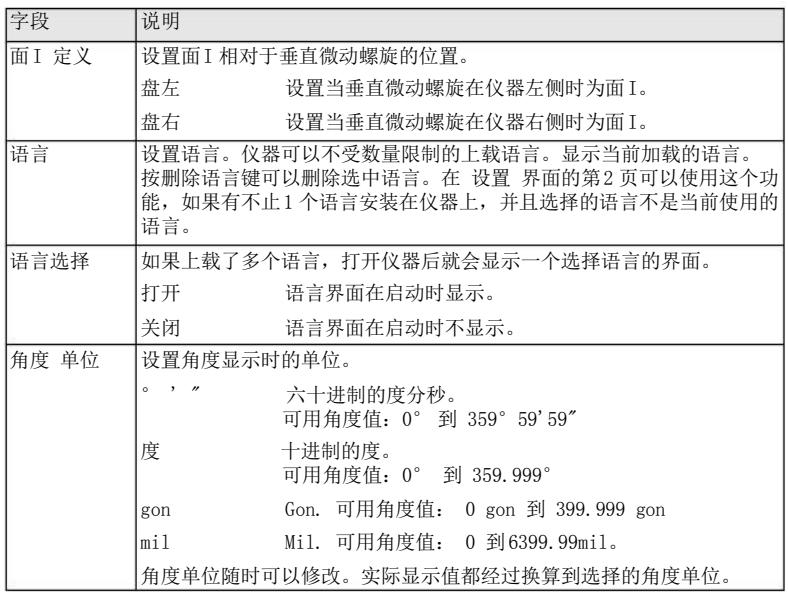

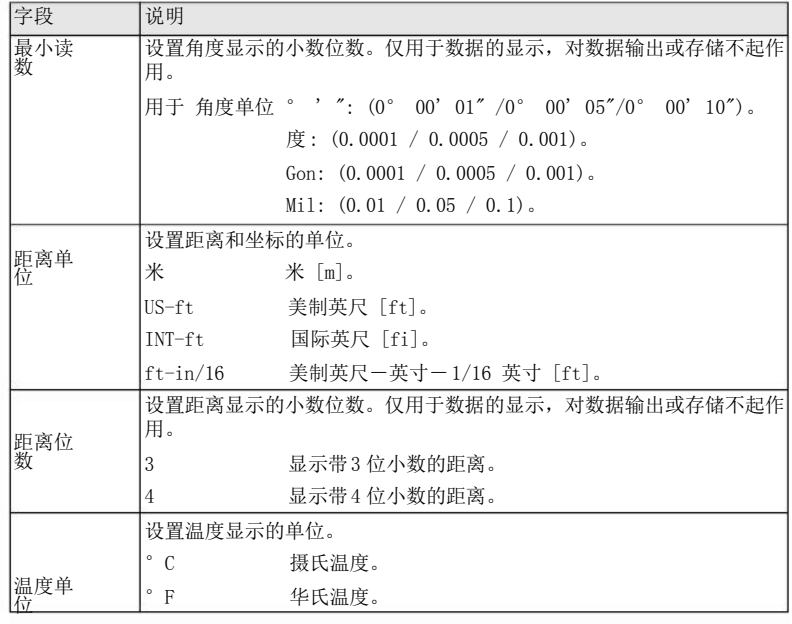

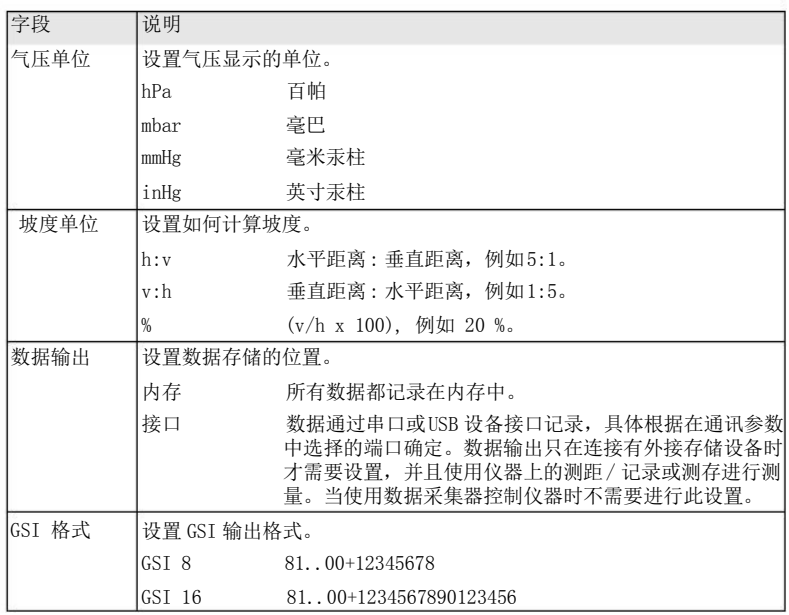

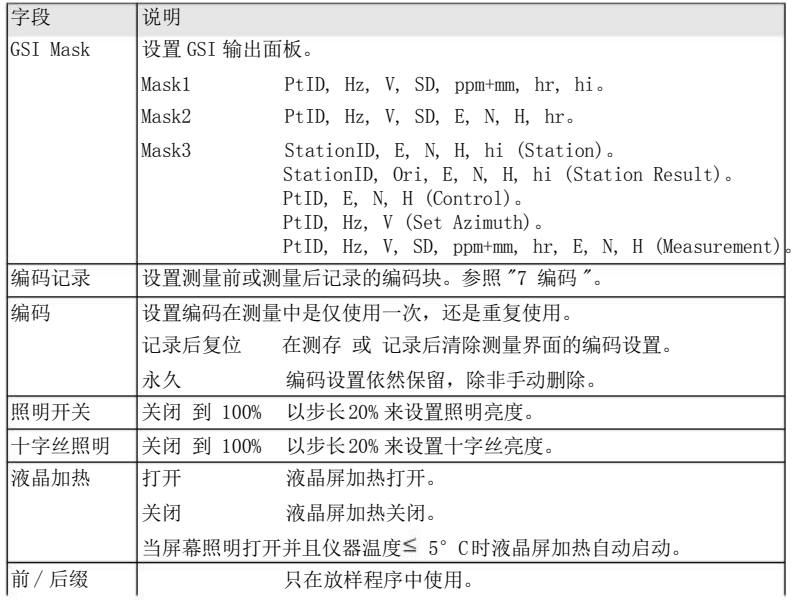

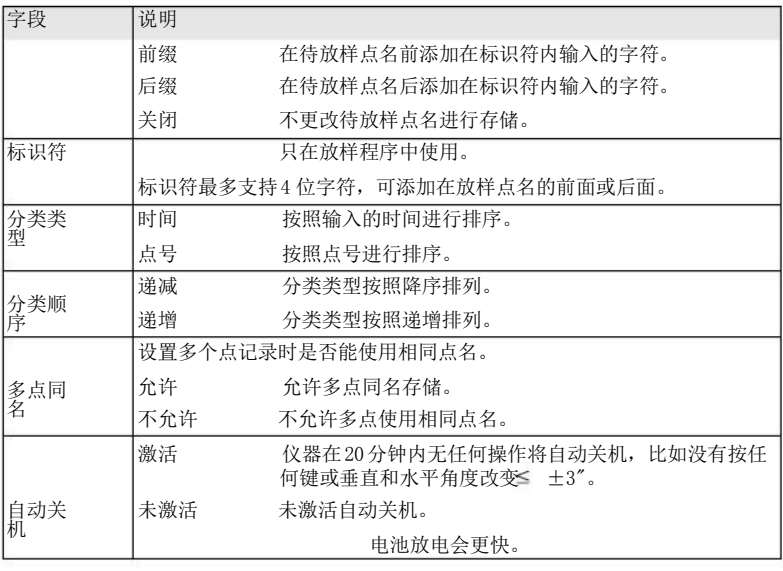

#### 倾斜改正和水平角改 正

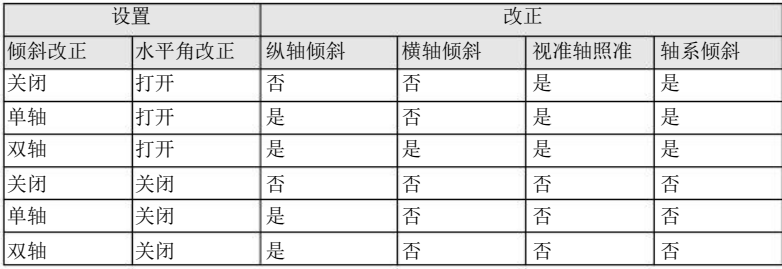

# EDM 设置

说明 此界面详细定义了电子激光测距 EDM, Electronic Distance Measurement。 无棱镜模式 (NP) 和棱镜模式 (P) 有针对测量的不同设置。

- 1. 在主菜单中选择配置。
- 2. 在配置菜单中选择 EDM。

配置 FlexLine, 49

4.2

进入

### EDM 设置

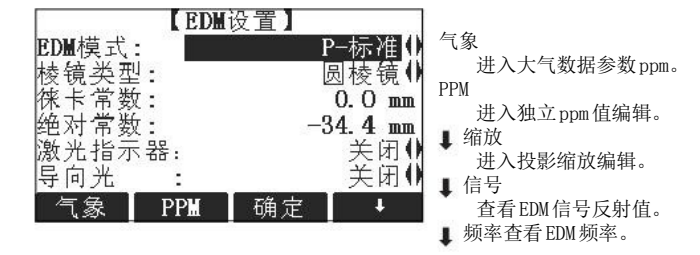

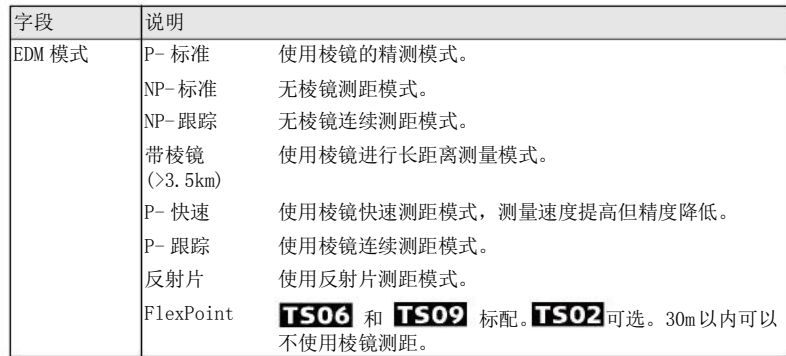

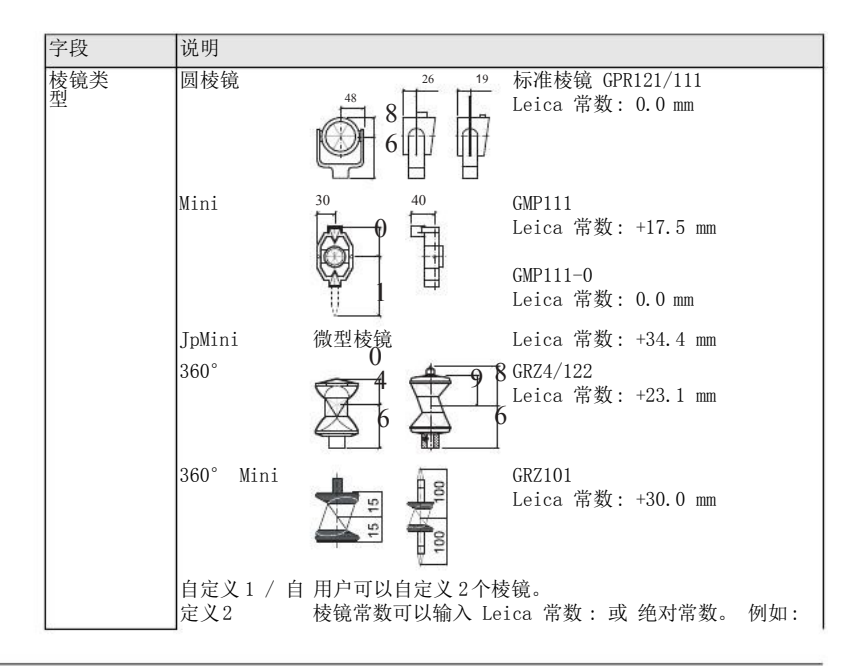

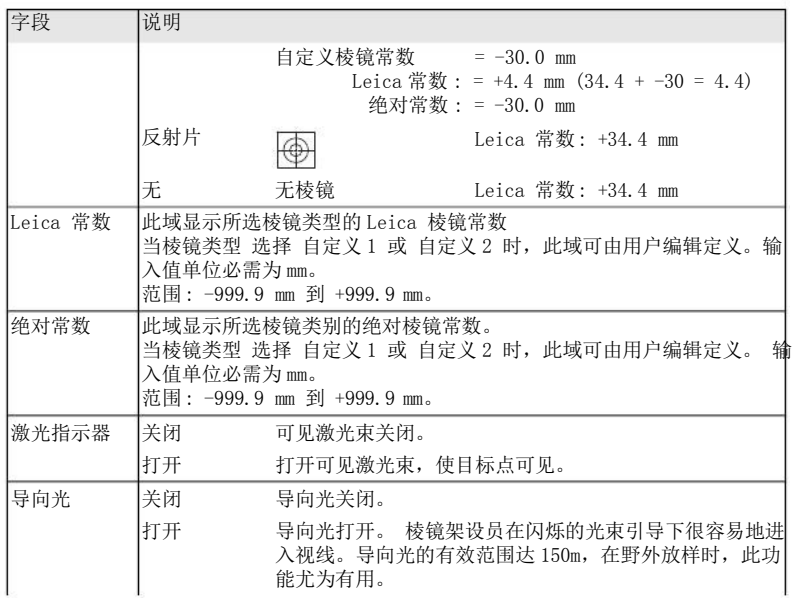

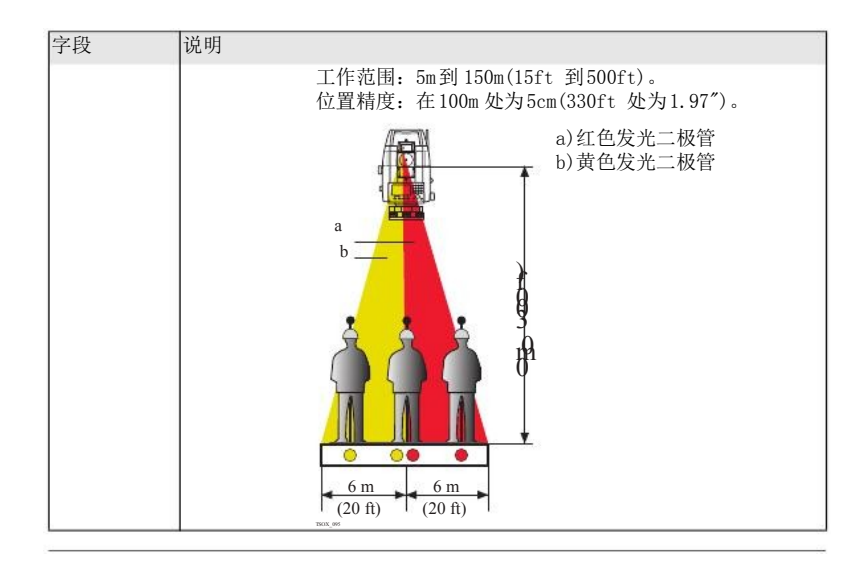

大气数据 (PPM) 此界面可以输入与大气有关的参数。距离测量直接受测距光路上的大气条件的影响。考虑 到这个影响距离测量中需要使用大气改正参数。

4.3 说明 进入 大气折光改正被计入到高差和水平距离计算中。关于此界面中输入数值的用法参照 "14.7 比例改正 "。

> 当选择PPM=0 时,将会应用气压1013.25 mbar,温度 12°C和相对湿度 60% 的 Leica 标准大气条件。

- 投影缩放 此界面可以输入投影缩放参数。坐标通过 PPM 参数进行改正。关于此界面中输入数值的用 法参照"14.7 比例改正"。
- 输入独立PPM 此界面可以输入独立的缩放比例因子。坐标和距离测量值通过PPM参数进行改正。关于此 界面中输入数值的用法参照"14.7 比例改正 "。
- EDM 信号反射 测试 EDM 信号强度 (反射强度),步长1%,通过信号强度检测,可在看不见目标的情况 下实现最佳的照准精度。一个百分比横条和蜂鸣声指示反射强度。蜂鸣声响的越快反射越 强。

### 通讯参数

为了进行数据传输需要进行仪器通讯参数设置。

1. 在主菜单中选择配置。

2. 在配置菜单中选择通讯。

通讯- 参数

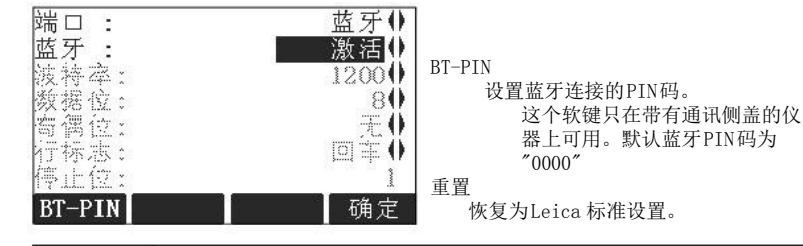

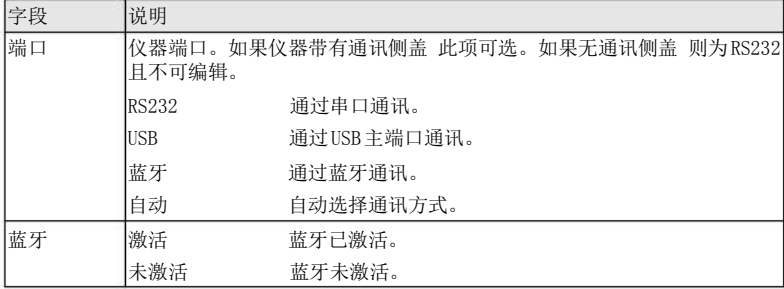

以下域只有选择端口: RS232才可用。

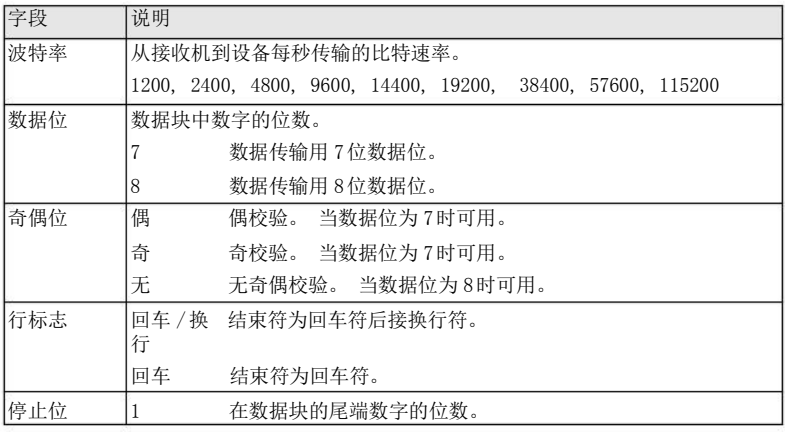

Leica 标准设置 当选择了重置 后通讯参数都恢复为默认的Leica 标准设置 :

• 波特率115200,数据位 8,无奇偶校验,行标志为回车换行,停止位 1。

通信接口针脚定义

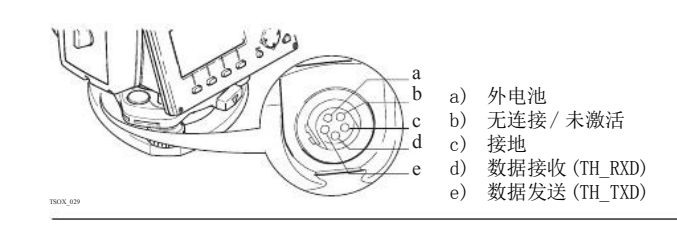

5.1

说明 进入

# 工具

# 校准

校准菜单包含仪器的电子校准和校准提醒设置。使用这些工具可以维持仪器的测量精度。

- 1. 在主菜单 中选择 工具。
- 2. 在工具菜单 中选择 校准。
- 3. 在校准界面下选择一项调校工具。

校准选项

#### 在校准界面有多项可选。

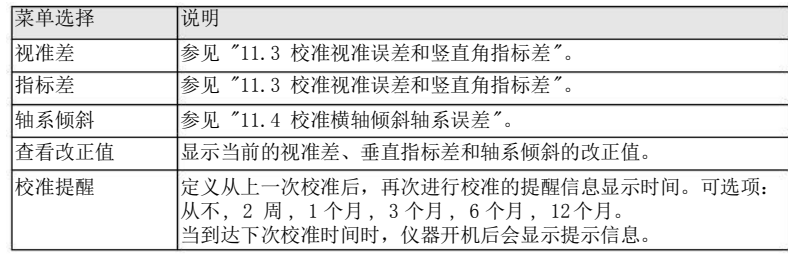

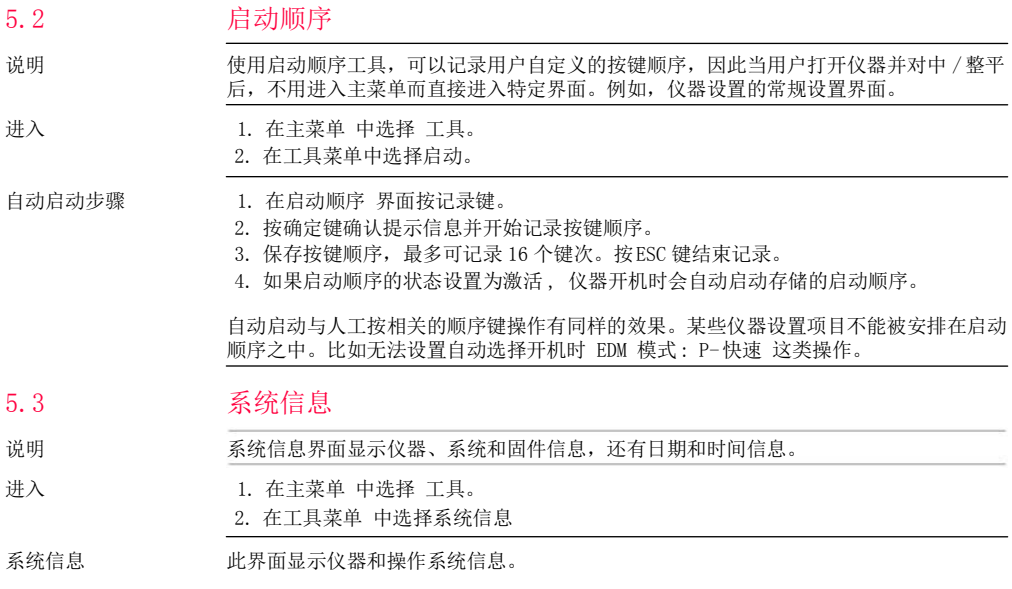

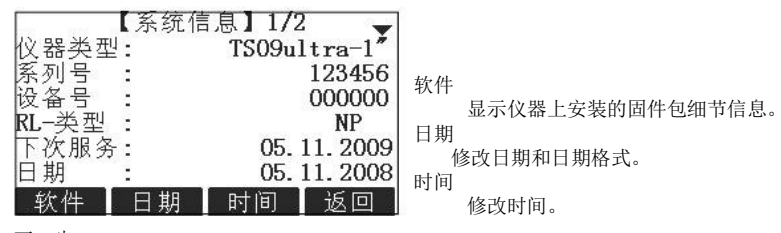

下一步

选择 软件 查看固件包信息。

软件信息

在选择格式化之前,先格式化内存,确保所有重要数据都传到电脑里。作业、 格式文件、编码表、配置文件、语言和固件在格式化后都会被删除。

| 字段        | 说明                                         |
|-----------|--------------------------------------------|
| 仪器固件      | 显示仪器上安装的固件版本。                              |
| Build 号   | 显示固件的编译号。                                  |
| 激活语言      | 显示仪器当前使用的语言及其版本号。                          |
| EDM- 固件   | 显示 EDM 固件的版本号。                             |
| 维护终止日期    | 显示仪器维护终止日期。                                |
| 輿<br>软件信息 | 显示仪器可用的应用程序列表。<br>在每个已有许可的程序前面的复选框中会有记号显示。 |

#### 5.4 许可码

说明

进入

要完全使用仪器的硬件功能、固件程序需要许可码。 所有仪器都可以通过手动输入或者 FlexOffice 上载许可码。带有通讯侧盖的仪器也可以通过USB 存储卡来上载。

### 1. 在主菜单 中选择 工具。

2. 在工具菜单 中选择 许可码。

输入许可码

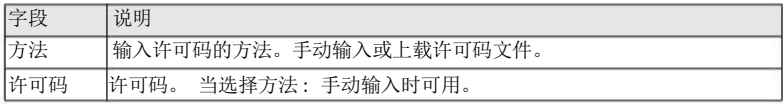

### 在此界面选择删除 会删掉所有的固件许可码和维护许可码。

下一步

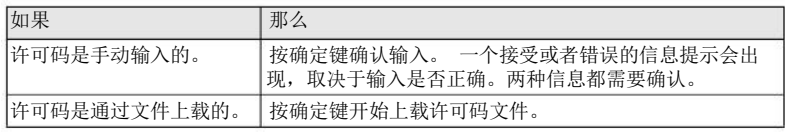

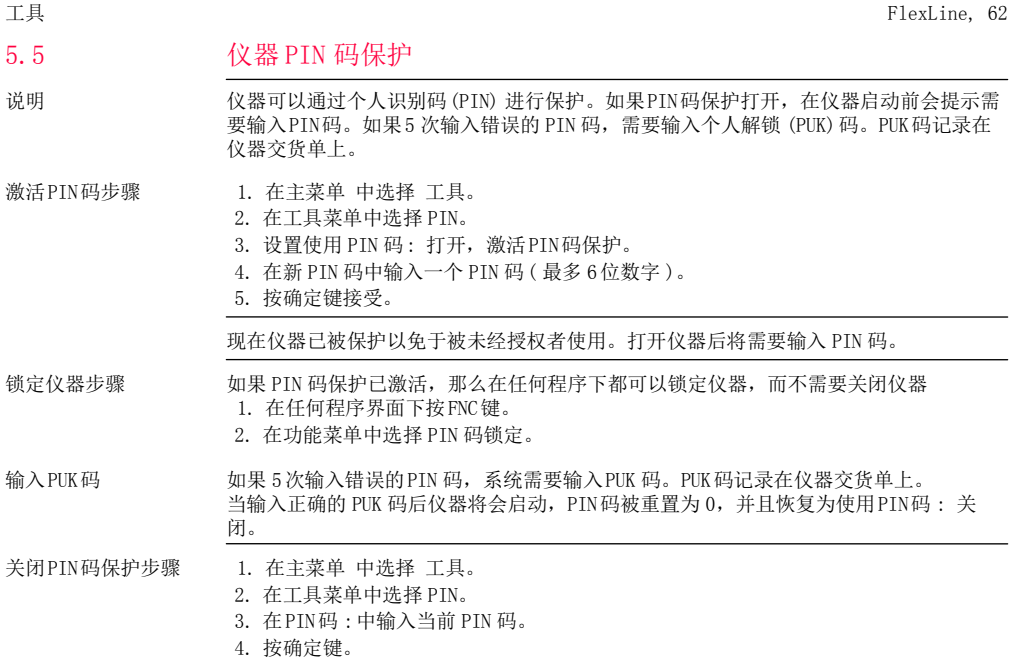

5. 设置使用 PIN 码: 关闭,关闭PIN码保护。

6. 按 确定键接受。

仪器不再受PIN码保护。

说明

进入

5.6 上载软件

上载应用程序或者语言之前,通过串口将仪器和FlexOffice 连接起来,启动 "FlexOffice - 软件上载"。 参见 FlexOffice 在线帮助以获取更多信息。 带有通讯侧盖的仪器,可以通过 USB 存储卡上载软件。下面会介绍其过程。

1. 在主菜单中选择工具。

2. 在工具菜单中选择上载固件。

- 上载固件只在带有通讯侧盖的仪器的工具菜单中可选。
- 系统上载过程中不能断电。在上载前电池至少需要有75%电量。

上载固件和语言步骤

- 1. 上载固件和语言: 选择固件。 将会出现选择文件界面。 仅上载语言: 选择语言 然后转到步骤4.
	- 2. 在USB存储卡的系统文件夹中选择固件文件。所有要传到仪器上的固件和语言文件都 要存到系统文件夹中。
	- 3. 按确定键。
	- 4. 在上载语言 界面中会显示USB 存储卡系统文件夹中的所有语言文件。选择是 或 否 来确认上载语言文件。至少有一个语言要设置为是。
- 5. 按确定键。
- 6. 在出现电源警告信息时选择是, 然后继续上载固件和语言。
- 7. 当上载成功后,系统会自动关闭然后重启。

# 6

6.1

# 功能

# 概述

说明 在任何测量界面下按FNC, A 或 A 键可以进入功能选项。

- FNC 键可打开功能菜单并使用一项功能。
- 2 或 2 , 使用分配到这两个键上的特定功能。功能菜单下的任意项都可以分配到这 两个键。参见 "4.1 常规设置"。

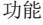

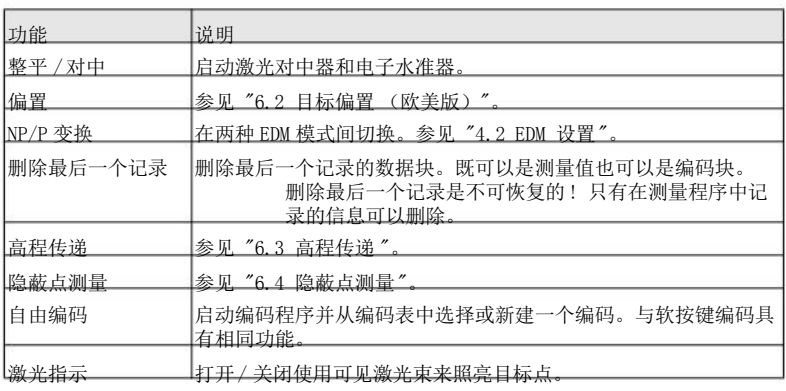

功能 FlexLine, 65

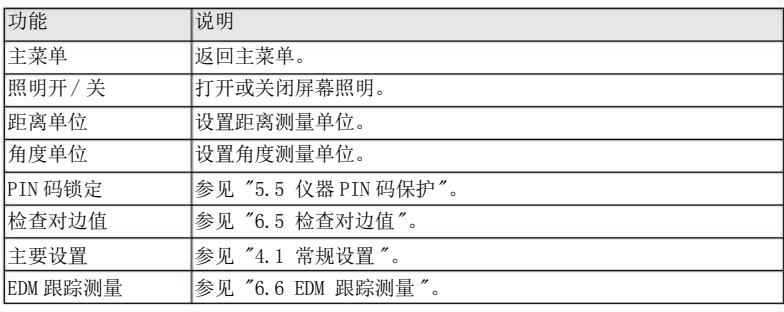

6.2

# 6.2.1

### 可用的型号

说明

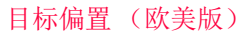

概述

#### **TS02 TS06 TS09**

此功能用于计算无法放置反射体或直接瞄准的目标点的坐标。偏置值 (纵向、横向或高程 偏置 )可以输入。角度或距离偏置值用来计算并确定目标点。

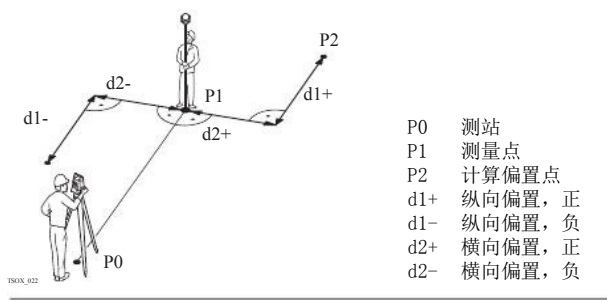

- 进入 1. 在任何程序中按FNC键。
	- 2. 在功能菜单中选择偏置测量。

### 输入偏置值

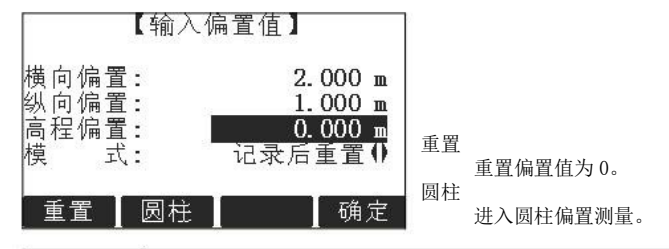

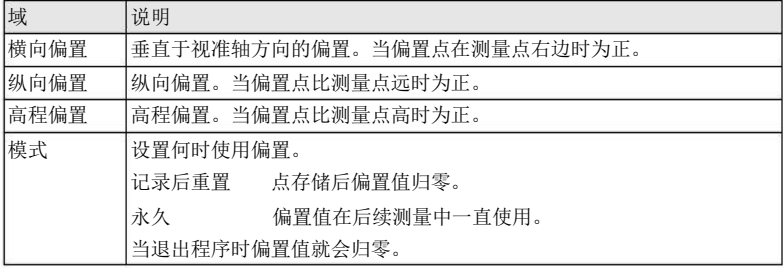

### 下一步

- 按确定键计算改正值并返回到进入偏置测量前的程序。改正过的角度或距离在一个有 效的距离测量后会显示。
- 按圆柱 键进入圆柱偏置。参见 "6.2.2 圆柱偏置子程序 "。

### 6.2.2

# 圆柱偏置子程序

可用的型号

说明

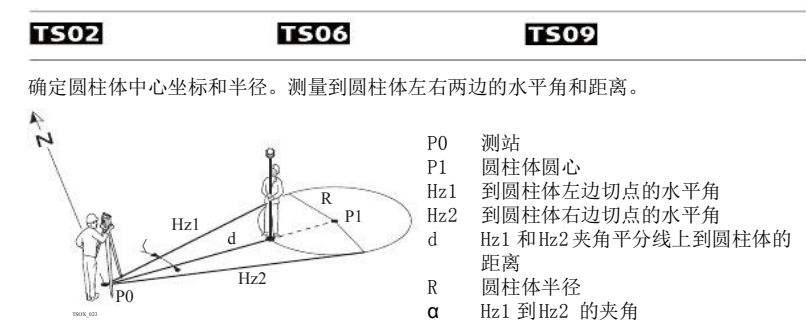

进入 法国际偏置的输入偏置值界面按圆柱键进入。

功能 FlexLine, 69

圆柱偏心

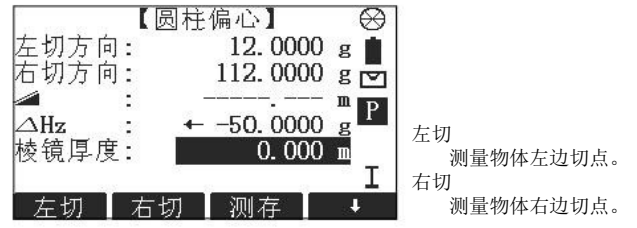

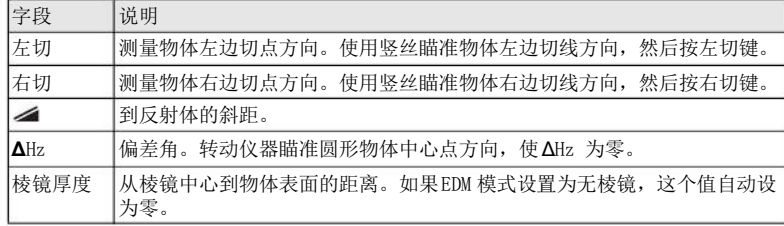

下一步

当**Δ**Hz: 为零时,按测存完成测量并显示结果。

### 圆柱偏心结果

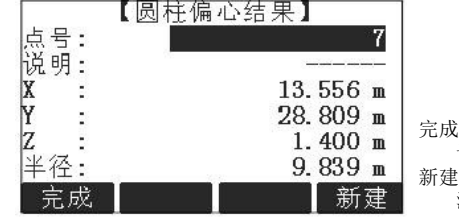

完成

记录结果并返回到输入偏置值界面。

测量一个新的圆形物体。

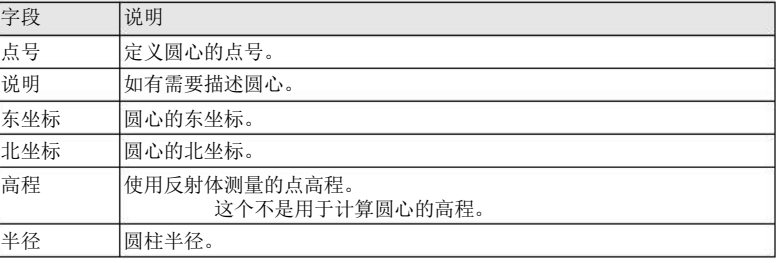

下一步 按完成返回到输入偏置值界面。 在输入偏置值界面,按确定返回到选择FNC 之前的程序。

功能 FlexLine, 71

### 功能

### 6.3

可用的型号

说明

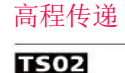

## **TS06**

### **TS09**

此功能可盘左、盘右最多观测五个已知高程点,用于确定仪器高程。 测量多个已知高程的目标点时,在"Δ"中显示改正值。

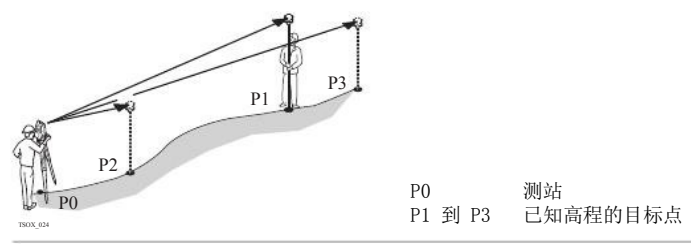

进入

高程传递步骤

1. 在任何程序中按FNC键。

2. 在功能菜单中选择高程传递。

- 1. 选择一个已知点并输入棱镜高。
	- 点高程 : 输入已知点高程。
	- 仪器高 : 输入仪器的高程传递值。
- 2. 按测存键完成测量并显示计算高程H0。
	- 加点: 添加另一个已知高程的点。
- 倒镜: 用倒镜观测同一个点。
- 确定: 确认修改并设置仪器高。

## 6.4

可用的型号

## 隐蔽点测量

#### **TS02 TS06 TS09**

说明

此功能使用一个特制的隐蔽点测量杆来测量无法直接通视的点。

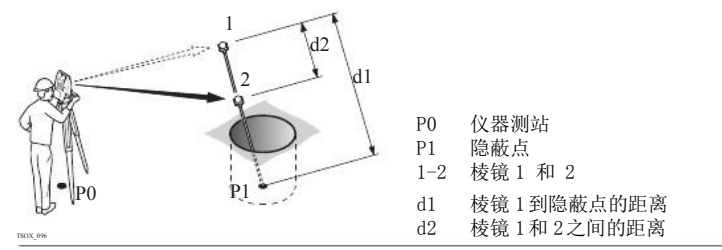

进入 1. 在任何程序中按FNC键。

2. 在功能菜单中选择隐蔽点测量。

下一步

如有需要,按 ROD/EDM 键进行隐蔽杆定义或EDM 设置。

功能 FlexLine, 73

### 隐蔽杆设置

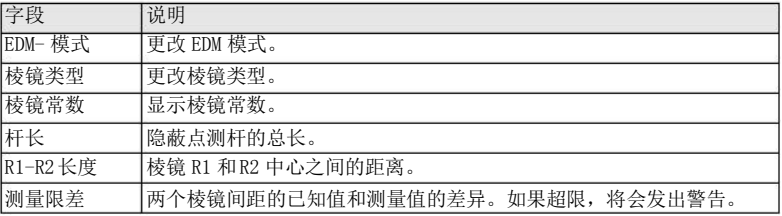

#### 下一步

在隐蔽点测量界面, 按测存键测量两个棱镜,然后会显示隐蔽点测量结果界面。

## 隐蔽点测量结果

显示隐蔽点的东、北坐标和高程。

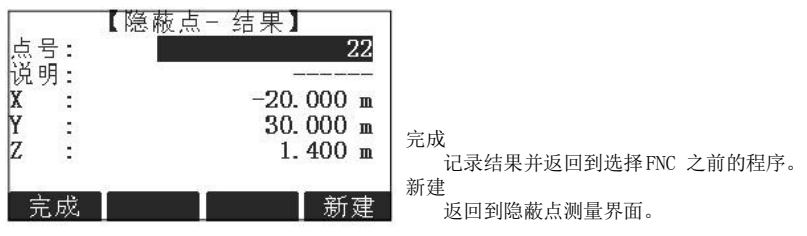

下一步 **blue procedual 按完成键返回到选择FNC之前的程序。** 

6.5

# 检查对边值

**TS02** 

可用的型号

说明

此功能用于计算和显示之前两个测量点间的斜距、平距、高差、方位角、坡度和坐标差。 计算需要可用的距离测量值。

**TS09** 

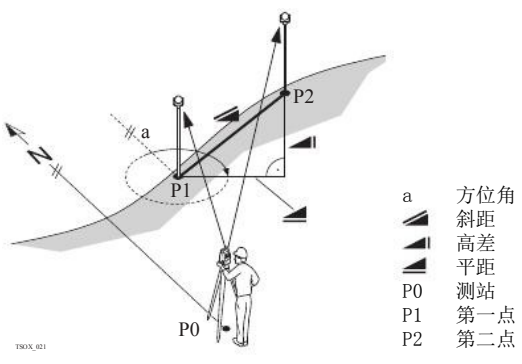

**TS06** 

- 进入 1. 在任何程序中按FNC键。
	- 2. 在功能菜单中选择检查对边值。

功能 FlexLine, 75

检查对边值

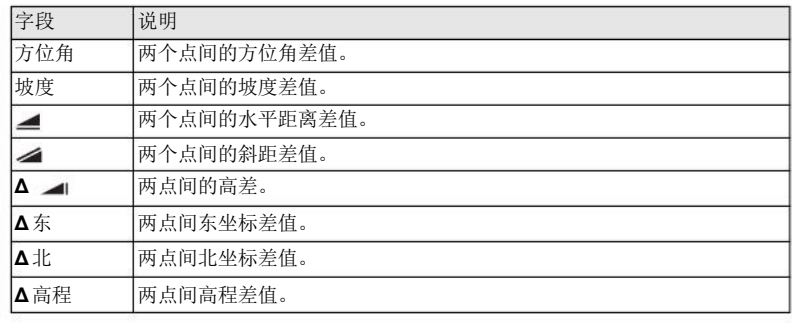

消息 下面是可能出现的重要消息或警告。

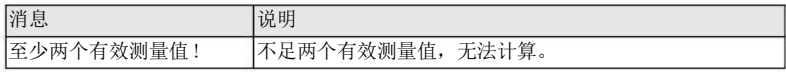

下一步 按确定键返回到选择FNC之前的程序。

# EDM 跟踪测量

6.6 说明

此功能激活或关闭跟踪测量模式。大约一秒钟后显示并确认新设置。该功能只能在具有相 同的 EDM 模式和棱镜类型时激活使用。以下是可选项。

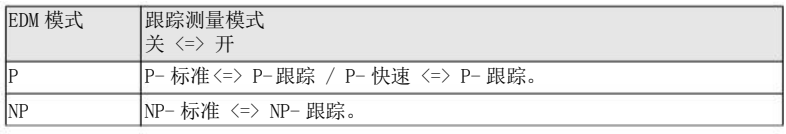

当关闭仪器时,最后设置的测量模式将被保存。

7.1

说明

编码

## 标准编码

编码包含有关记录点的信息。在后处理过程中,在编码功能的帮助下,可方便地按特定的 分组进行处理。

GSI 编码 编码总是存储为自由编码(WI41-49),意思是编码与点不直接相关。它们根据设置在测量 前或测量后存储。点编码(WI71-79) 不可用。 当编码: 域显示编码时,每个测量值都会存储相应的编码。如果不需要记录编码,必须将 编码 :域清空。此项可设置为自动出现。参见 "4.1 常规设置"。

可以主菜单中选择测量,然后按 编码键。

进入

编码

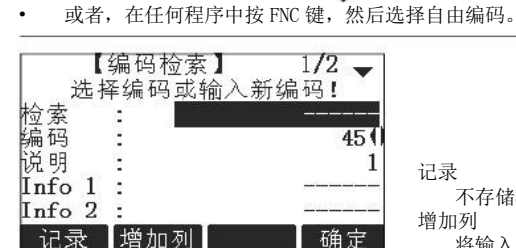

记录

不存储测量值,只记录编码。 增加列

将输入的编码添加到编码表。

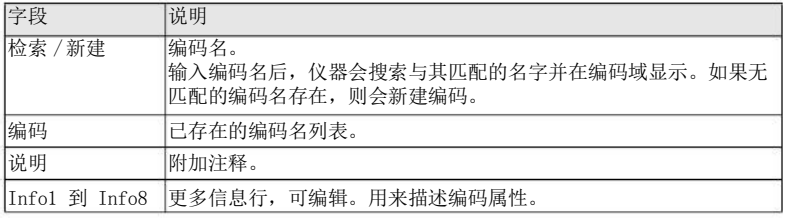

扩展/ 编辑编码

每个编码有最多8 个属性,且每个属性最多可用16个字符来描述。Info 1: 到 Info 8: 中显示的已存在编码属性,当有以下特例时可任意编辑 : FlexOffice 软件的编码表编辑器可以定义编码属性状态。

- "固定"状态为写保护, 属性不能被覆盖或编辑修改。
- "强制"状态,该属性栏要求有信息输入或确认输入。

**TS06** 

• "正常"状态,可以任意编辑。

# 快速编码 **TS02-**

可用的型号

说明

7.2

使用快速编码功能,通过仪器上的数字键可以直接调出一个预先定义好的编码。通过输入 一个两位阿拉伯数字,可选择编码并触发测量。触发测量后,测量数据和编码一起被保 存。

**TS09** 

编码

#### 总共可以指定 99 个快速编码。

依据编码输入顺序号来选择编码 (如: 01-> 编码列表中的第一个编码 …10-> 编码列表中 的第十个编码)。在FlexOffice 的编码管理器中,每个编码可以分配唯一的一位或两位 阿拉伯数字。

- 1. 在主菜单中选择程序。
- 2. 在程序菜单中选择测量。
- 3. 选择开始。
- 4. 按 速编码键。
- 快速编码设置步骤 1. 按1 速编码键。
	- 2. 用数字键盘输入一个两位阿拉伯数字。

即使在编码管理器中给编码只分配一位数字,也必须在仪器的数字键盘上 输入一个两位的数字编码。 例如: 4->输入04。

- 3. 编码即被选择,激发测量程序后测量数据和编码一起被保存。测量结束后,显示所选 编码的名称。
- 4. 再次按1 速编码键结束快速编码。

消息 下面是可能出现的重要消息或警告。

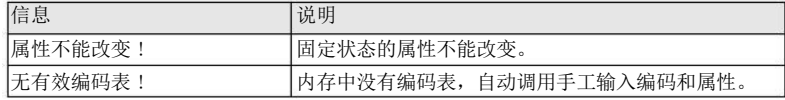

进入

编码

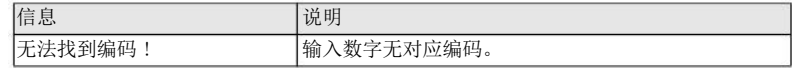

FlexOffice 可以使用 FlexOffice 软件轻松创建编码表,并上传到仪器中。

#### 8 应用程序 - 开始

## 概述

8.1

说明 预置的应用程序涵盖了广泛的测量任务,使得日常野外测量工作变得快捷方便。以下应用 程序都是可用的,但是取决于FlexLine 仪器类别不同,可用软件也不同:

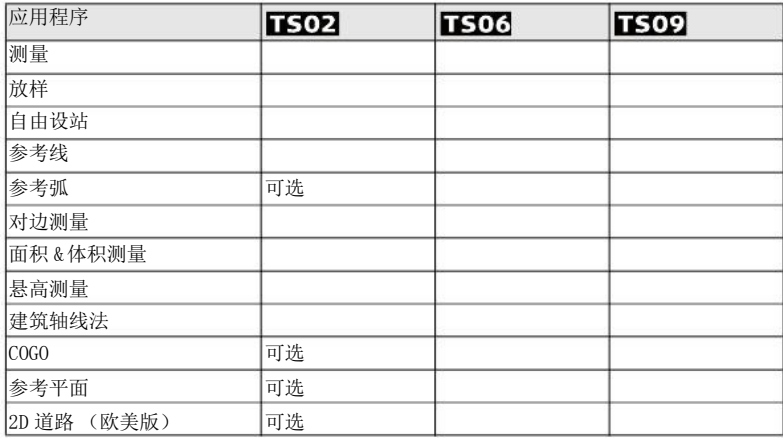

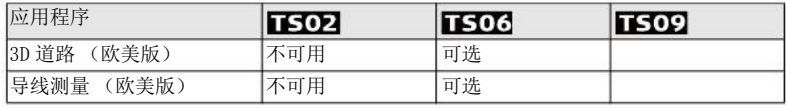

在应用程序章节中只有一些特别的软键会做出说明。 公共软键的描述参照 "2.4 软按键"。

## 启动一个程序

- 1. 在主菜单中选择程序。
- 2. 按 键在可用程序页面进行切换。
- 3. 按功能键 F1 F4, 在程序菜单中选择一个程序。

8.2

进入

#### 应用程序- 开始

预设置界面

8.3 说明 预设置为测量过程作出示例。其余针对具体程序的设置在每个程序章节里面进行描述。

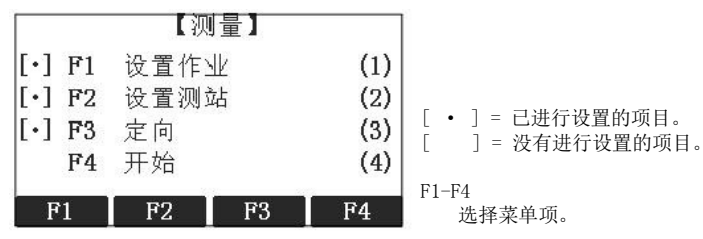

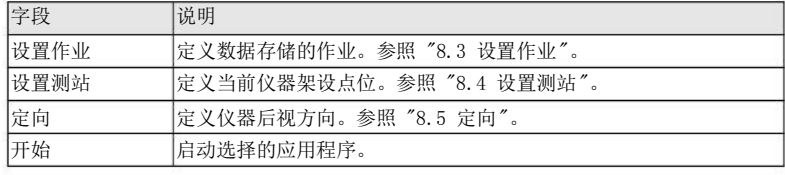

## 设置作业

全部数据都存在如同子目录一样的作业里,作业包含不同类型的测量数据 (例如:测量 数据, 编码, 已知点, 测站 …), 可以单独管理, 分别输出, 编辑或删除。

进入 在预设置界面中选择设置作业。

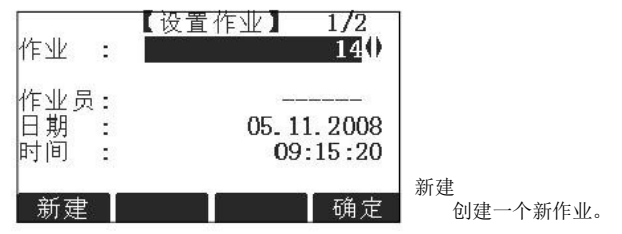

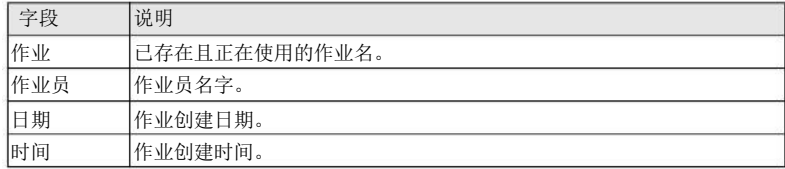

下一步

• 可以按确定使用选择的作业继续。

• 或者 , 按新建 打开新建作业界面来新建一个作业。

记录数据

当设置了一个作业后,所有数据都存放在这个作业目录下。 如果没有定义作业就启动应用程序,或者在常规测量中记录一个测量值,仪器系统会自动

创建一个名为 "DEFAULT"的作业。

应用程序- 开始

FlexLine, 85

下一步 按确定键确认作业并返回到预设置界面。

#### 8.4 设置测站

所有测量值和坐标计算都与测站的坐标设置有关。 测站坐标必须包含:

- 至少需要其格网坐标(E,N),并且
- 如有需要,还有设站高程 测站点坐标可以人工输入,也可以在仪器内存中读取。

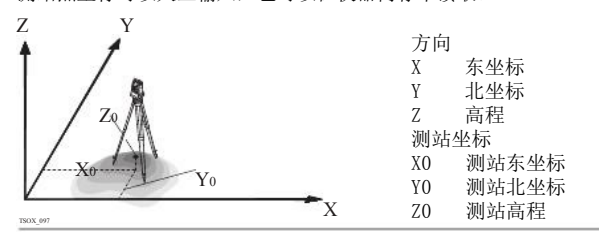

进入

设置测站

说明

#### 在预设置界面选择设置测站。

字段 说明 |测站 | 上次使用过的测站占名

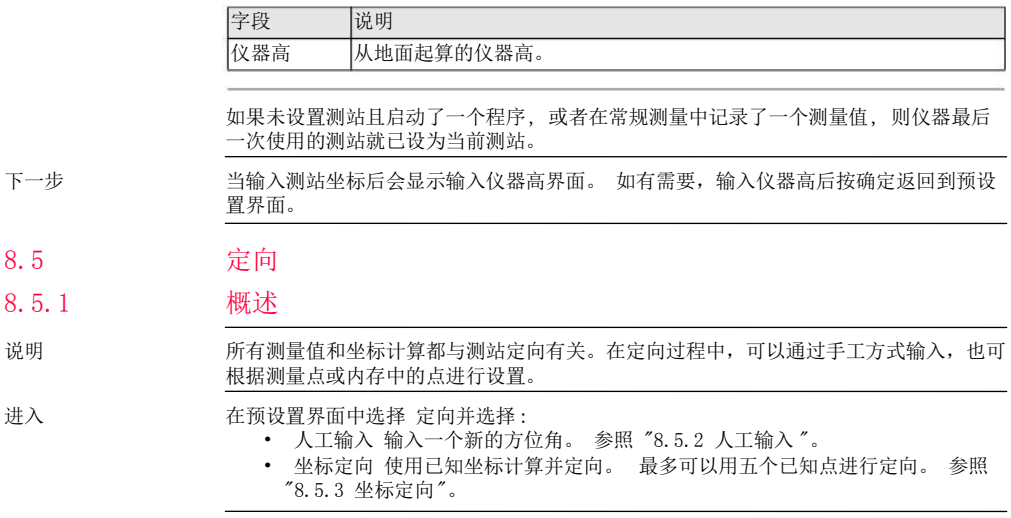

应用程序- 开始

8.5.2

进入

人工输入

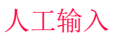

在定向界面中选择人工输入。

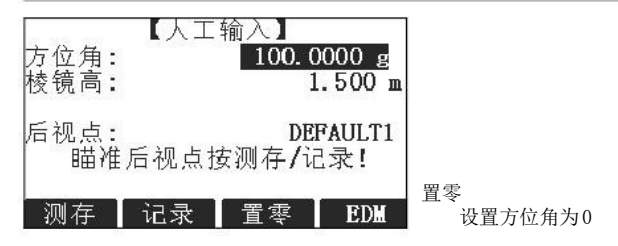

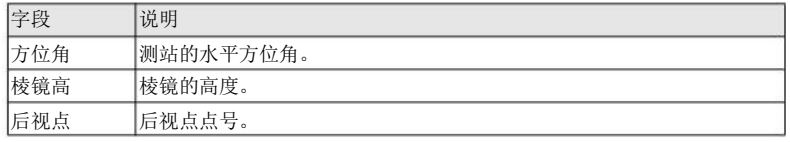

下一步 •

- 按测存键测量并记录距离和水平角。 将会计算并定向后返回到预设置界面。
- 或者 , 按记录键仅记录水平角。 定向后返回到预设置界面。

8.5.3

图表

## 坐标定向

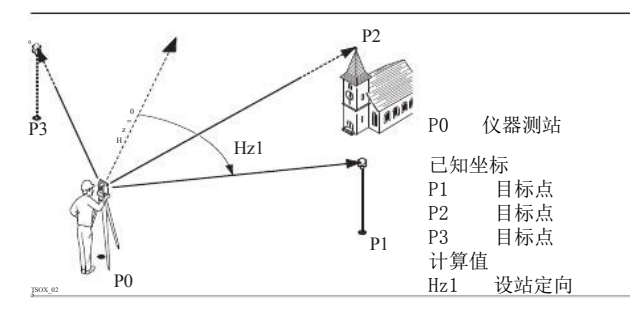

进入

#### 在定向界面选择坐标定向。

坐标定向

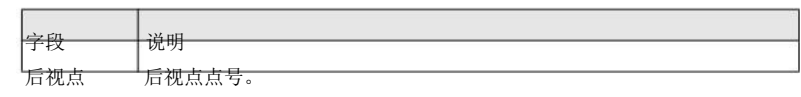

下一步

从点搜索中查找一个已知后视点或输入一个新点的坐标。 按确定键进入到测量目标点

测量目标点

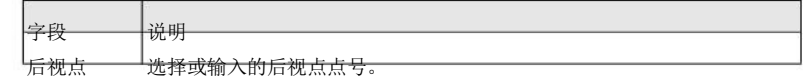

应用程序- 开始 FlexLine, 89

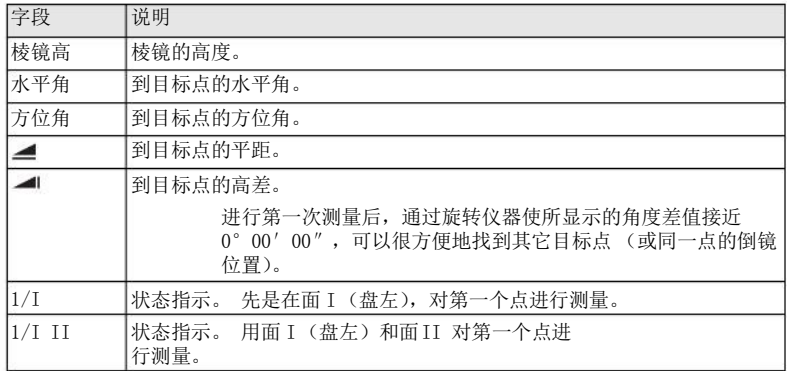

下一步

每次测量后会提示确认要进行多余观测吗 ?。 选择 :

- 是 返回到照准目标点界面进行多余观测。 最多可以使用五个目标点。
- 否 进入到定向结果界面。

结果计算

如果测量的目标点多于 1 个, 计算方向值时, 使用"最小二乘法则"。

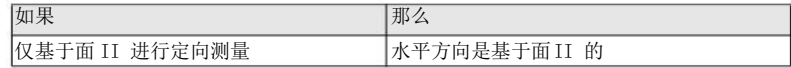

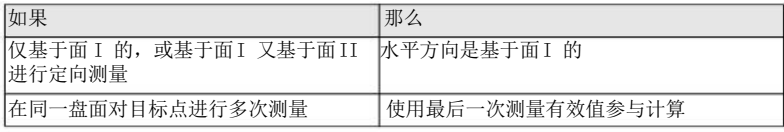

定向结果

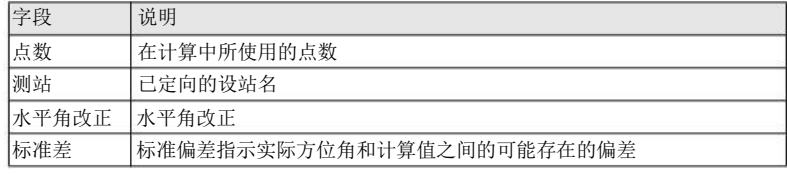

下一步

• 按残差键显示改正数。

• 或者 , 按确定键完成定向并返回到预设置界面。

### 定向改正数

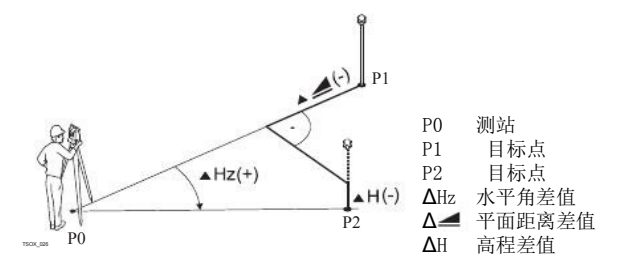

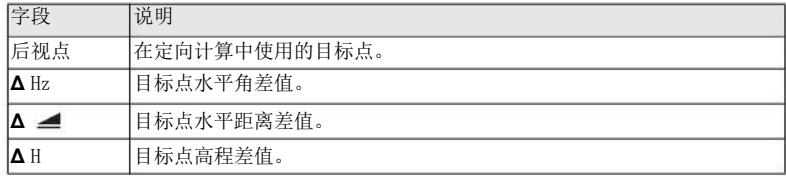

如果未设置定向且启动了一个程序, 或者在常规测量中记录了一个测量值, 则将当前的 水平方向设置为定向值。

选择开始启动程序。

下一步

# 9

# 9.1

程序

# 一般字段

字段描述

下列列表中描述了固件应用程序中可以找到的常见字段。这些字段在此处描述一次,除 非在应用程序中有特别的含义,否则不再重复描述。

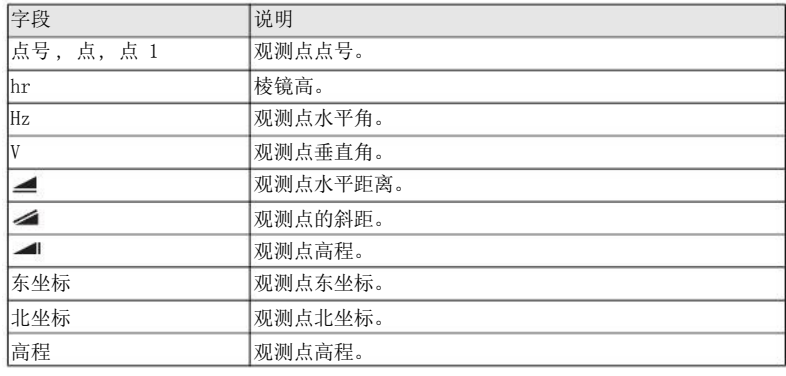

程序 FlexLine, 93

## 9.2

可用的型号

说明

进入

测量 **TS02** 

## **TS06**

## **TS09**

本程序用于测量而且观测点数没有限制。 它类似于主菜单中的测量, 但是它包括了开始 测量前的作业、设站以及定向的提前设置。

- 1. 选择主菜单中的 程序。
- 2. 选择 程序菜单中的 测量。
- 3. 完整的应用程序预设置。 参照"8 应用程序- 开始 "。

测量

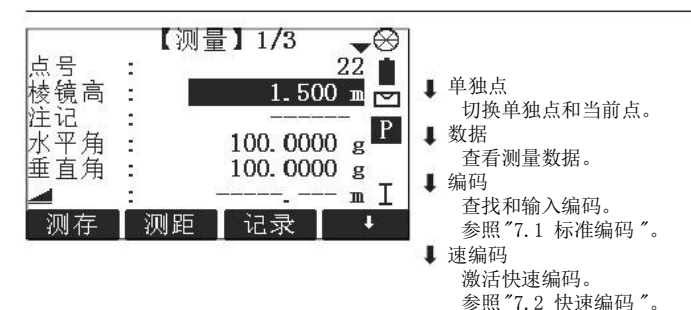

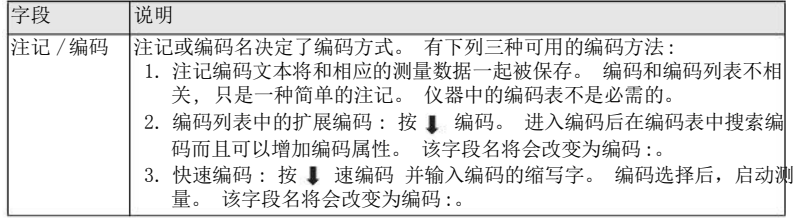

下一步 •

9.3

- 可以按测存 记录另一个点。
- 或者按ESC 退出应用程序。

放样

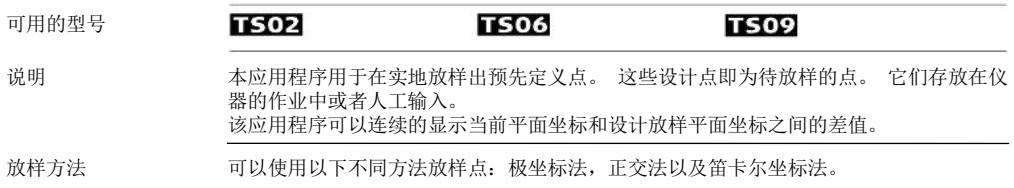

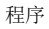

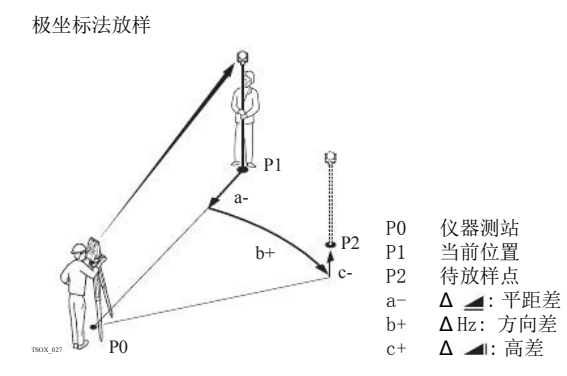

正交法放样 P1 d1- P2 ة  $d3+$  $d2$ + P0 仪器测站 P1 当前位置 待放样点 P2  $d1-$ Δ 纵向:纵向距离差 Δ 横向:横向距离差  $d2+$ P0 d3+ Δ 高程 : 高差 TSOX\_028

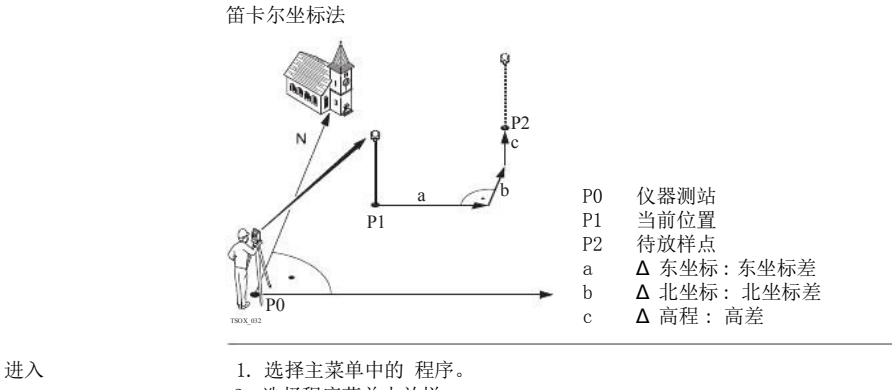

- 2. 选择程序菜单中放样。
	- 3. 完整的应用程序预设置。 参照"8 应用程序- 开始 "。

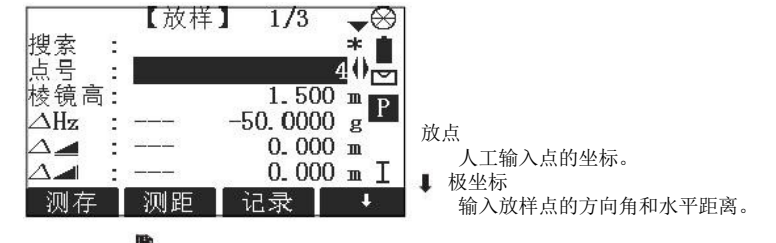

按 法。 键翻页。 界面下面的三个字段将分别会切换为极坐标法,正交法及笛卡尔

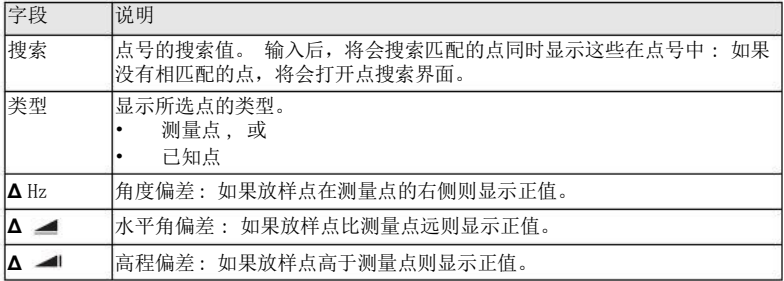

程序 FlexLine, 99

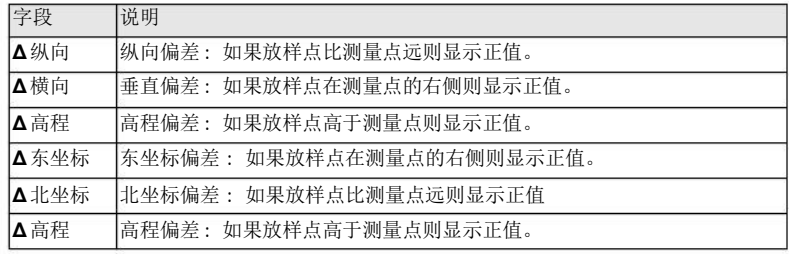

下一步 •

9.4 9.4.1 可用的型号 可以按测存 记录放样点的观测值。

• 或者按ESC 退出应用程序。

自由设站

开始自由设站

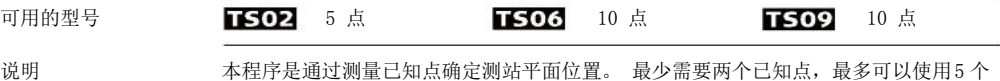

或者 10 个点。

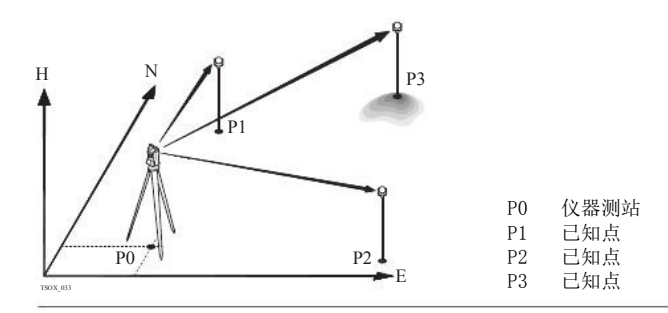

进入

- 1. 选择主菜单中的 程序。
- 2. 选择程序 菜单中的自由设站。
- 3. 完整的应用程序预设置。 参照"8 应用程序- 开始 "。
- 4. 设置精度限差:
	- 状态: 打开 将激活计算的标准偏差超限后的警告信息。
	- 设置东坐标,北坐标,高程以及角度标准差限差。
	- 按 确定 保存限差并返回到预设置 界面。
- 5. 选择 开始 启动应用程序。
- 输入目标数据 在 输入测站数据 界面中输入测站名和仪器高并按确定键。
	- 下一步

进入照准目标点 界面 :

FlexLine, 101

程序

- 可以在键入目标数据字段后按确定 键。
- 或者按1 跳过键在另一面测量相同点时跳过输入目标数据字段。

照准目标点 在照准目标点 界面:

- 2 / I: 说明在面I 中测量第二个点。
- 2 / I II: 说明在面 I 和 II测量第二个点。

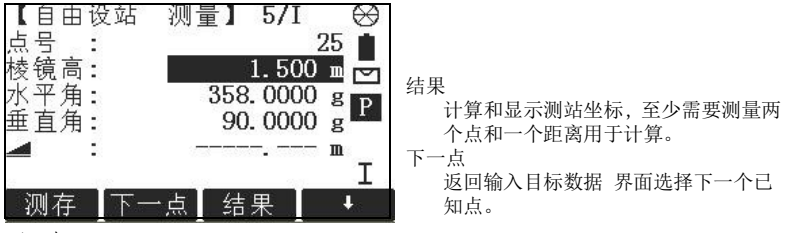

#### 下一步

- 可以按下一点 键测量下一个已知点。
- 或者按结果计算测站坐标。

## 测量信息

下列测量顺序可以获得 :

- 仅水平角和垂直角 (后方交会)
- 距离,水平角和垂直角。

程序

9.4.2 测量顺序

• 可以是到某些点的水平角和垂直角,也可以是水平角和垂直角加上到其它点的距离。 不管怎样总可以进行单一的面一,面二观测或者双面观测。 并没有要求指定测量点的顺 序或者观测面的顺序。

双面观测 当双面测量相同目标点时,在第二面观测时不能改变棱镜高。 错误检查最适宜于双面测 量已确保在其它面上照准相同的点。

- 如果在相同面多次观测目标点时,则最后一次有效观测值用于计算
- 为了测站坐标的计算,可以重新测量目标点,包括用于计算的和未用于计算的。

观测值不用于计算 高程为0.000m的目标点不参与高程的处理计算。 如果目标点的高程为零,可以输入 0.001m 参与高程处理计算。

#### 9.4.3 计算方法

说明

自动测量的程序确定了计算方法,例如后方交会或者三点交会。 如果超过可用于计算的观测点数,则程序使用最小二乘法计算三维坐标,平均方位角以及 高程观测值。

- 原始的面一和面二观测平均值用于计算处理。
- 不管是单面测量还是双面测量,所有的观测值按照相同的精度进行处理。
- 通过最小二乘法计算东坐标和北坐标,同时还包括了水平角和水平距离的标准差和改 正值。
- 最终的高程是基于原始观测值的平均高差进行计算的。
- 水平方位角是通过使用面一和面二的原始观测平均值和最终计算的平面坐标进行计算 的。

FlexLine, 103

#### 9.4.4 自由设站结果

在至少测完两个点和一个距离后,从 照准目标点 界面中按结果键。

本界面显示计算的测站坐标。 最终的结果包括当前测站的东坐标,北坐标,高程以及仪 器高。

同时提供用于精度评定的标准偏差和改正数。

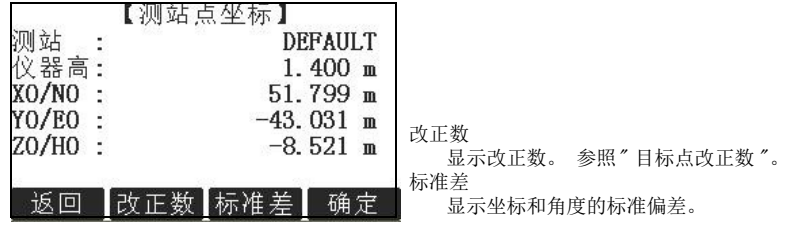

如果仪器高在设置界面中设成0.000,那么测站高将参照倾斜轴高。

下一步

按改正数 键显示目标点残差。

目标点改正数

目标点改正数 界面显示平距、斜距和水平方向角的改正数。 改正数 =计算值 -测量值。

进入 测站坐标

信息 下列是一些可能出现的重要信息和警告。

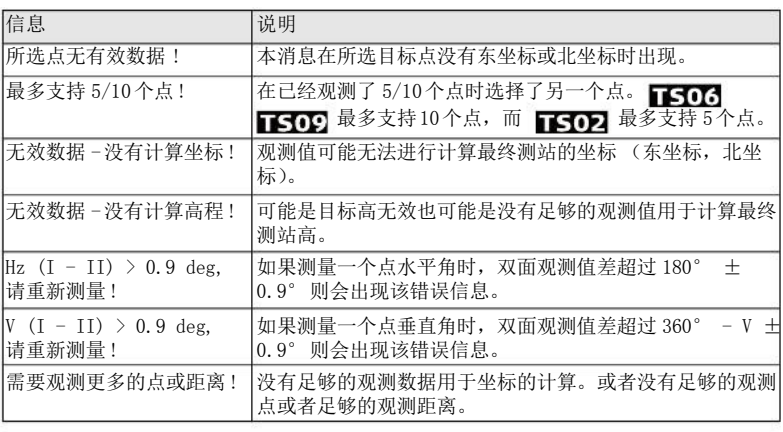

下一步 按 确定 键返回到程序 主菜单。

程序 FlexLine, 105

### 程序

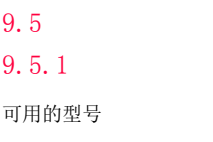

## 参考元素 - 参考线

概述

#### **TS02 TS06**

3. 完整的应用程序预设置。 参照"8 应用程序- 开始 "。

### 参考元素是一个用于两个参考程序(参考线,参考弧)的概括名称。 本程序是为了方便参考线放样和检核,例如,建筑,道路断面或者简单的开挖。 用户可 以通过定义一条参考线完成相对于线的下列任务:

纵向 & 横向偏距测量 格网放样

1. 选择主菜单中的 程序。 2. 选择程序 主菜单中的参考元素。

- 放样点 • 线分段放样
- 

**TS09** 

- 进入
- 

说明

下一步 9.5.2

说明

4. 选择 参考线 定义参考线基线。

## 定义基线

通过参考一条已知基线定义参考线。 参考线可以进行基线纵向偏置也可以平行基线垂直 偏置 , 或者根据需要围绕第一个基点进行旋转。 而且可以选择第一个点,第二个点或者 沿着参考线方向内插的点作为参考高程点。

定义基线 通过两个基点确定基线。 所有这些点可以通过观测获得,也可以人工输入或者从内存中 选择。

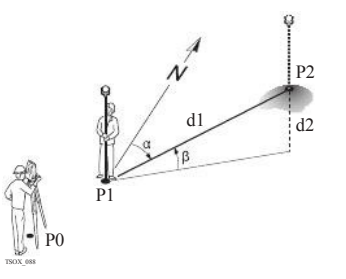

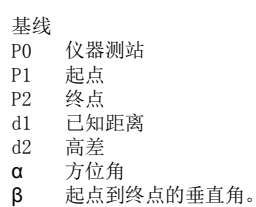

通过测量或者选择线的起点和终点定义基线。

下一步

定义基线后, 参考线定义 界面将会显示定义参考线。

## 定义参考线

说明

9.5.3

参考线可以进行基线纵向偏置也可以平行基线垂直偏置 ,或者根据需要围绕第一个基点进 行旋转。 偏置后新的线为参考线。 所有的观测数据参照参考线。

程序 **FlexLine**, 107

参考线

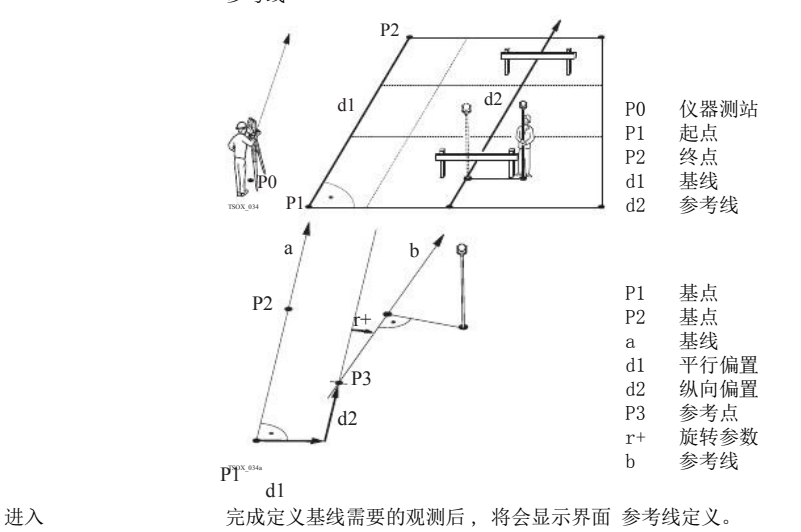
参考线定义

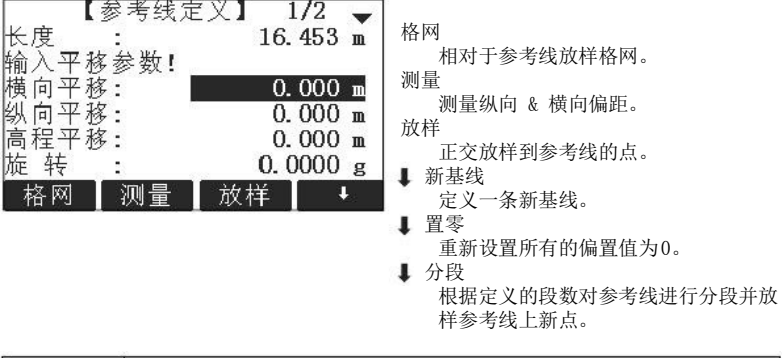

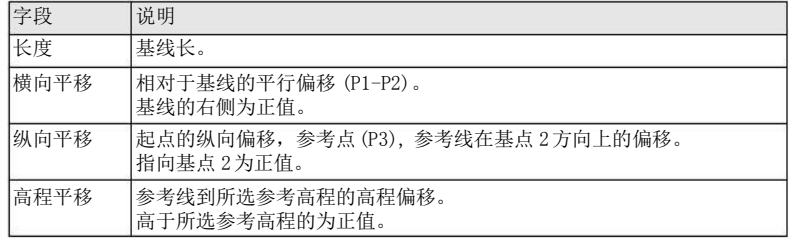

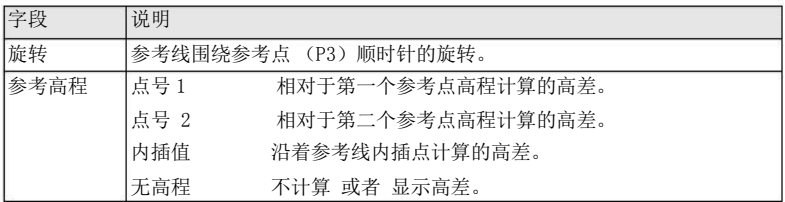

下一步

选择一个软件选项,测量, 放样, 格网 或者 分段 , 进入一个子程序。

## 子程序 测量纵向偏距 & 横向偏距

测量纵向 & 横向偏距用来计算相对于参考线的目标点观测值或者坐标,纵向偏距,横向 偏距以及高差。

说明

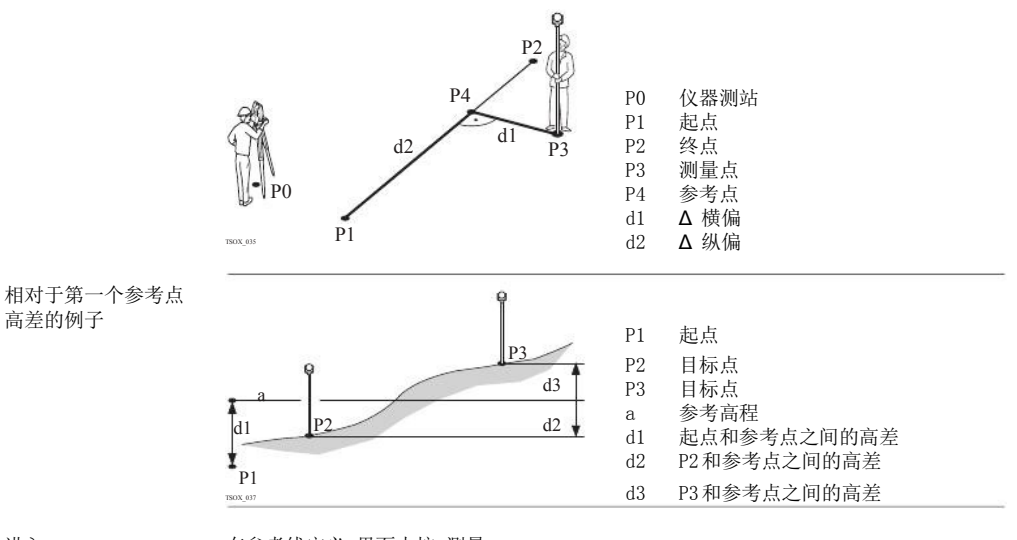

进入

在参考线定义 界面中按 测量

## 测量纵向 & 横向偏距

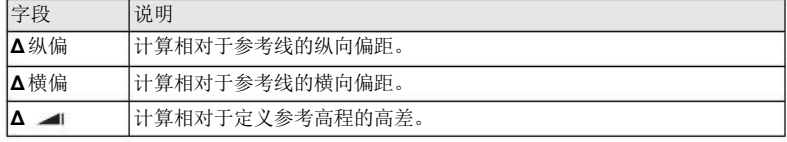

9.5.5 说明

- 下一步 可以按测存 进行测量和记录。
	- 或者按1 返回 到参考线定义 界面。

# 子程序放样

本程序是计算测量点和计算点之间的差值。 同时显示正交法(Δ纵偏, Δ横偏, Δ ) 和极坐标法( $\Delta$ Hz,  $\Delta = \Delta$  ) 放样的差值。

正交法放样的例子

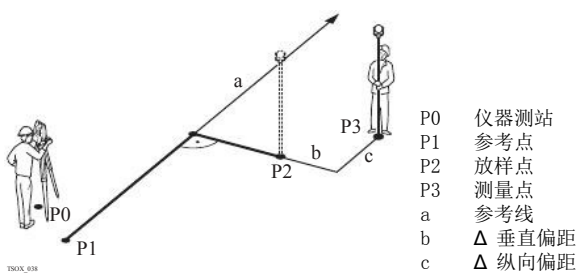

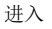

正交法放样

在 参考线定义 界面中按放样。

输入相对于参考线放样目标点的放样元素。

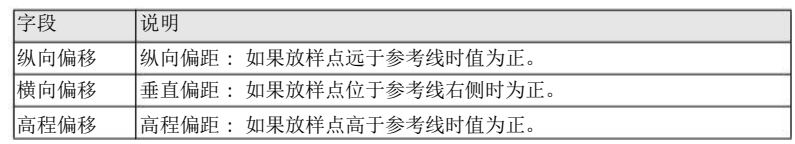

下一步

按确定 键进入测量方法。

## 正交放样

用于距离和角度差的符号为改正值 ( 设计值减去实际值)。 它可以指导移动到放样点的方 向。

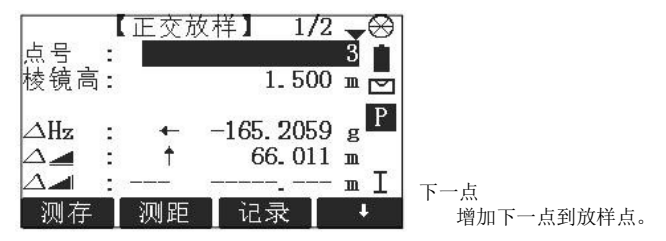

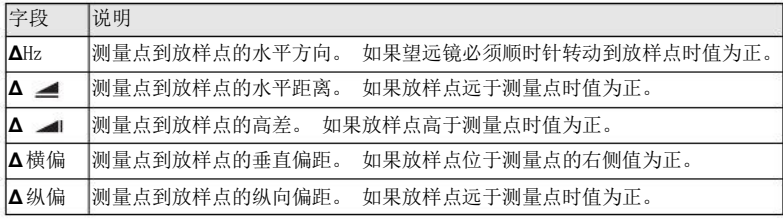

- 下一步 可以按测存 进行测量和记录。
	- 或者按1 返回 到 参考线- 主菜单 界面。

9.5.6

说明

# 子程序 格网放样

本程序是用于计算和显示用于格网点放样, 正交法 (Δ纵偏, Δ横偏, Δ →1) 以及极坐 标法 (ΔHz, Δ . Δ . 1) 的放样元素。 格网可以无界线的定义。 它可以延伸超过参考 线的第一个基点和第二个基点进行。 格网放样例子

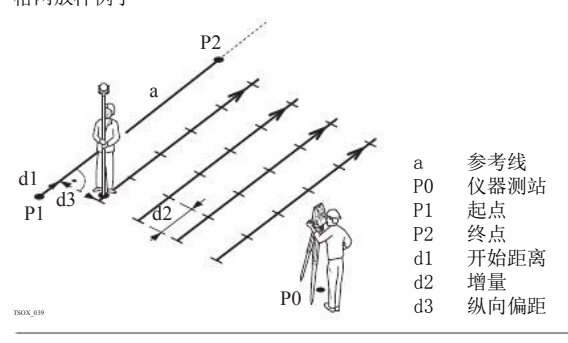

进入 在 参考线- 主菜单 界面中按 格网。

程序

格网定义 输入参考线的纵向和横向上格网点的里程和增量。

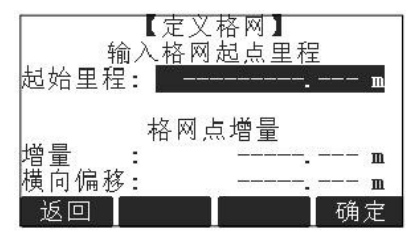

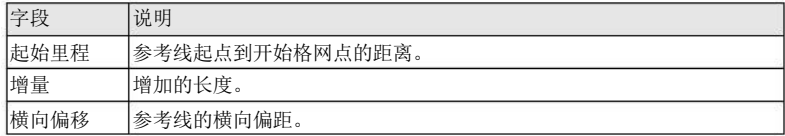

下一步

按 确定 进入格网放样界面。

放样格网 用于距离和角度差的符号为改正值 ( 设计值减去实际值 )。它可以指导移动到放样点的方 向。

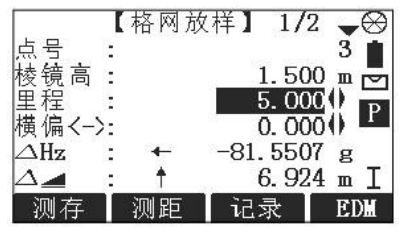

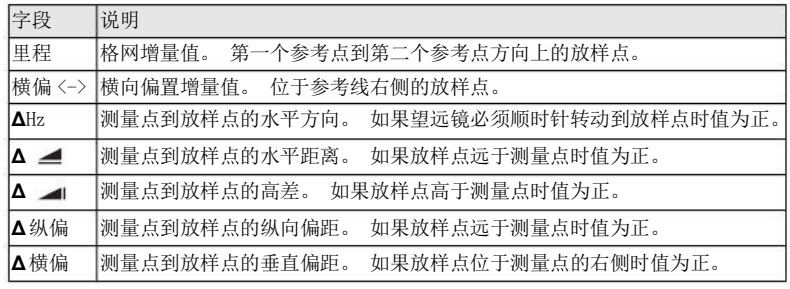

# 可以按测存 进行测量和记录。

• 或者按ESC 返回到定义格网 界面再按返回 到参考线定义界面。

### 9.5.7 子程序 线分段

说明

程序 下一步

> 本程序是用于计算和显示沿着线,正交法(Δ纵偏,Δ横偏,Δ → )以及极坐标法  $(\Delta Hz, \Delta = \Delta)$  放样点的放样元素。 线分段受参考线的限制,位于定义参考线的起 点和终点之间。 线分段放样例子

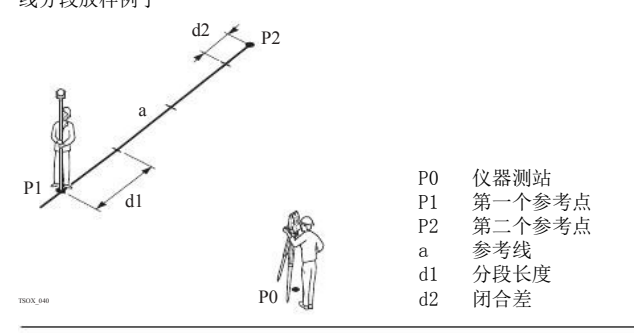

进入 有效率线定义界面中按 ↓ 分段。

定义分段 和为分段数或分段长度以及如何处理线剩余的线段长。该闭合差值可以分配给起点,终 点或者沿着线的方向分配给每段。

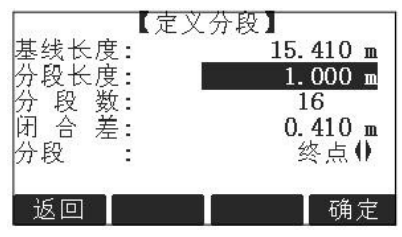

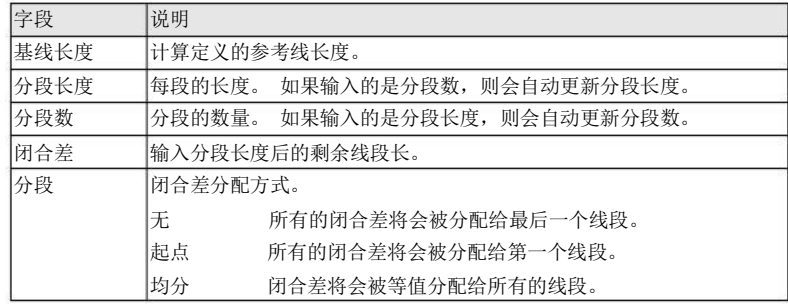

## 下一步 按 确定 进入分段放样 界面。

分段放样 用于距离和角度差的符号为改正值 ( 设计值减去实际值)。 它可以指导移动到放样点的方 向。

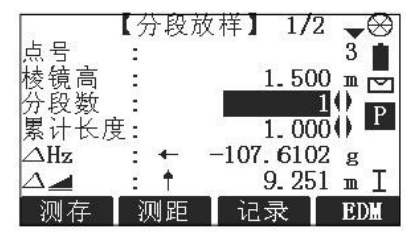

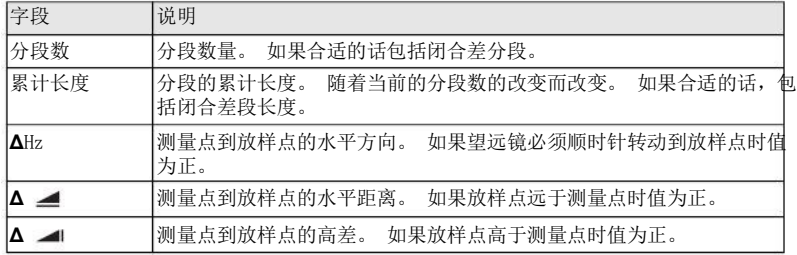

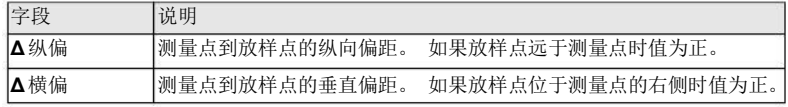

信息 下列是一些可能出现重要的信息和警告。

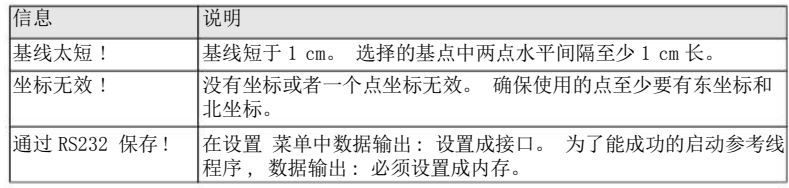

下一步 •

可以按测存 进行测量和记录。

• 或者按ESC 返回到分段定义 界面再按 返回 到 参考线定义 界面。

• 或者继续选择 ESC 退出应用程序。

### 9.6 参考元素 - 参考弧

9.6.1

概述

可用的型号 TSO2 可选

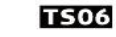

**TS09** 

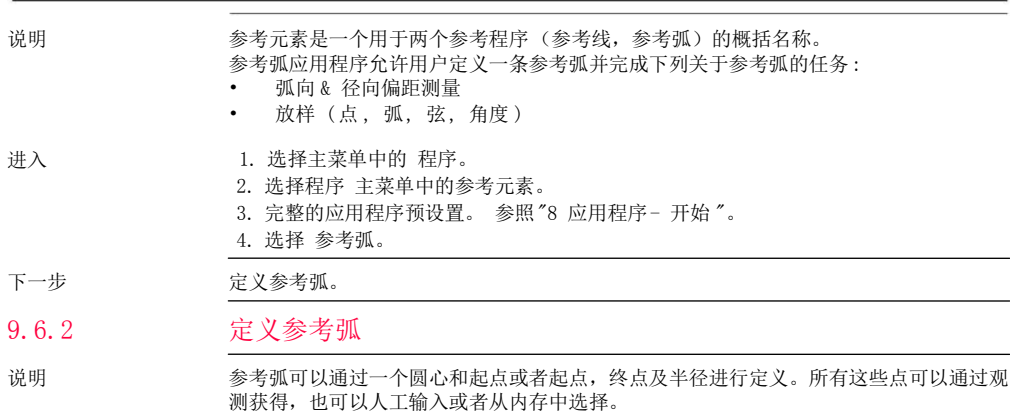

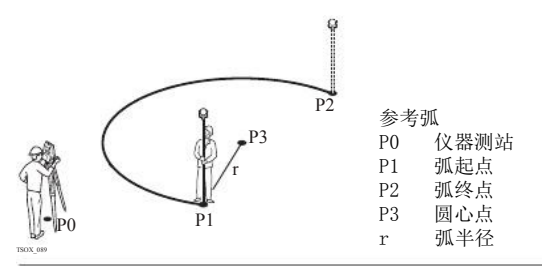

所有的弧在顺时针方向上定义而且所有的计算结果都是二维的。

进入

- 选择 参考弧然后通过选择下列方式定义参考弧:
	- 圆心, 起点。
	- 起点,终点和半径。

参考弧 -测量起点

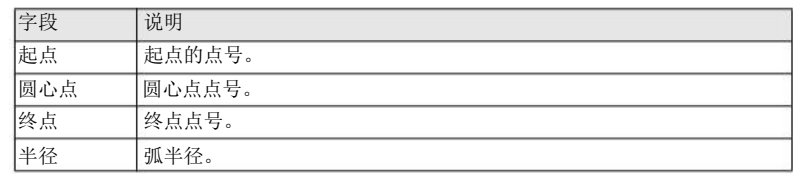

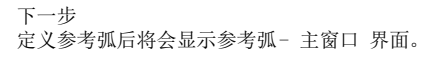

参考弧 -主窗口

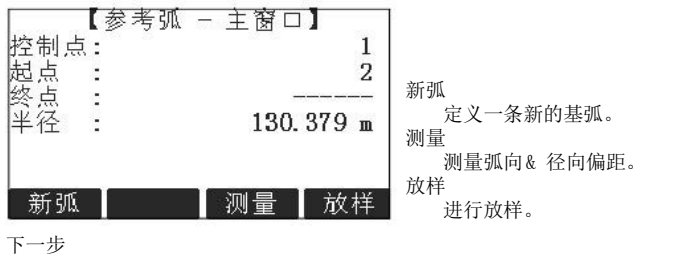

选择一个软件选项 , 测量 或者 放样, 进入一个子程序。

9.6.3 子程序测量弧向 & 径向偏距

说明

本程序是用来计算相对于参考弧的目标点观测值或者坐标,弧向或者径向偏距以及高差。

参考弧- 测量弧向 &径向偏距例子

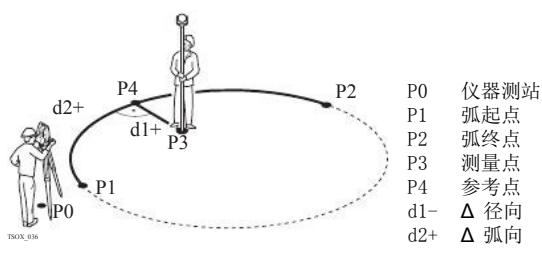

进入

在参考弧 - 主窗口界面中按测量。

测量弧向& 径向偏距

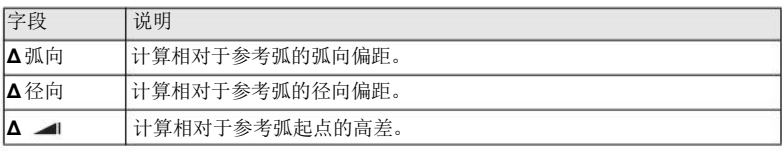

下一步

- 可以按测存 进行测量和记录。
- 或者按■ 返回 到参考弧-主窗口 界面。

# 9.6.4 子程序放样

说明

- 放样点 放样弦
- 放样弧 放样角度

放样点

通过输入弧向和径向偏距放样点。

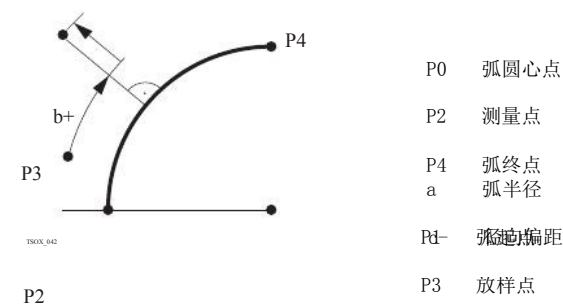

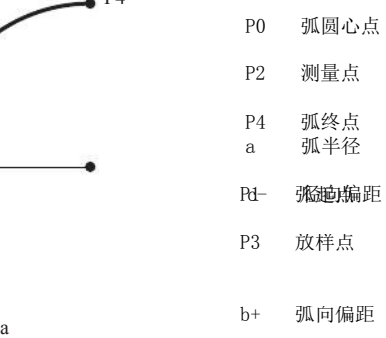

放样弧

沿着弧方向放样一系列等间距点。

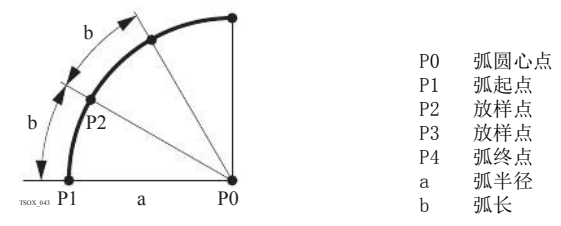

放样弦

沿着弧方向放样一系列等弦长的点。

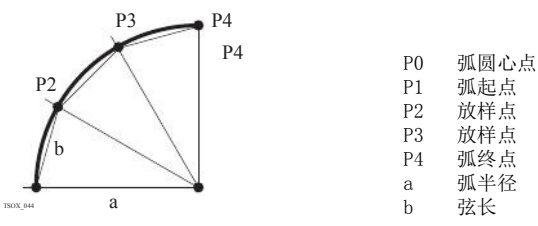

放样角度

通过定义等分圆心角沿着弧方向放样一系列点。

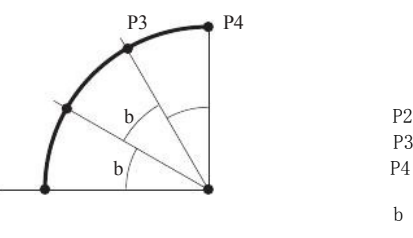

进入

1. 在参考弧 -主窗口 界面中按 放样。

2. 选择可用四种放样方法中的一种。

放样点 ,弧 ,弦 或者 输入放样值。 按 点 -/点 + 在计算的放样点之间切换。

角度

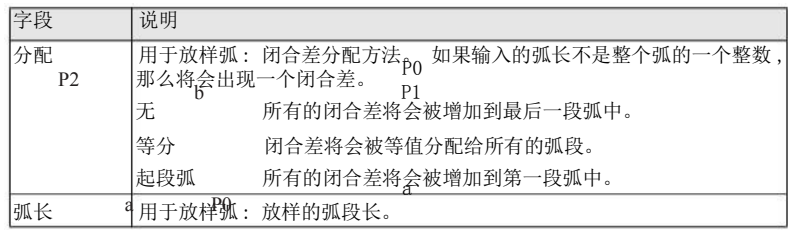

P3

弧圆心点 弧起点 放样点 放样点 弧终点 弧半径 角度

b

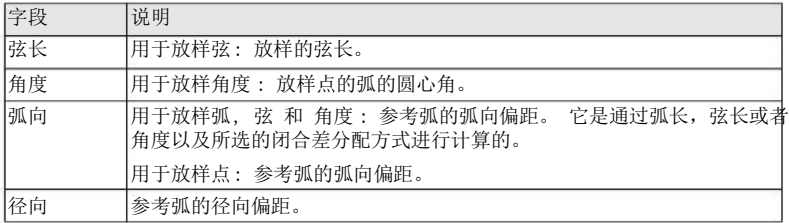

下一步

按确定 键进入测量方法。

参考弧放样

用于距离和角度差的符号为改正值 ( 设计值减去实际值)。 它可以指导移动到放样点的方 向。

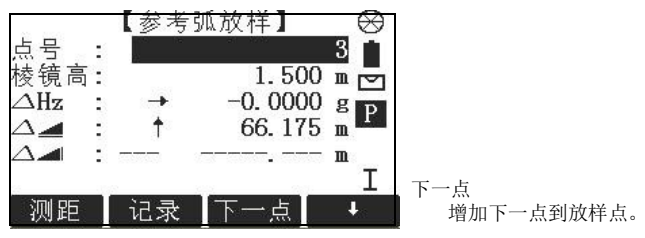

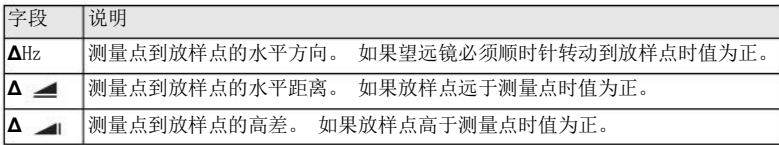

下一步

9.7

可用的型号

说明

对边测量方法

**TS02** 

对边测量

# **TS06**

• 或者按∎ 返回 到参考弧-主窗口 界面。 可以按 测存 进行测量和记录。

• 或者继续选择 ESC 退出应用程序。

对边测量是一种用于计算两个目标点的斜距,平距,高差以及方位角的应用程序,目标点 可以通过测量获得也可以在内存中选择或者使用键盘输入。

**TS09** 

用户可以在下列两种方法中选择 :

- 折线 : P1-P2, P2-P3, P3-P4。
- 射线 : P1-P2, P1-P3, P1-P4。

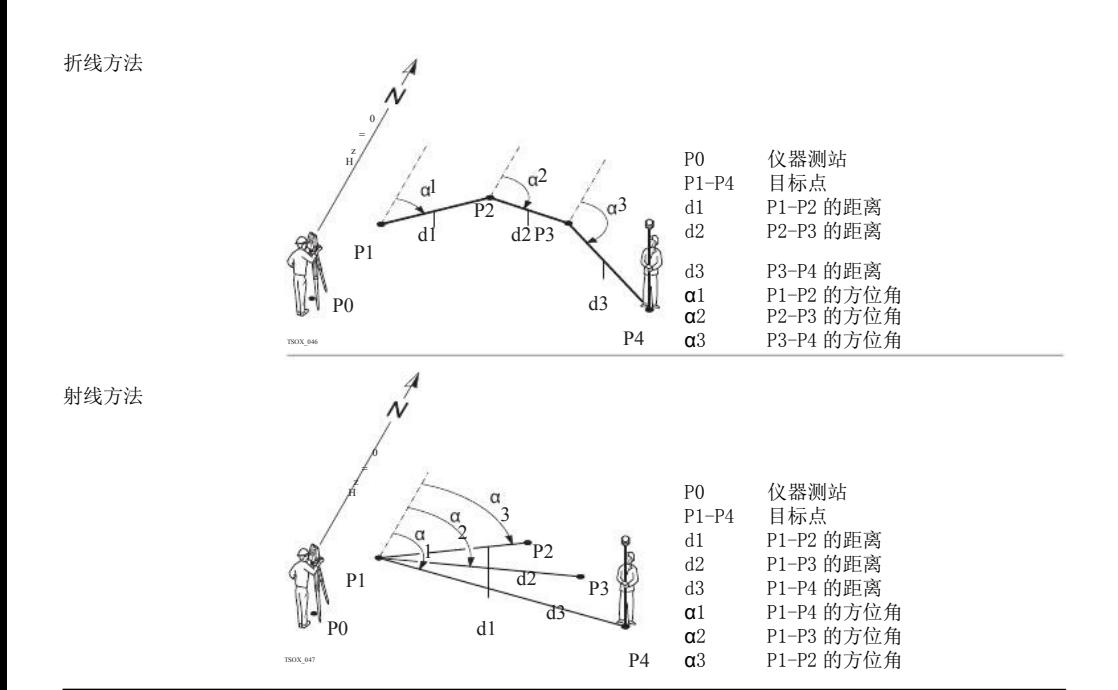

FlexLine, 131

## 进入

- 1. 选择主菜单中的 程序。
- 2. 选择程序 菜单中对边测量。
- 3. 完整的应用程序预设置。 参照"8 应用程序- 开始 "。
- 4. 选择折线 或者 射线。

## 对边测量

完成需要的对边测量后,将会出现 对边测量结果 界面。

对边测量- 折线方法

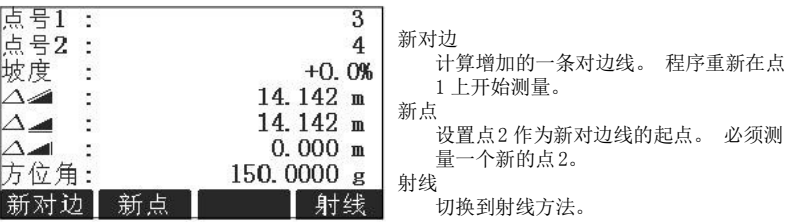

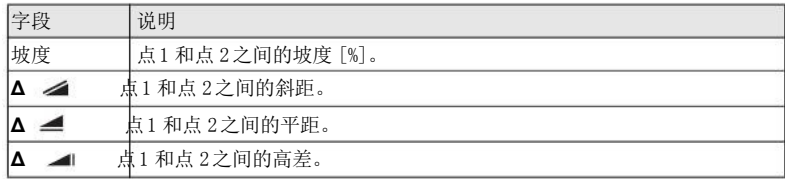

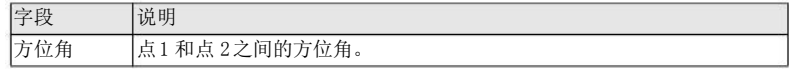

下一步

9.8

按 ESC 退出应用程序。

## 面积 & 体积

### **TS02 TS06 TS09** 可用的型号

说明

本程序是用于即时地计算面积,该面最多可以由50个点用直线连接而成。 目标点可以通 过测量获得,也可以从内存中选择或者按顺时针方向通过键盘输入。 计算的面是投影到 水平面上 (2D) 或者投影到倾斜的参考平面上 (3D)。 而且可以进行带有一定高程值的与 面 (2D/3D) 有关的体积计算。

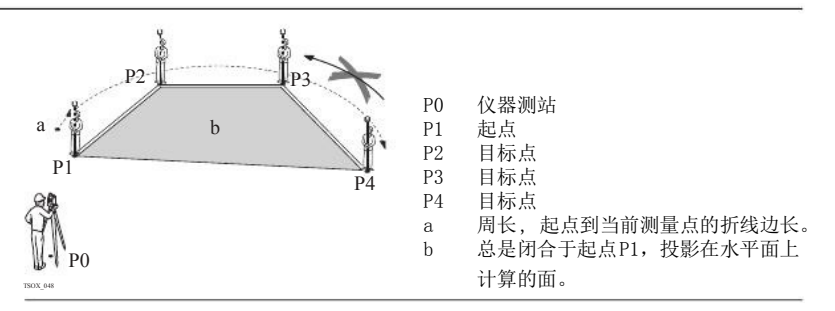

1. 选择主菜单中的 程序。

2. 选择程序 菜单中面积 & 体积。

3. 完整的应用程序预设置。 参照"8 应用程序- 开始 "。

进入

面积 & 体积 绘图面总会显示投影到水平面上的面。

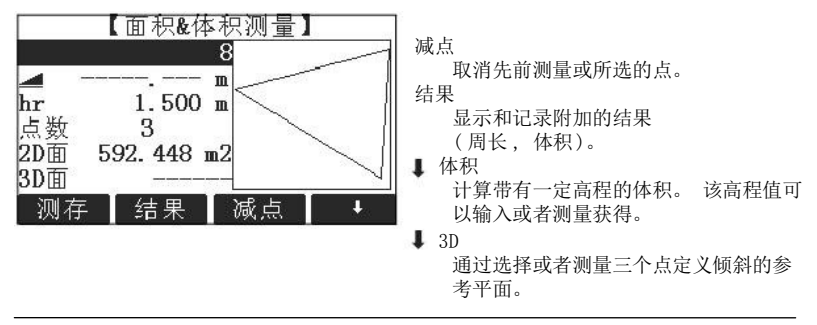

一旦测量或者选择了三个点则会计算和显示2D 面积。 一旦通过三个点定义了倾斜参考平 面则会计算 3D 面积。

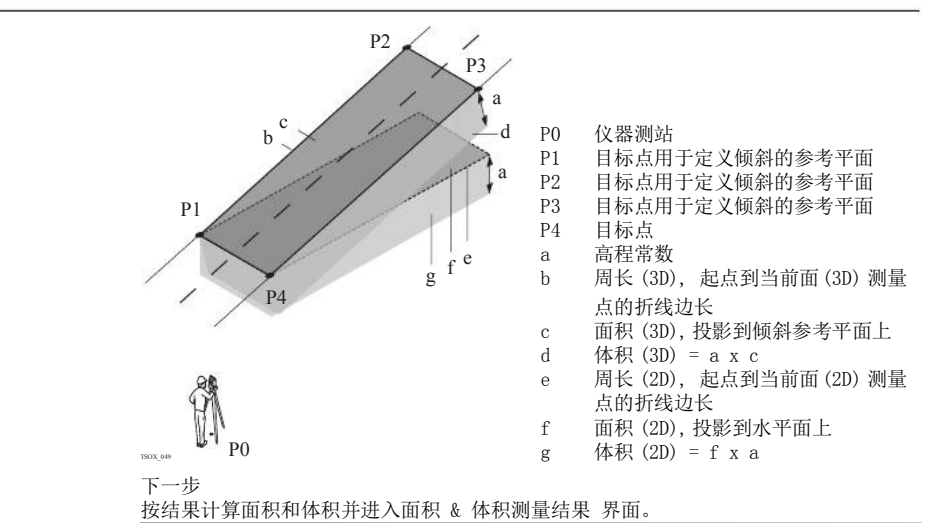

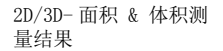

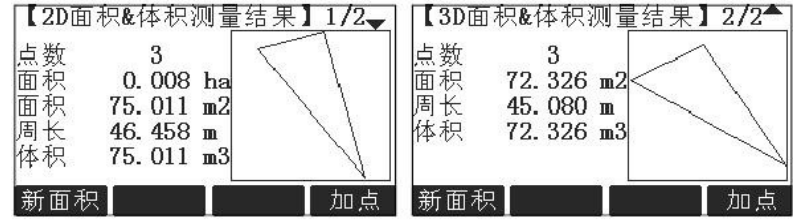

如果要进一步增加面上的点,则周长和体积将会被更新。

- 可以按新面积 定义一个新面。
- 或者按加点增加一个新的目标点到已有的面上。
- 或者按ESC 退出应用程序。

下一步

**TS09** 

## 9.9

可用的型号

说明

悬高测量是一种用于直接计算一个基点上方无法安置棱镜的点。

**TS06** 

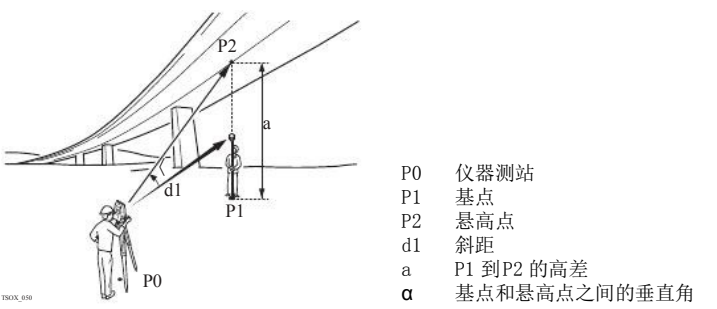

进入

1. 选择主菜单中的程序。

悬高测量

**TS02** 

- 2. 选择程序 菜单中悬高测量 程序。
- 3. 完整的应用程序预设置。 参照"8 应用程序- 开始 "。

悬高测量

测量基点或者按镜高? 定义一个未知棱镜高。

下一步 测量后将会显示 悬高测量 界面。

悬高测量- 照准悬高 点

照准仪器至不可达到的悬高点。

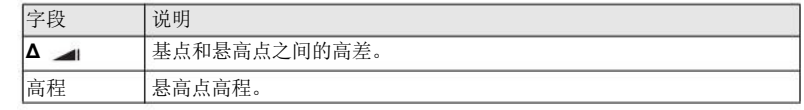

**TS09** 

下一步

可用的型号

• 可以按确定 键保存观测值并记录计算的悬高点坐标。

- 或者按基点 输入和测量一个新的基点。
- 或者按ESC 退出应用程序。

### 9.10 建筑轴线法

9.10.1 开始建筑轴线法

**TS02 TS06** 

说明 本程序沿着建筑轴线方向通过简化仪器设站定义施工位置,所有的测量和放样点都和建筑 轴线相关。

进入 1. 选择 主菜单中的程序。

2. 选择程序 菜单中的建筑轴线法。

程序

FlexLine, 139

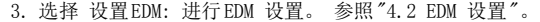

4. 选择 :

- 新建建筑轴线- 定义一个新的建筑轴线,或者
- 继续上次 继续上一次的轴线( 跳过设置)。

如果通过 坐标 输入已知点坐标并进行测量,距离检核中将会显示该条线的已知长度、观 测长度以及差值。

下一步 测量线的起点和终点同时显示放样 界面。

## 放样

查找或者输入关于定义的建筑轴线的放样点。实时的图形显示关于放样点的棱镜位置。 在图形下方显示实际值同时通过箭头显示放样点的方向。

- 注意上一次坐标系统中测量的线起点和终点。 当放样这些点时,将会在旧的坐标系统 中显示并且作为平移后出现。
- 在使用本应用程序时,上一次的定向和设站参数将会被新计算的替换。 线起点将会设 置成 E=0, N=0。
- 参考高程总是使用线起点高程!
- 可以选择建筑轴线预设置界面中的新建施工轴线 以及测量轴线的起点和终点。
- 或者选择建筑轴线预设置界面中的继续上次。

按比例的图形化显示提供了较好的总览效果。 因此放样点可以在图形窗口中移动。

9.10.2 说明

进入

放样

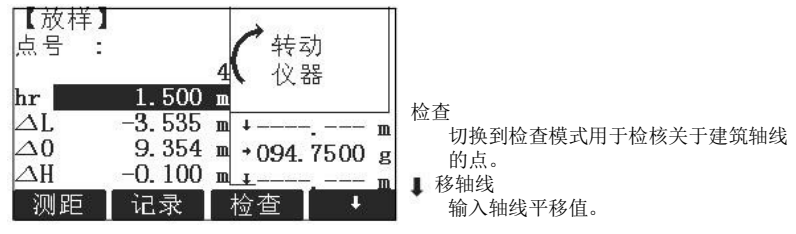

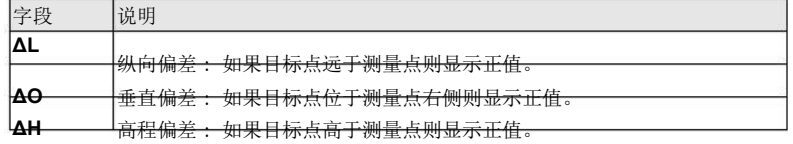

- 下一步
- 可以按检查进行检核关于建筑轴线的点位。
- 或者按 移轴线 输入平移建筑轴线的偏差值。

### 9.10.3 竣工检查

竣工检查界面显示关于建筑轴线的测量点的纵向,横向以及 ΔH。 实时图形显示关于建筑 轴线的测量点位。

程序 FlexLine, 141

说明

参考高程总是使用线起点高程!

在 放样界面中按 检查。

竣工检查 按比例的图形化显示提供了较好的总览效果。 因此测站点可以在图形窗口中移动。

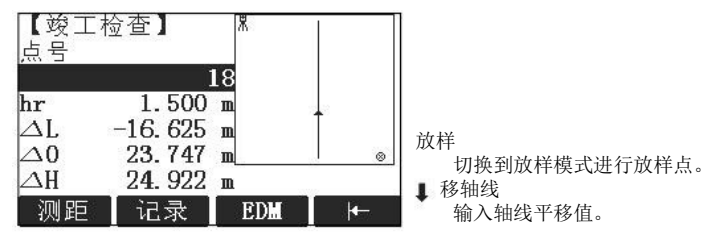

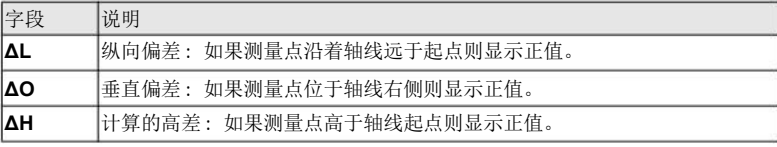

进入

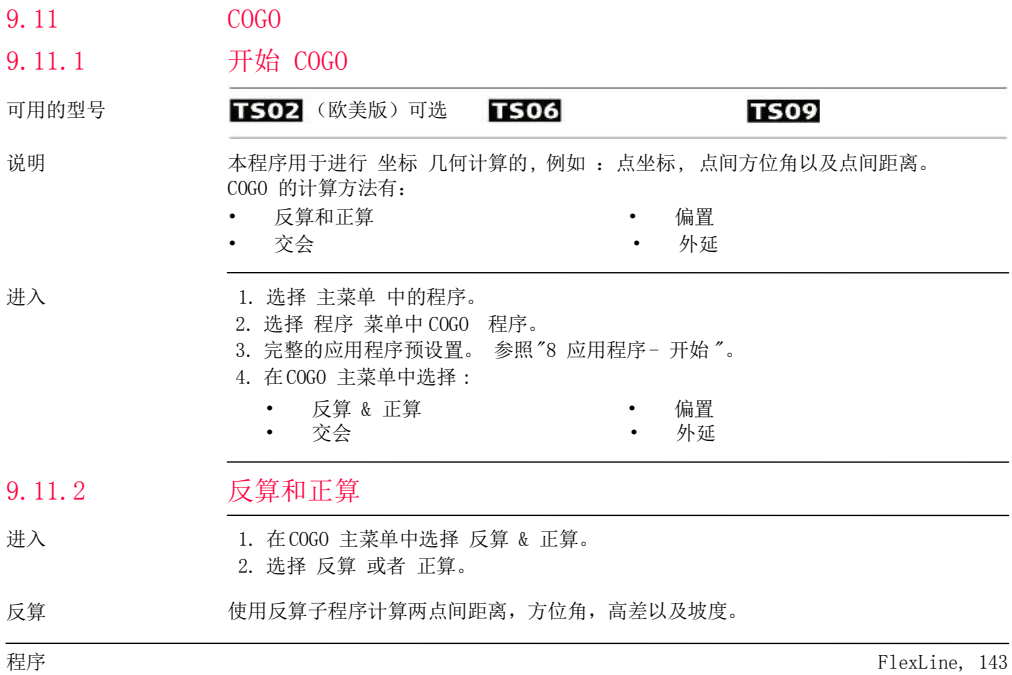

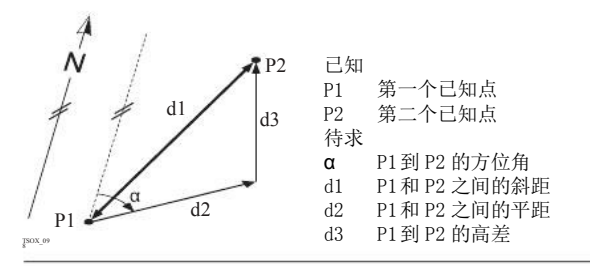

正算 使用正算子程序通过到已知点的方位角和距离计算新点的坐标。 可选择偏置。

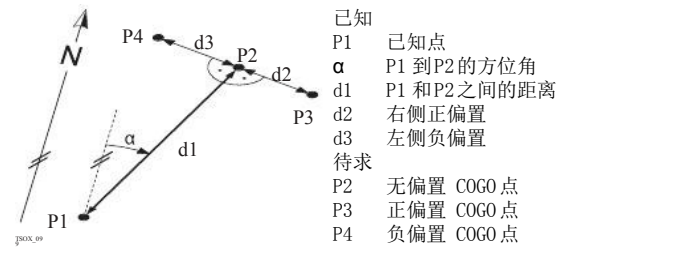
### 9.11.3

进入

# 交会

1. 在COGO 主菜单中选择 交会。

- 2. 选择所需要的 COGO 方法:
	- 方位角- 方位角
- 距离- 距离 线- 线

•

• 方位角- 距离

方位角 - 方位角 - 市位角 - 方位角 子程序计算两条线的交点。 通过一个点和一个方位角定义一条线。

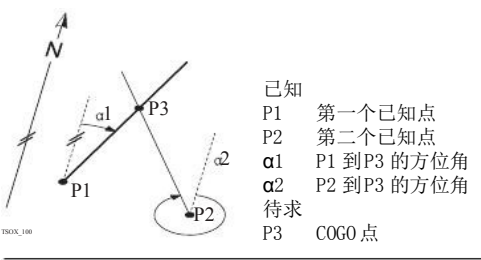

方位角 -距离

使用方位角- 距离子程序计算一条线和一个圆的交点。 该线通过一个点和一个方位角进 行定义。而圆是通过圆心点和半径进行定义。

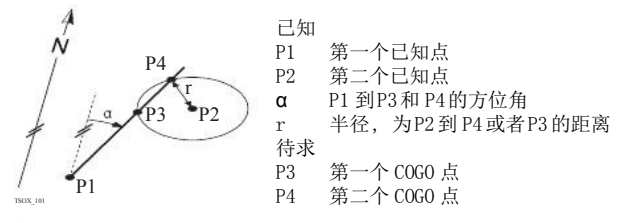

距离- 距离 使用距离 -距离子程序计算两个圆的交点。 圆可以通过一个已知点作为圆心点而已知点 到COGO 点的距离作为半径进行定义。

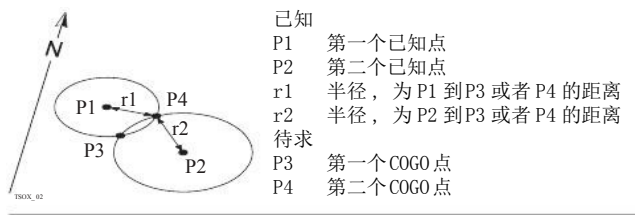

四点交会

使用线- 线子程序计算两条线的交点。 线通过两个点进行定义。

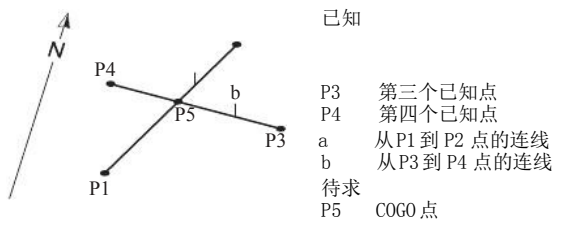

## 9.11.4

进入

# 偏置

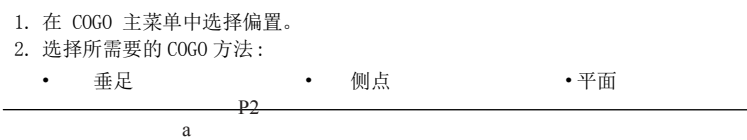

TSOX\_103

垂足 使用垂足子程序计算一个关于线的已知点到基点的距离和偏差。

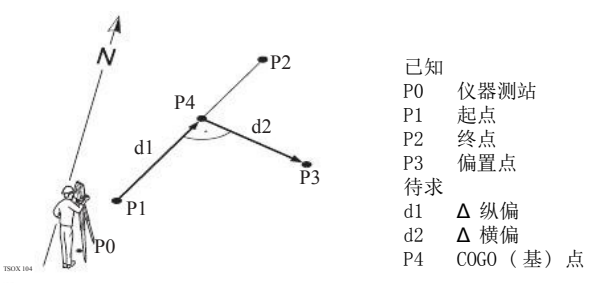

侧点 使用侧点子程序通过相对于基线的纵向和横向偏距计算新点的坐标。

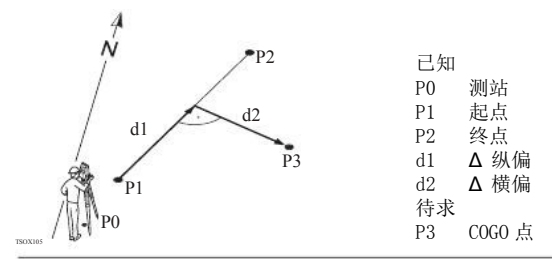

程序

平面 使用平面偏置子程序计算新点坐标及高程和偏距,它们相对于已知平面和偏置点。

 $-\cdot$ 

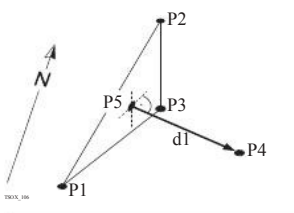

外延

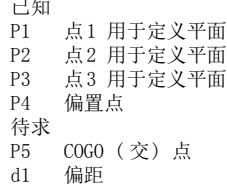

### 9.11.5

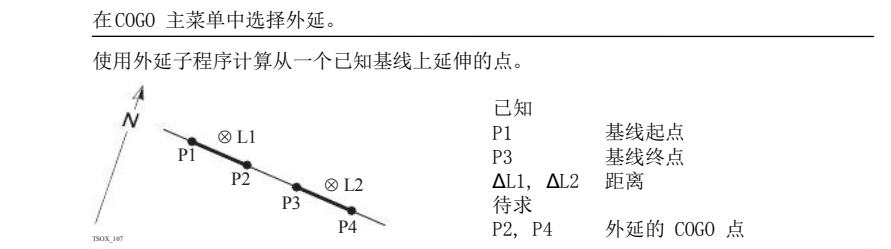

程序 FlexLine, 149

进入 外延

# 程序

#### 9.12

可用的型号

## 2D 道路 (欧美版)

#### **TS02 可选 TS06 TS09**

说明 本程序用于测量或放样关于定义元素的点。 这个元素可以是直线,圆曲线或者缓和曲线。 本程序支持里程,增量放样以及左右边坡放样。

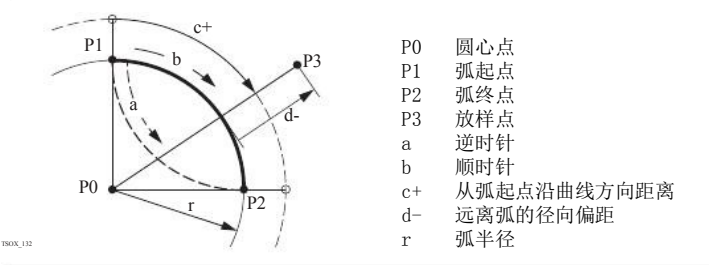

- 进入 1. 选择主菜单中的 程序。
	- 2. 选择程序 菜单中的2D 道路。
	- 3. 完整的应用程序预设置。 参照"8 应用程序- 开始 "。
	- 4. 选择放样元素类型 :
		- 直线 圆曲线 缓和曲线

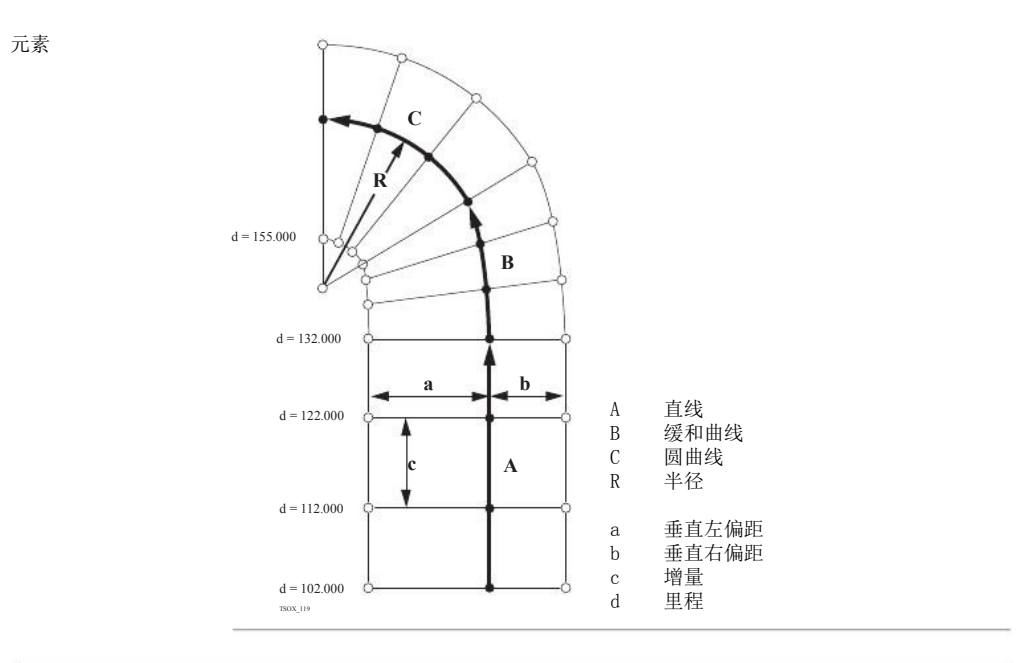

- 定义元素步骤 1. 输入 , 测量或者从内存中选择起点和终点。
	- 2. 对于圆曲线和缓和曲线元素 2D 道路 界面显示定义元素。

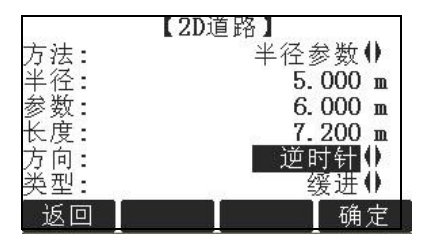

3. 对于圆曲线元素:

- 输入半径和曲线方向。
- 按确定。
- 对于缓和曲线元素 : • 选择使用的方法 , 半径/ 参数 或者 半径/ 长度。
	- 输入半径和参数或者半径和长度,这取决于所选的方法。
	- 选择缓和曲线的类型和方向。
	- 按确认。

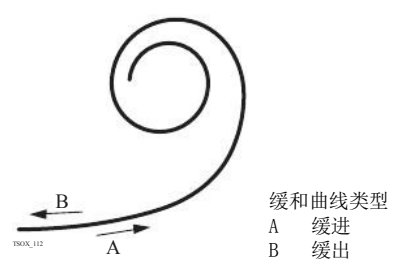

4. 当定义好元素后将会出现2D 道路 - 主页面。

#### 里程和方法

输入里程值并按:

- 放样 : 选择点和偏置值 ( 中线, 左偏或右偏 ), 放样以及开始测量。 实际点和放样 点改正值将会显示在界面上。
- 测量 : 测量或者选择内存中的点 , 计算里程,相对于定义元素的纵偏和横偏。

### 输入放样值

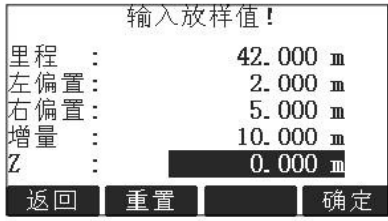

#### 下一步

- 如果是放样模式, 按 确定开始放样。
- 或者在测量模式中 ,按测存进行测量和记录。

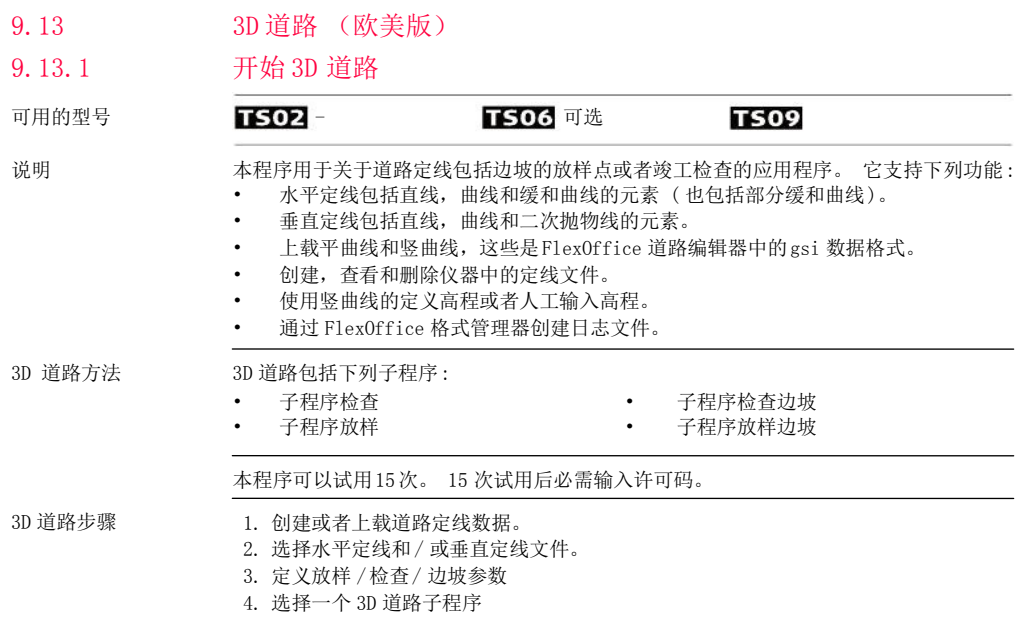

- 定线文件数据在FlexOffice 道路编辑器中具有相同的数据结构。这些gsi文件有着 独立的标识符用于应用程序中的每个元素。
- 定线必须是连续的因为本程序不支持线路间隔以及里程方程式计算。
- 水平定线文件名必须以 ALN 作为前缀,例如 ALN HZ Axis 01.gsi。 垂直定线文件名  $\mathcal{W}$ 须以 PRF 作为前缀, 例如 PRF\_VT\_Axis\_01.gsi。 文件名可以达到 16 个字符长。
- 上载或者创建的道路定线文件将会永久保存,即使关闭应用程序。
- 道路定线文件可以在仪器上删除或者通过 FlexOffice 数据交换管理器进行删除。
- 道路定线文件不可以在仪器上进行编辑。 只能在FlexOffice 道路编辑器中完成。

#### 9.13.2

# 基本术语

道路工程元素

道路工程一般包括 平曲线和 竖曲线。

任何工程的点 P1 在一个给定的坐标系统中有E,N 和 H坐标并且有三个位置。 <sup>a</sup> bc P1 ' 自然表面的位置 P2' P1 '"水平面上的位置 使用第二个点P2定义线路。  $\overline{p_2}$ " P1' P1 ' P2 ' 线路在自然表面上的投影。 P1 ''' P2 '''平曲线 TSOX\_108 α 竖曲线和平曲线之间的坡度角。 a 自然表面 b 平曲线 c 竖曲线

平曲线几何元素

用于仪器上输入的 3D 道路支持下列水平定线元素。

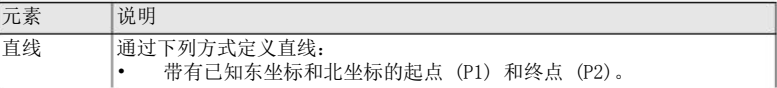

程序 FlexLine, 157 P1 " 竖直面上的位置

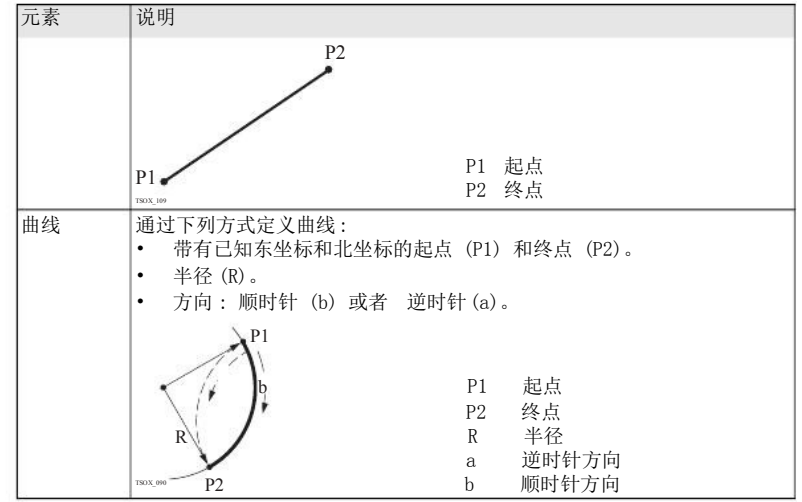

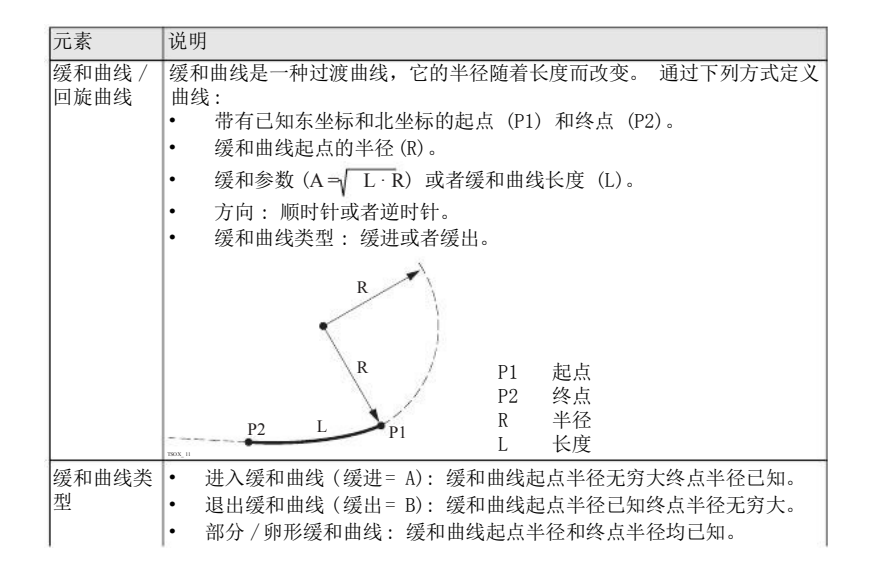

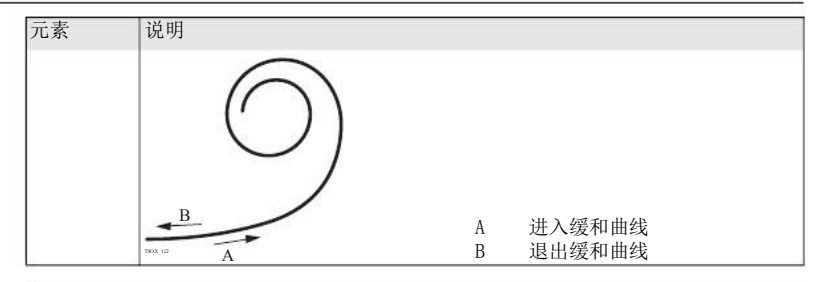

竖曲线几何元素 用于仪器上输入的 3D 道路支持下列垂直定线元素。

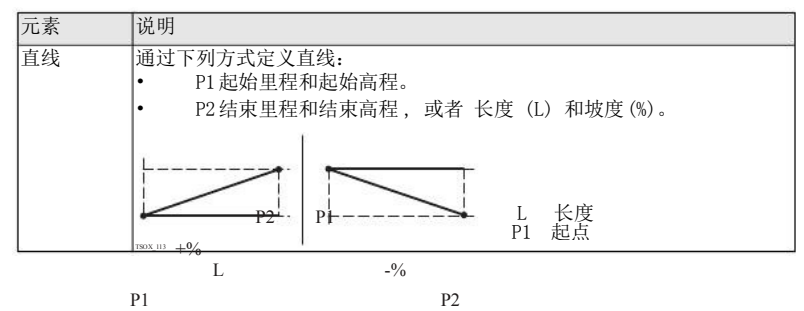

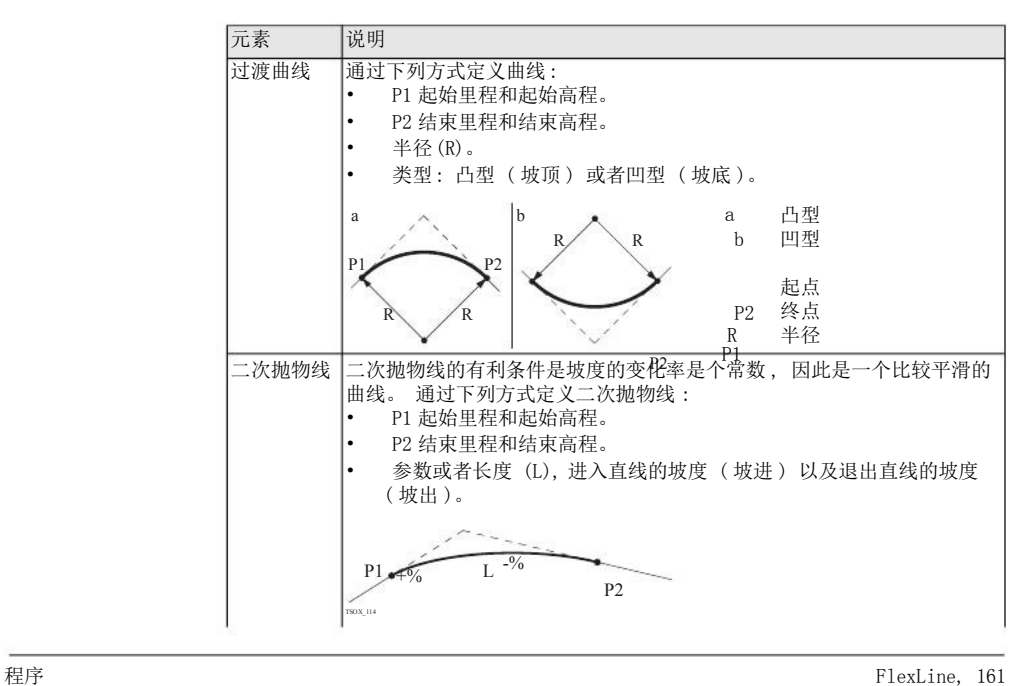

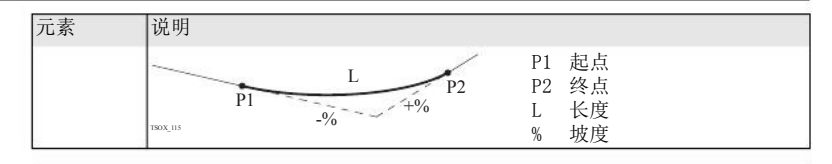

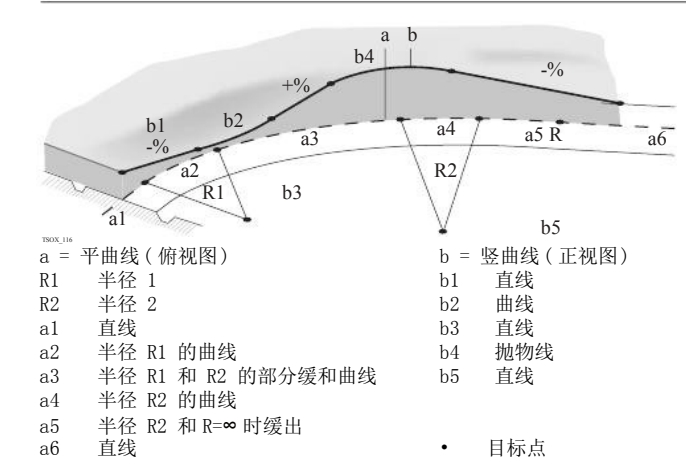

平曲线和竖曲线几何 元素组合

平曲线和竖曲线中的起始和结束里程以及目标点可以不同。

边坡元素

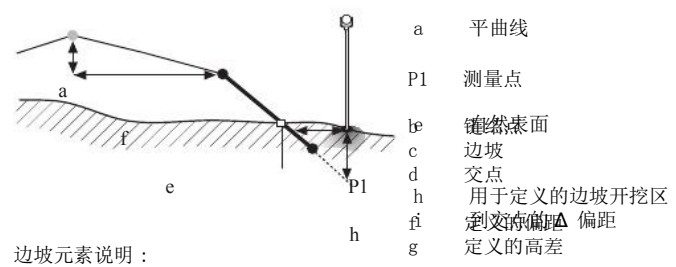

- a) 平曲线 位于定义里程处。
- b) 链结点通过输入左 /右偏距和高差定义。
- c) 坡度 = 斜率。
- d) 交点 , 日光点, 即为边坡和自然地表面之间的交点。 两个链结点和交点位于边坡上。
- e) 自然表面是道路施工前原有的地表面。

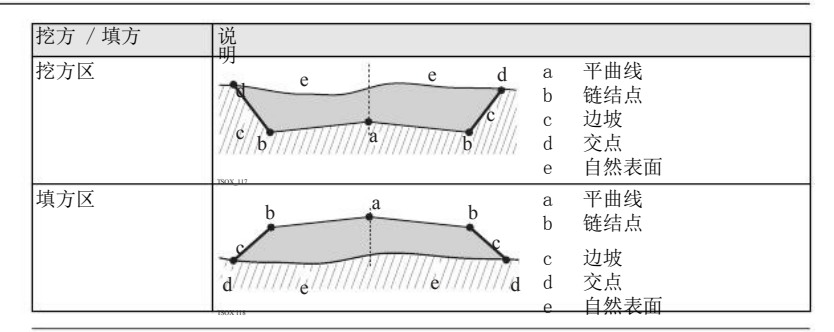

#### 9.13.3 创建或上载定线文件

说明

进入

可以通过 FlexOffice 道路编辑器创建水平和垂直道路定线文件同时使用数据交换管理器 上载到仪器。

也可以在仪器机载程序上创建水平和垂直道路定线文件。

- 1. 选择主菜单中程序。
	- 2. 选择程序菜单中的 3D道路。
	- 3. 完整的应用程序预设置。 参照"8 应用程序- 开始 "。

选择定线文件

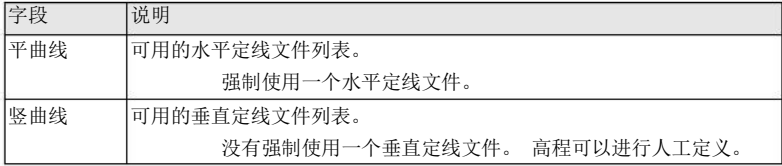

下一步

- 可以按新建 命名和定义一个新的定线文件。
- 或者按确定选择一个已经存在的定线文件并进入定义放样/ 检查 /边坡 值的界面。

定义放样/ 检查 /边 坡值

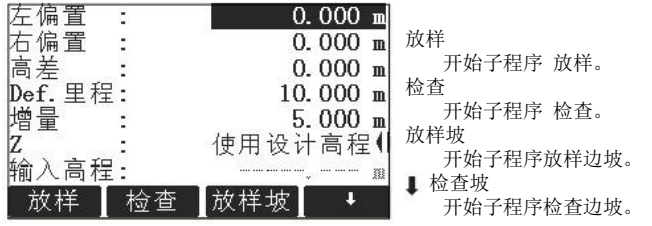

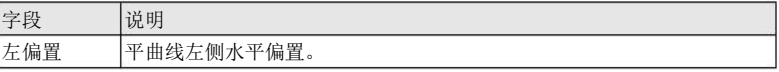

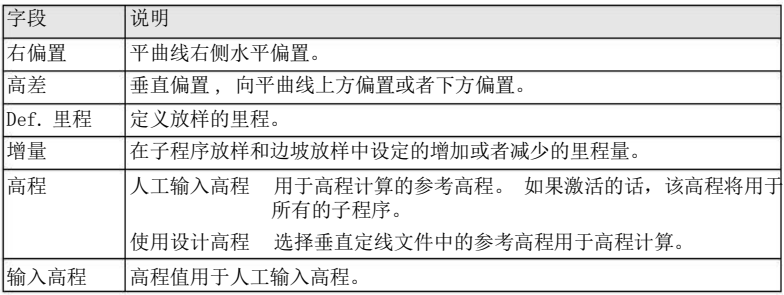

下一步

选择 放样, 检查, 放样坡或者 ↓ 检查坡一个软件选项进入子程序。

9.13.4

说明

# 子程序放样

本程序是用于放样与已知定线数据相关的点。 高差可以从垂直定线文件中获得或者人工 输入高程值计算。

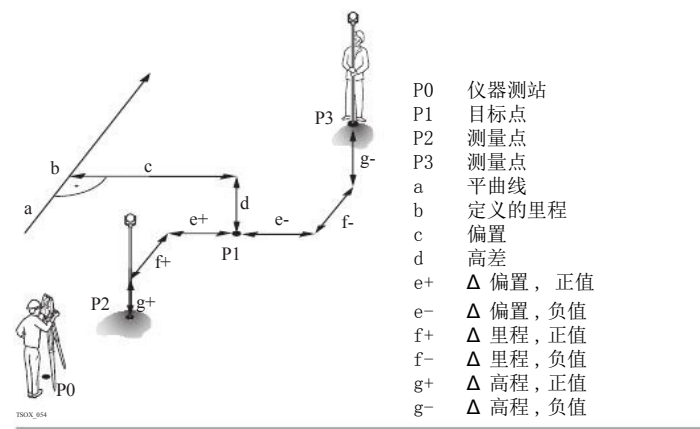

进入 在定义放样 / 检查 / 边坡值界面中按 放样。

#### 3D 道路放样

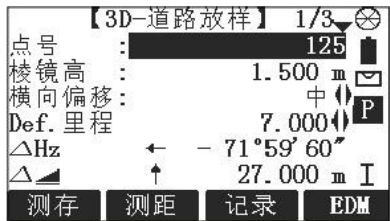

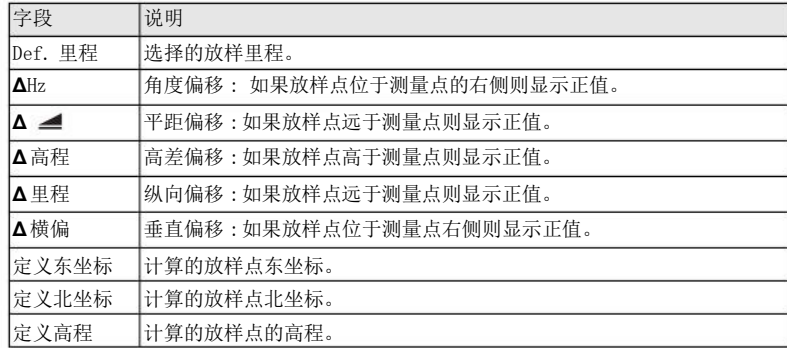

- 下一步 可以按■测存 进行测量和记录。
	- 或者按ESC 返回到定义放样 /检查/ 边坡值的界面。

#### 9.13.5 子程序检查

说明

本程序是用于竣工检查。 可以测量点或者从内存中选择点。 里程和横向偏移值与已知的 水平定线数据相关,而高差与垂直定线数据相关或者与人工输入的高程有关。

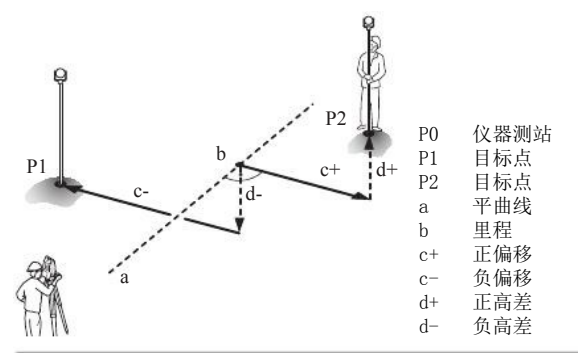

本程序中将不会显示定义的里程和增量值。

在定义放样/ 检查 /边坡值界面中按检查。

FlexLine, 169

进入 程序

#### 3D 道路检查

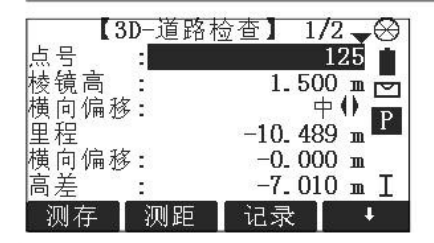

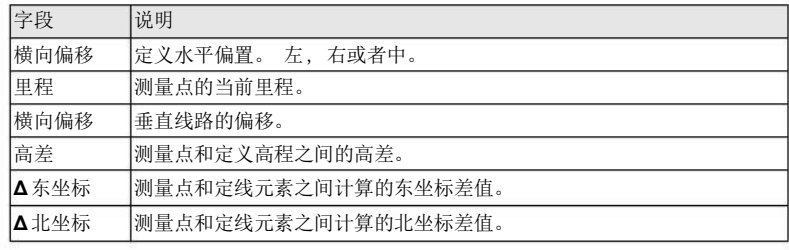

下一步

- 可以按测存 进行测量和记录。
- 或者按ESC 返回到定义放样 /检查/ 边坡值的界面。

9.13.6

说明

进入

## 子程序放样边坡

本程序是用于放样定义的边坡和自然表面之间的交点。 边坡总是从链结点开始定义。 如果没有输入参数 右偏值 /左偏值 以及高差则平曲线中定 义的里程点为链结点。

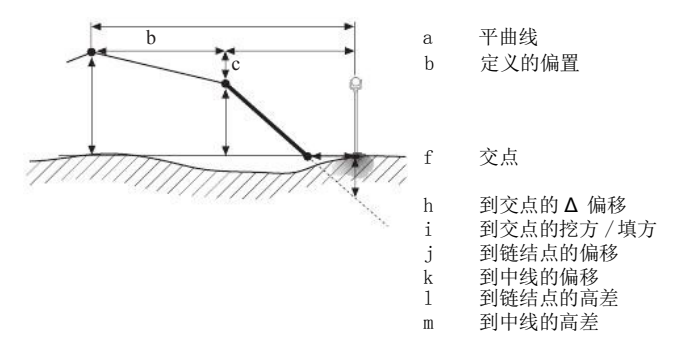

在 定义放样 /检查/ 边坡值界面中按放样坡。

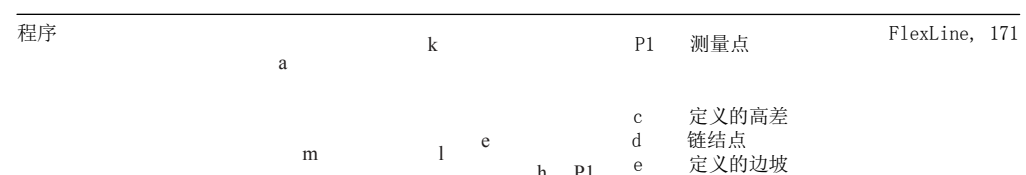

### 定义放样边坡

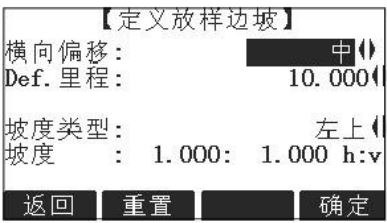

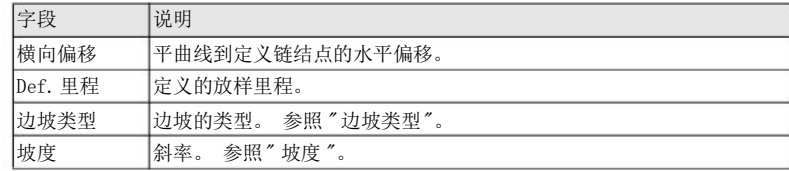

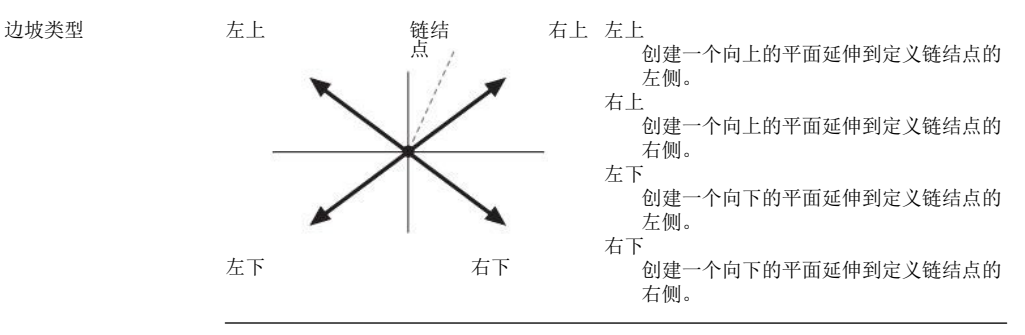

坡度 边坡的斜率。 坡度的单位在 设置 界面中定义。 参照 "4.1 常规设置"。

下一步 按确定进入边坡放样界面。

#### 边坡放样

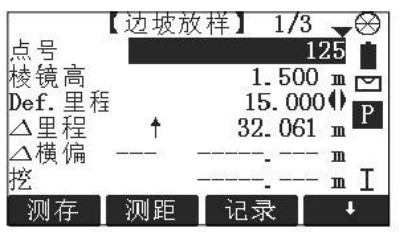

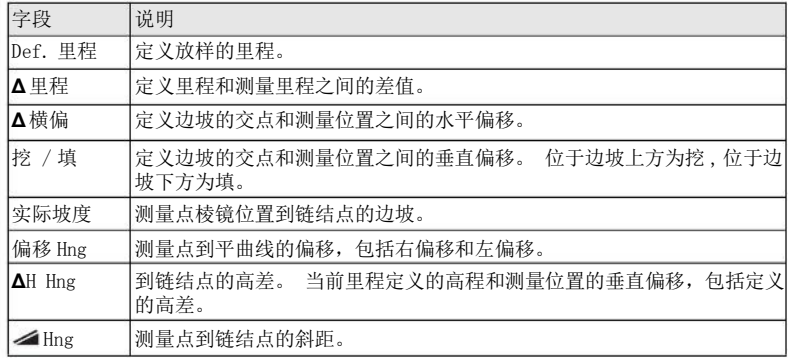

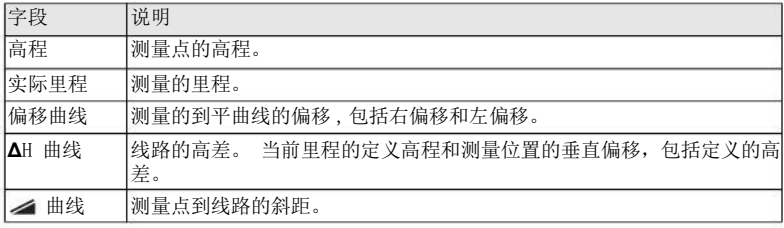

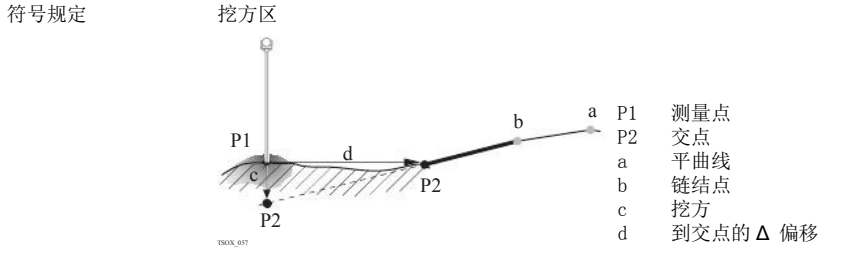

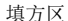

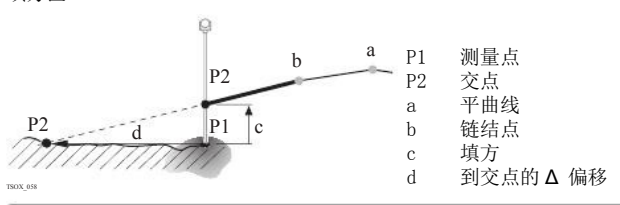

- 下一步 •
- 9.13.7

说明

- 可以按测存 进行测量和记录。
- 或者按ESC 返回到定义放样 /检查/ 边坡值的界面。

## 子程序检查边坡

本程序是用于竣工检查以及获取边坡信息 , 例如在一个自然表面上。 如果没有输入参数 左偏移/ 右偏移以及高差,那么平曲线上的点即为链结点。

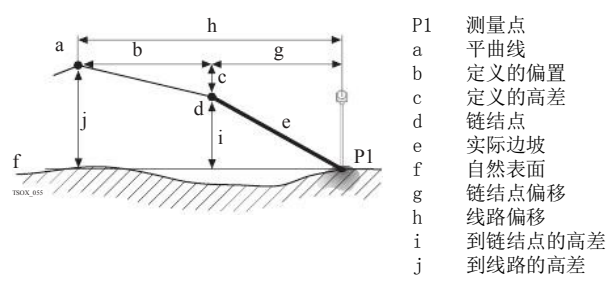

本程序中将不会显示定义的里程和增量值。

进入

在定义放样/检查/边坡 值界面中按 ■ 检查坡。

【边坡检查关键值】  $1/3$ ▲点棱横里偏:<br>必号镜向程移<br>鳩里偏:<br>偏差 125  $1.500$  m М  $+$   $\uparrow$ P  $-17.061$  m  $9.045$  m  $\triangle$ H Hng :  $-7.010$  m T 记录 测存 测距  $\ddot{\phantom{0}}$ 

检查边坡值

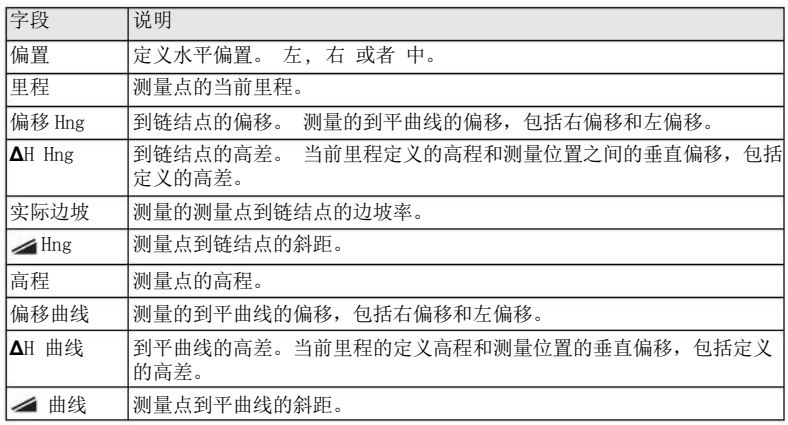

- 可以按测存 进行测量和记录。
- 或者按ESC 返回到定义放样 /检查/ 边坡值的界面。
- 或者继续选择 ESC 退出应用程序。

下一步 •

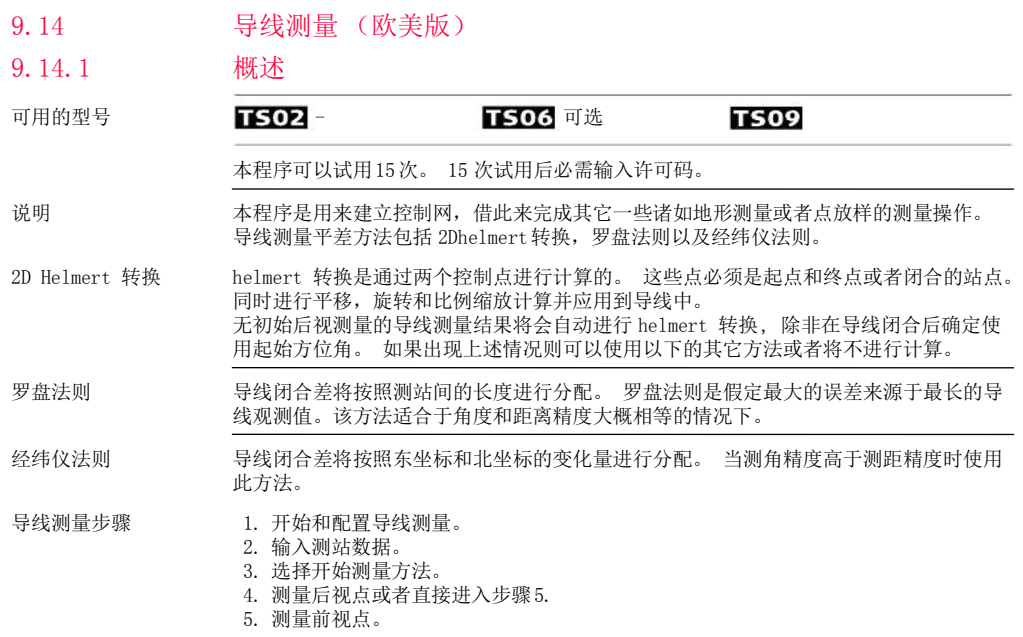

6. 重复测量测回。

7. 搬到下一站。

导线测量选项 •

• 导线观测的过程中也可以观测支点和检核点, 不过检核占不参与导线平差。

• 导线观测结束后将会显示结果,根据需要可以进行平差计算。

#### 9.14.2 开始和配置导线测量

进入

- 1. 选择 主菜单 中的 程序。
- 2. 选择 程序 菜单中的 导线测量 程序。
- 3. 完整的应用程序预设置。
	- 设置作业:
- 每个作业仅允许有一条导线。 如果所选作业中的部分已经平差或者已经结束,那么选择 另一个作业。 参照 "8 应用程序 - 开始"。
	- 设置限差:

使用限差: 是 将会激活使用限差。

- 输入方位角限差( 测量和计算的到闭合点方位角差值), 距离限差( 到已知闭合点和测量 的闭合点距离差), 以及东坐标差,北坐标差和高差限差。 如果平差结果或者与 检核点的偏差值超过了限差将会出现一个警告信息。
	- 按 确定 键保存限差并返回到预设置 界面。
	- 4. 选择 开始 启动应用程序。

如果内存快满了,不建议进行导线测量。 否则导线测量观测数据和结果可能丢失。 因此 当内存小于10%时将会显示一条信息。
导线配置

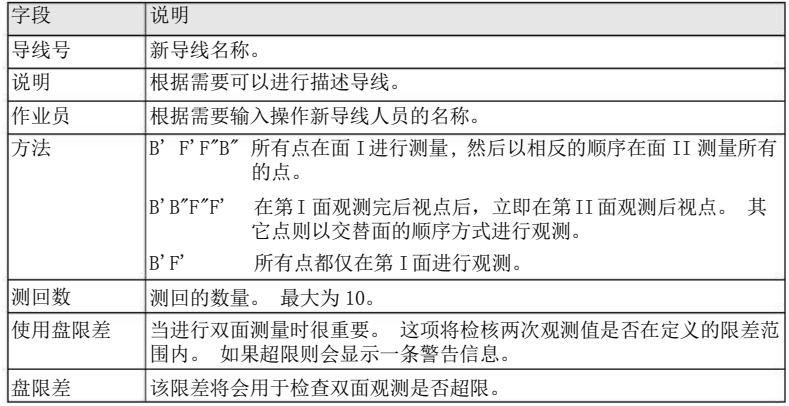

下一步

按 确定 键确认导线配置并进入测量 导线界面。

9.14.3

测量导线- 输入测站 数据

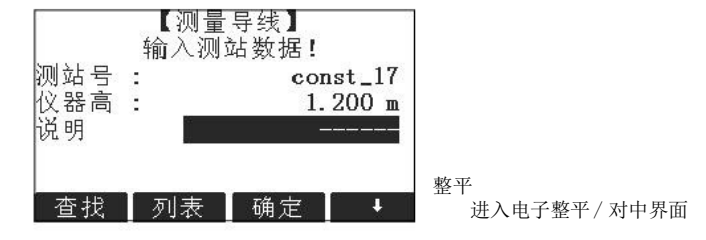

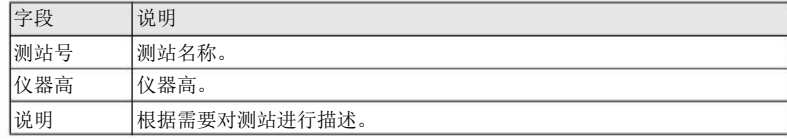

每一条导线必须开始于一个已知点。

下一步

按 确定 进行确认测站数据并进入 导线开始 界面。

### 测量导线

进入 在导线开始界面中选择下列方法中的一种 :

- 1. 无已知后视点 :开始没有已知后视点的导线测量。 从前视点开始观测。
- 2. 有已知后视点 :开始有已知后视点的导线测量。

无已知后视点

开始一条无已知后视点的导线

• 开始于一个已知点,该点到已知后视点没有初始观测值。 结束于一个已知点或者 进行最后一个到已知闭合点的前视观测。

如果起始测站坐标未知,在导线测量之前运行自由设站应用程序,这样在选择 开始一条 无已知后视点的导线 时将会使用自由设站应用程序中的最后一次系统方位角。

如果起始方位角未知并且在导线结束时运行了 Helmert 转换 ,那么也可以使用开始一条无 已知后视点的导线。

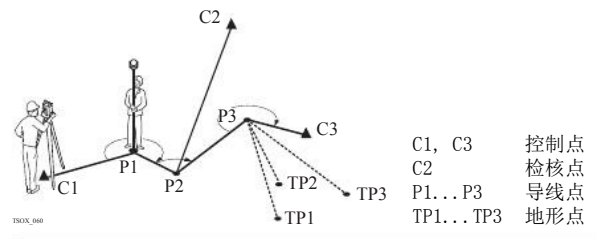

有已知后视点 开始一条有已知后视点的导线

- 开始于一个已知点,该点到已知后视点有初始观测值。
- 结束于一个已知点,不一定测量到一个已知闭合点上。

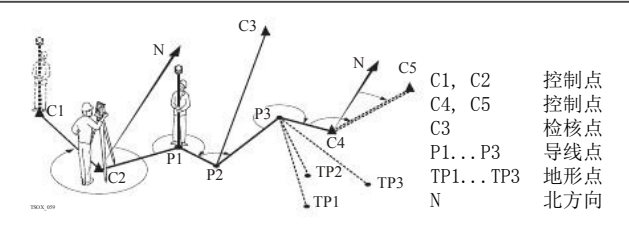

测量导线- 瞄准后视 点

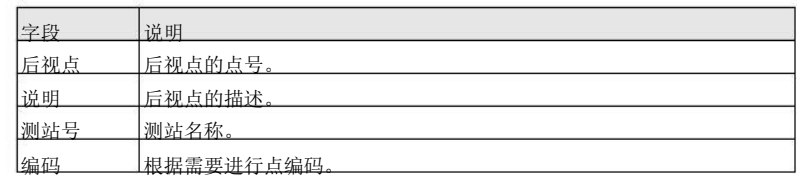

下一步

下一步

取决于导线测量方法的配置 , 观测后仍然显示 瞄准后视点 界面进行第二面后视点测量或 者显示 瞄准前视点 界面进行测量前视点。

测量导线- 瞄准前视 点

取决于导线测量方法的配置 , 观测后仍然显示 瞄准前视点 界面进行第二面前视点测量或 者显示 瞄准后视点 界面进行测量后视点。

中断一个测回 中断一个测回 ,按 ESC 退出后视或者前视测量界面。 将会出现 继续.... 界面。 继续...

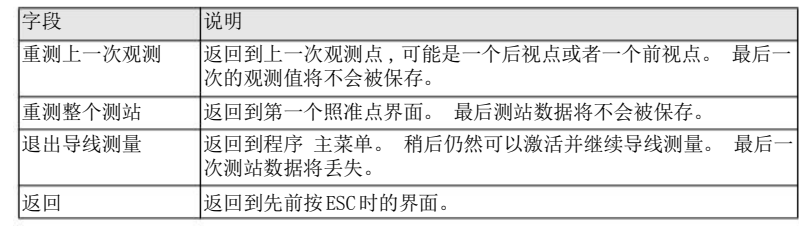

重复循环测回测量

根据设定的测回数在后视和前视观测界面中交替连续的进行观测。 界面的右上角将会显示当前测回数和盘面。 例如 1/I 即为第1 测回并且在面 I观测。

9.14.4

继续

完成定义的测回数观 当完成定义的测回数观测后 , 将会自动显示导线主菜单 界面。并检查测回观测的精度。 接受观测值或者重新观测该测回。

继续导线

测

在导线主菜单 界面中选择一个选项继续导线测量或者按 ESC 重测上一次测站。

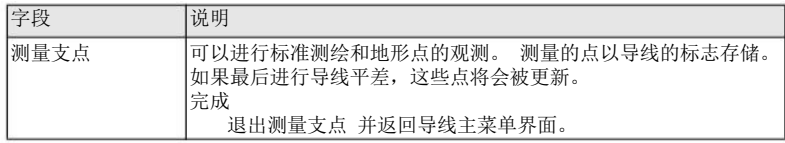

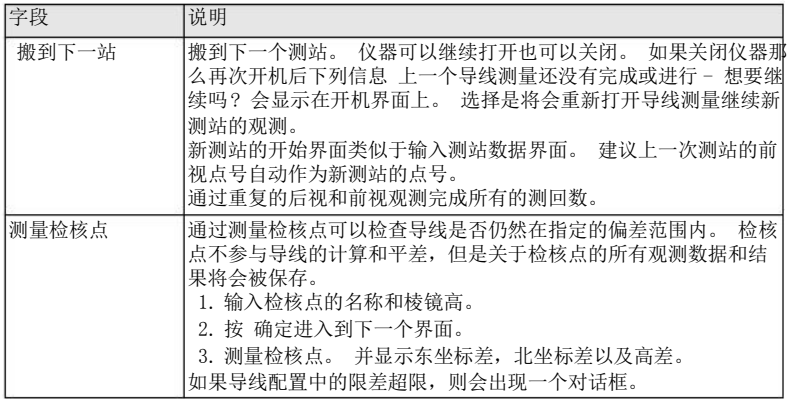

下一步

在测量前视点之前观测后视点之后通过选择瞄准前视点 界面中的闭合 闭合导线。

## 9.14.5

闭合导线

### 进入

在测量前视点之前观测后视点之后瞄准前视点 界面中按闭合 闭合导线。

闭合导线

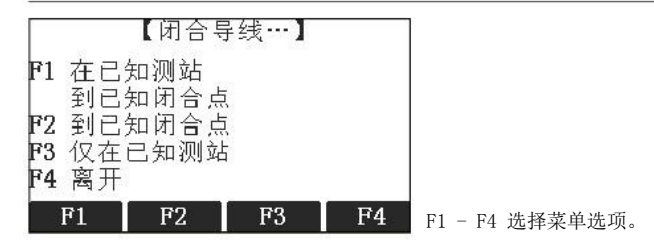

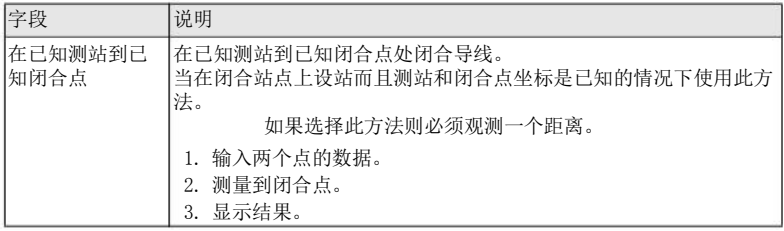

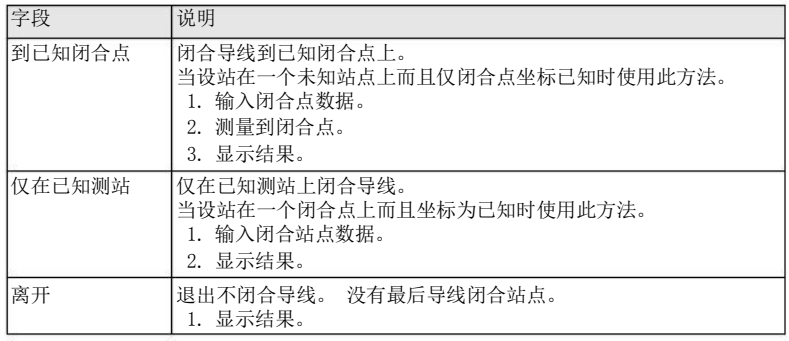

如果导线测量没有开始于一个已知后视点,可以选择在已知测站到已知闭合点 或者 到已 知闭合点 , 然后可以使用保存在仪器另一个应用程序中的系统方位计算结果。 例如, 导 线测量之前使用自由设站。

在闭合导线 主菜单中选择并进入 导线结果界面。

下一步

导线结果

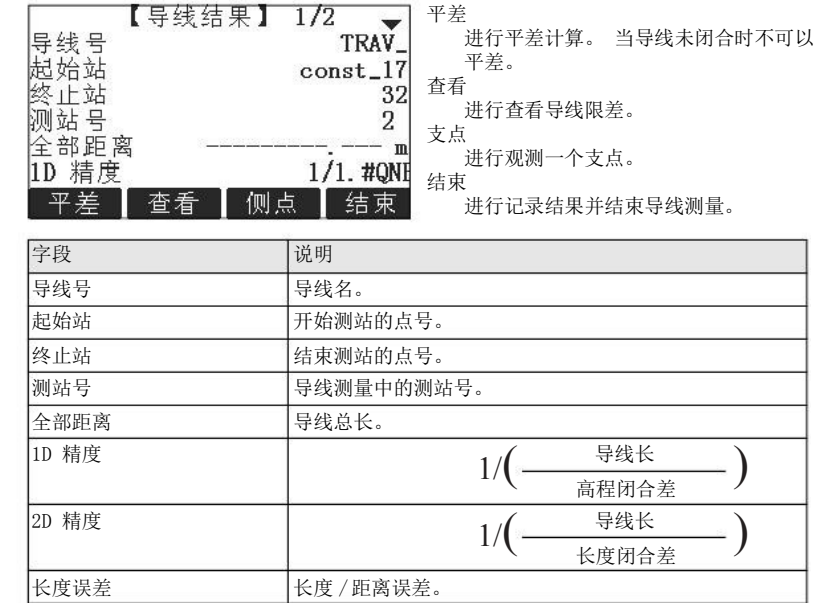

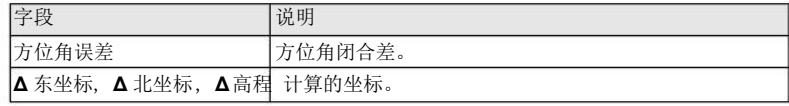

下一步

在导线结果界面中 按平差 开始平差计算。

设置平差参数

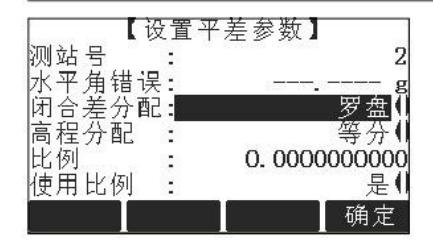

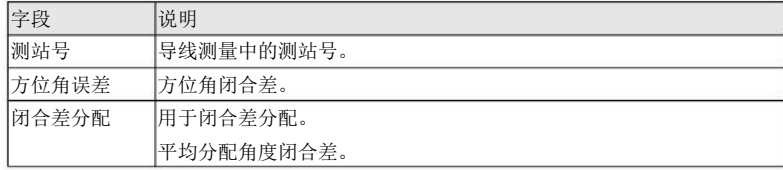

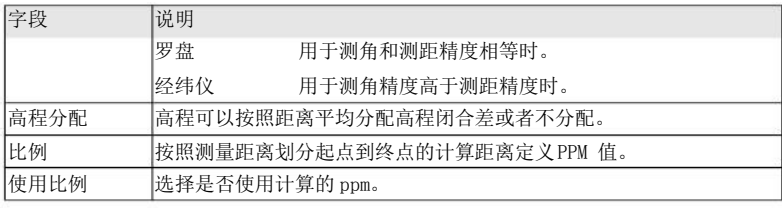

- 计算所需要的时间取决于观测点的数量。 在处理的过程中将会显示相应的信息。
- 平差后的点是在固定点上加上前缀并和固定点一起保存 ,例如 BS-154.B 和CBS-154.B一起保存。
- 平差后将会退出导线测量应用程序并系统的返回到主菜单。

信息 下列是一些可能出现重要的信息和警告。

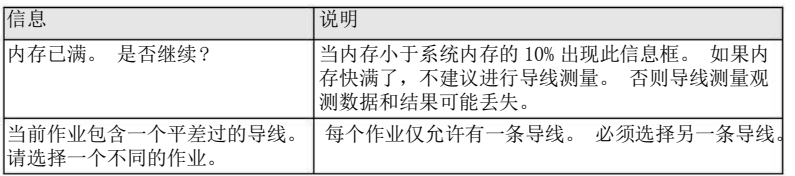

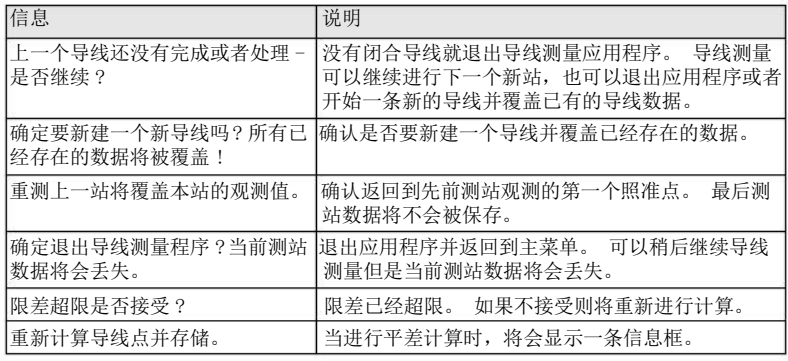

下一步 •

9.15

可用的型号

### 参考平面

• 或者按ESC 退出应用程序。

可以在导线平差后退出导线测量应用程序。

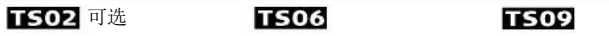

说明

本程序是用于测量关于参考平面的点。 它可以用于下列作业:

• 测量目标点,以便计算并保存该点到平面的垂直距离。

- 计算交点到局部坐标系 X轴和Z 轴的垂直距离。 该交点为测量点垂直于定义的平面矢 量方向上的垂足点。
- 查看,存储和放样交点的坐标。

通过测量一个平面上的三个点创建参考面。 这三个点定义了一个局部坐标系统。

- 第一个点为地方坐标系原点。
- 第二个点定义地方坐标系Z 轴的方向。
- 第三个点定义平面。

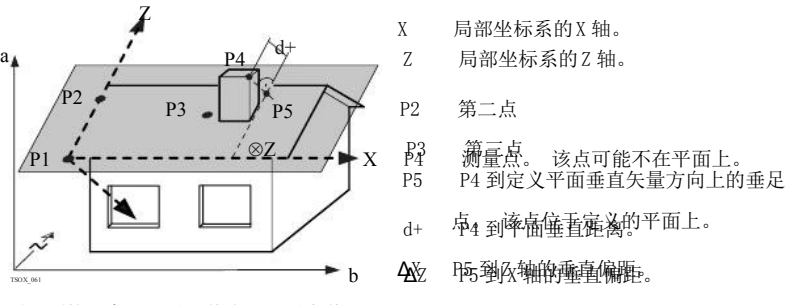

到平面的距离可以是正值也可以是负值。

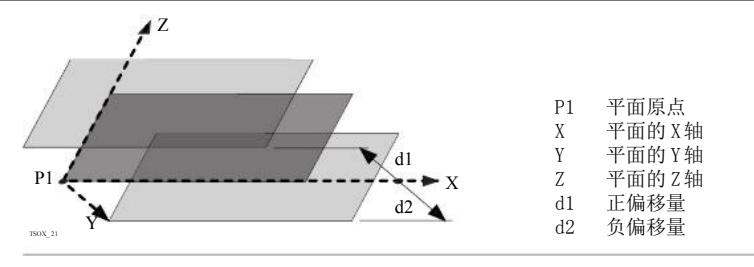

进入

- 1. 选择 主菜单中的程序。
- 2. 选择 程序 菜单中 参考平面。
- 3. 完整的应用程序预设置。 参照"8 应用程序- 开始 "。
- 测量平面和目标点
- 1. 一旦通过三点定义了一个平面, 将会出现 测量目标点 界面。
- 2. 测量和记录目标点。 并在参考平面结果界面上显示结果。

参考平面结果

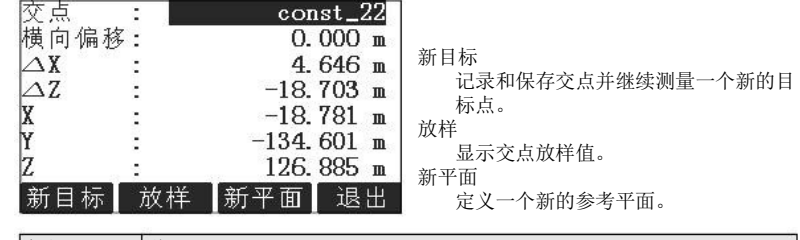

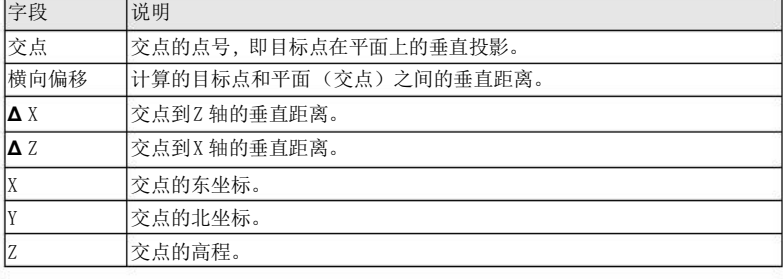

### 10 数据管理

10.1 进入

文件管理

选择主菜单 中的管理。

文件管理 文件管理菜单中包括了外业中的输入,编辑,检查以及删除数据的所有功能。

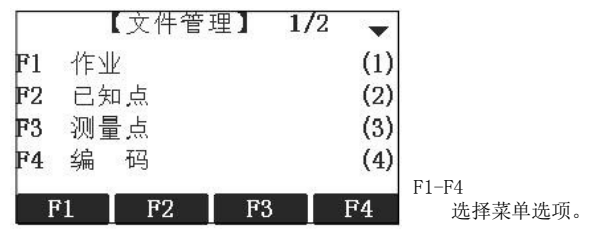

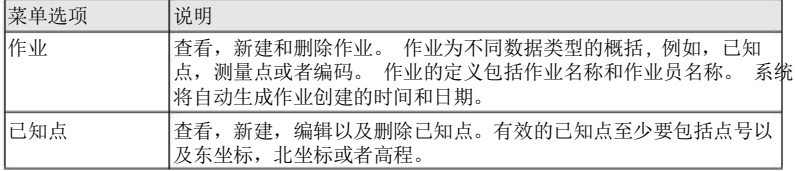

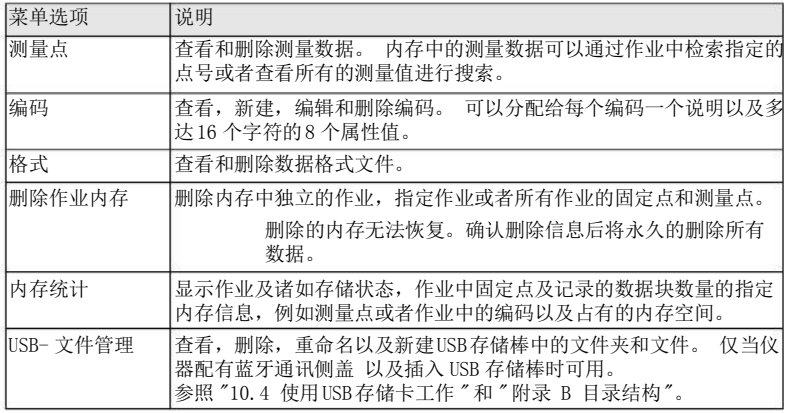

下一步

- 可以使用 F1 F4 选择一个菜单选项。
- 或者按ESC 返回到主菜单。

### 10.2 输出数据

说明

作业数据 ,格式文件, 配置集以及编码表可以从仪器内存中输出。可以通过下列方式输出 数据:

RS232 串口

连接一台接收机如笔记本电脑到RS232 接口上。接收机需要安装FlexOffice 软件或者第 三方软件。

> 如果接收机处理数据太慢则有可能丢失数据。基于此类数据传输仪器不会提 示接收机的性能(无协议)。 因此无法检查此类传输是否成功。

USB 设备接口

适用于带有通讯侧盖的仪器。

可以连接 USB 设备到通讯侧盖 下面的USB接口上。 使用USB设备需要FlexOffice 或第三 方软件。

USB 存储卡

适用于带有通讯侧盖的仪器。 USB存储棒可以插入通讯侧盖下的 USB 接口上也可以从USB 接口移除。 无需附加的传输软件。

1. 选择主菜单 中的 传输。

2. 选择数据输出。

数据输出

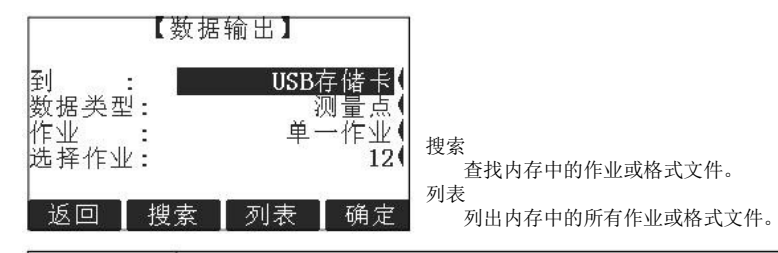

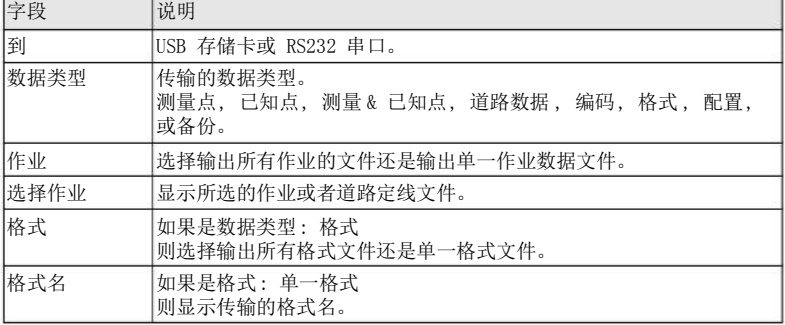

**数据管理** FlexLine, 199

- 下一步
- 1. 按确定。
- 2. 如果输出到USB存储卡 , 则选择要存储的位置并按确定。

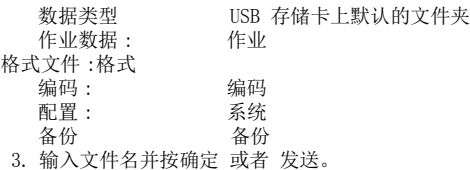

道路数据, 格式 以及 备份仅在数据输出到USB存储卡时可以传输,不能通过RS232串口。

所有的作业,格式文件以及配置文件将会存储到USB 存储卡上新建的备份文件夹中。 作 业文件将存储在独立的数据库文件中,可以进行再次输出。 参照"10.3 输入数据 "。

可输出的作业数据格 式 作业数据可以以dxf, gsi 以及xml 文件类型或者用户自定义的ASCII格式从作业中输出。 格式文件通过FlexOffice 格式管理器进行定义。 关于创建格式文件的信息,参照 FlexOffice 的在线帮助。

RS232 数据输出例子

在 数据类型设置测量点, 数据设置可以按照下列方式显示 :

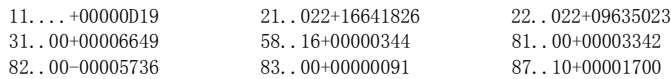

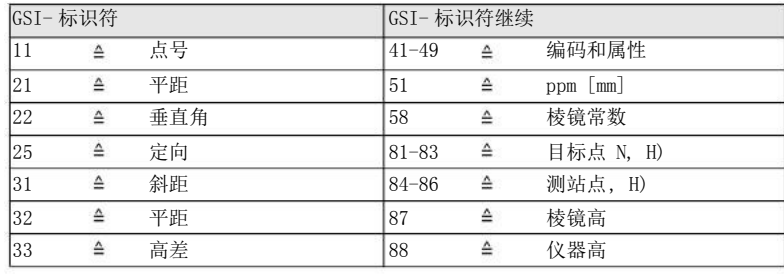

### 10.3

说明

可输入的数据格式

输入数据

适用于带有 通讯侧盖的仪器, 数据可以通过 USB 存储卡输入到仪器内存。

当输入数据时,仪器自动存储文件到以文件扩展名为目录的文件夹下。 可以输入下列数 据格式文件:

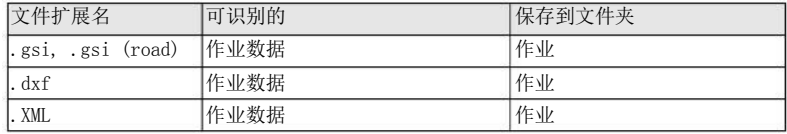

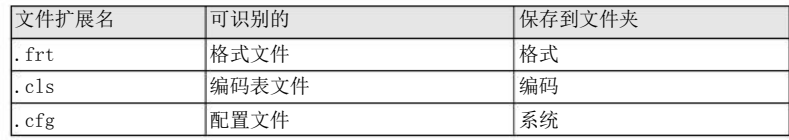

进入

### 1. 选择主菜单 中的 传输。

2. 选择 数据输入。

数据输入

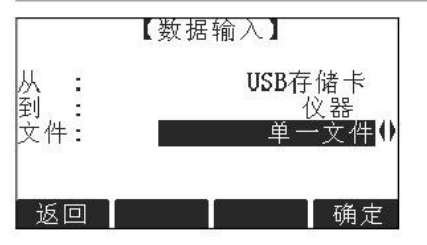

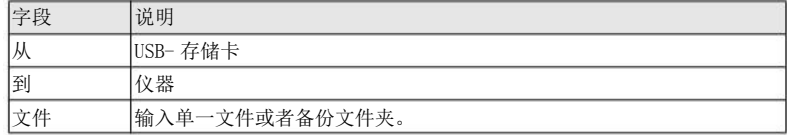

输入备份文件夹将会覆盖仪器中已经存在的配置文件及编码表, 同时删除所有的格式文 件及作业。

数据输入步骤

- 1. 在数据输入界面中按 确定 进入 USB 存储卡文件目录。
- 2. 选择 USB 存储卡中要输入的文件或备份文件夹并按确定。
- 3. 对于一个文件 : 定义输入文件的名称,如果需要进行文件定义及层定义然后按确定 输出。

对于一个备份文件夹: 记录显示的警告信息并按确定 继续并输入文件夹。

4. 当文件或备份文件夹成功输入后将显示信息。

10.4

# 使用 USB 存储卡工作

插入USB存储卡步骤

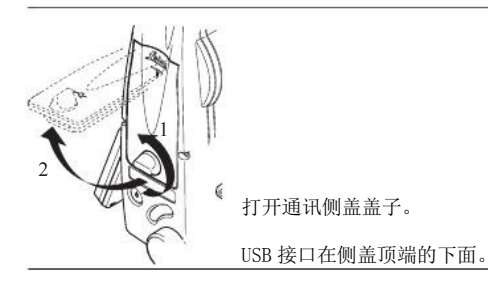

数据管理 FlexLine, 203

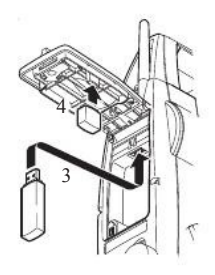

插入 USB 存储卡到 USB 接口。

Leica 工业标准 USB 存储卡卡帽可以存放在侧盖的内侧。

关闭侧盖并旋转侧盖上的旋钮锁住侧盖。

在移除USB存储卡前总要返回到主菜单。

同时可以使用其它的USB 存储卡, Leica Geosystems 建议使用Leica 工业标准USB 存储 卡,对使用非 Leica USB存储卡的用户出现的数据丢失或者任何其它的错误不承担责任。

- 保持 USB 存储卡干燥。
- 仅在指定的温度范围内使用 , -40℃ 到 +85 ℃(-40℉ 到 +185℉ )。
- 避免 USB 存储卡直接碰撞。

不遵守这些操作说明将会导致数据丢失和 /或永久性的损坏 USB 存储卡。

格式化 USB 存储卡步 骤 如果开始存储数据前使用一个全新的 USB 存储卡或者需要删除所有的存储数据,必需格式 化USB存储卡。

> 仪器格式化功能仅适用于Leica USB 存储卡。 所有其它的 USB 存储卡应该 在计算机上进行格式化。

- 1. 选择主菜单 中的管理。
- 2. 选择文件管理 菜单中的USB-文件管理。
- 3. 在USB-文件管理界面中按 Ⅰ格式化。
- 4. 一条警告信息将会出现。

激活格式化命令所有数据将会丢失。 确保 USB 存储卡中的重要数据格式化前 已经备份。

5. 按是 格式化USB 存储卡。

当完成USB存储卡格式化后将会显示一条信息。按确定 返回到 USB- 文件管理 界面。

#### 10.5 使用蓝牙工作

说明 带有通讯侧盖 的仪器可以通过蓝牙连接和外部设备进行通讯。仪器蓝牙只能被搜索。 外 部设备的蓝牙将会主动搜索并控制与仪器蓝牙的连接和任何的数据传输。

### 建立连接步骤

- 1. 仪器上确保通讯参数设置成蓝牙 并 激活。 参照"4.3 通讯参数 "。
- 2. 激活外部设备的蓝牙。 具体步骤取决于蓝牙设备及其它设备指定的配置。参照设备用 户手册用于如何配置和搜索蓝牙连接的信息。 仪器会以 "TS0x\_y\_zzzzzzz" 出现在外部设备上, 其中x = FlexLine 系列号 (TS02, TS06 或者 TS09), y = 以秒显示的角度精度 , z = 仪器的序列号。 例如, TS02\_3\_1234567。
- 3. 一些设备需要蓝牙的识别号。 FlexLine 蓝牙默认的识别号为0000。 可以通过下列方 式改变识别号 :
	- a. 选择 主菜单 中的设置。
	- b. 在设置菜单中选择通讯。
	- c. 在配置参数 界面中按 BT-PIN。

说明

- d. 在PIN-码中输入一个新的蓝牙Pin码。
- e. 按 确定 确定新的蓝牙PIN 码。
- 4. 当外部蓝牙设备第一时间位于仪器上时,仪器上将会显示一条信息指定外部设备的名 称并要求确认是否允许连接此设备。
	- 按是 允许, 或者
	- 按否 拒绝连接。
- 5. 仪器蓝牙发送仪器名称和序列号到外部蓝牙设备。
- 6. 所有更多的步骤必须依照外部设备的用户手册。

### 通过蓝牙传输数据 使用 FlexOffice 数据交换管理器可以通过蓝牙连接传输数据文件到本地的文件夹。 传输 时需将计算机上的串口配置成蓝牙串口,当然如果想进行更快的数据传输建议使用 USB 或 RS232连接进行传输。

关于 FlexOffice 交换管理器更详细的信息请参照完整的在线帮助。

关于使用其它外部设备或软件程序,请参照设备或软件的用户手册。 FlexLine蓝牙不能 建立或管理数据传输。

#### 10.6 使用 Leica FlexOffice 工作

- FlexOffice 程序包用于仪器和计算机之间的数据交换。 它包括了一些支持仪器的辅助程 序。
- 安装在计算机上 安装程序提供在光盘上。 插入光盘并按照界面上操作说明。请注意FlexOffice 软件只能 安装在MS Windows 2000, XP 以及 Vista 操作系统的计算机上。

关于 FlexOffice 软件的更详细信息请参照完整的在线帮助。

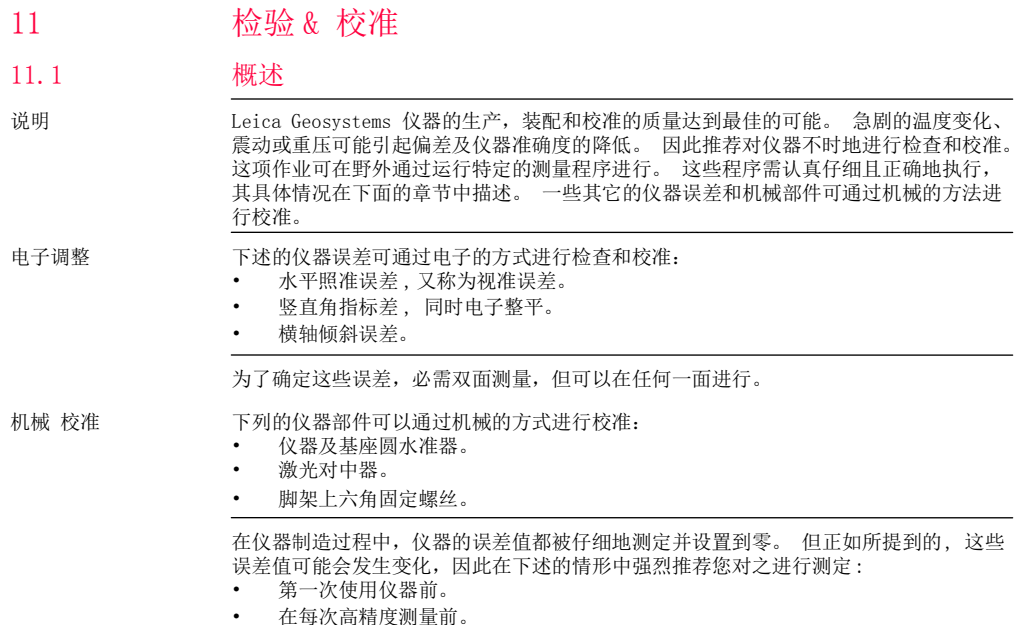

FlexLine, 207

- 在颠簸或长时间运输后。
- 在长时间的存放后。
- 如果当前温度与最后一次校准时温度差值大于 10℃ (18 ℉)。

# 11.2 准备工作

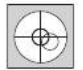

在测定仪器误差前,使用电子水准气泡整平仪器。 打开仪器后将会出现第一 个屏幕整平/ 对中。 基座、脚架和地面必须稳固安全,避免振动或干扰。

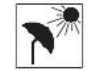

仪器必须避免阳光直射而引起仪器一侧过热。

在开始检校前,仪器必须适应周围环境温度。 从存放到工作环境,每温差为1 ℃时大约 需要适应时间 2分钟,但总的最小适应时间至少需要15分钟。

11.3

照准误差

# 校准视准误差和竖直角指标差

视准误差或者水平照准误差指的是仪器横轴和视准线之间垂直的偏差。 照准误差对水平 角的影响随着垂直角的增加而增加。

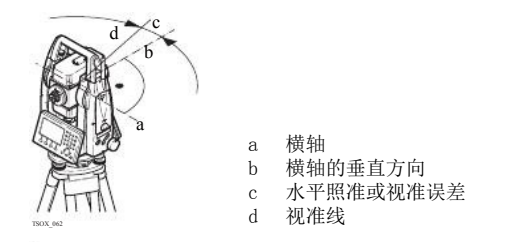

竖轴指标差 当视准线水平时垂直度盘应该显示90度 (100 gon)。 图标上说明的任何偏差都叫做竖直 角指标差。 这是一个常数误差将会影响到所有的垂直角读数。

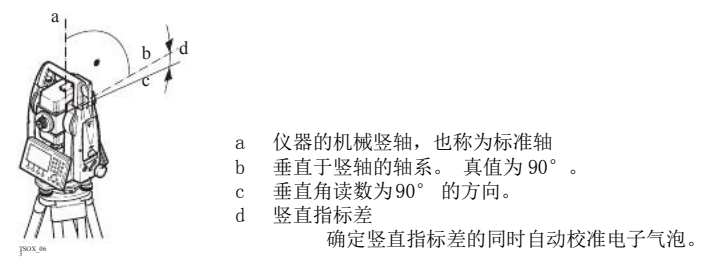

进入

1. 选择 主菜单 中的工具。

检验& 校准

FlexLine, 209

- 2. 选择 工具菜单 中的校准。
- 选择 :
	- 视准差 , 或者
	- 指标差。

改正视准误差和竖直指标差的程序和条件是相同的 ,因此程序只描述一次。

检验和校准步骤

1. 通过电子气泡整平仪器。 参照"3 操作"- " 使用电子气泡整平步骤"。

2. 照准大约距仪器100米的目标点 ,目标点必须安置 在水平面的5 °之内。

- ~  $\mathbf{t}_{\pm}$  5° TSOX\_06 m  $\boldsymbol{0}$
- 3. 按记录 测量目标点。

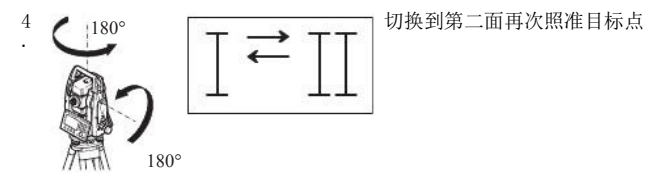

TSOX065

为了检查水平照准情况,屏幕将显示水平角和垂直角的差值。

5. 按记录 测量目标点。

显示计算的旧值和新值。

- 6. 也可以:
	- 按更多 测量相同目标点的另一个测回。 最终的校准值将是所有观测值计算的平均 值。
	- 按确定 保存新的校准数据,或者。
	- 按 ESC 退出而不保存新的平差数据。

信息

下列是一些可能出现重要的信息和警告。

| 信息       | 说明                                                                                                    |
|----------|----------------------------------------------------------------------------------------------------|
| 垂直角不适合校准 | 垂直角偏离指定的水平面 / 视准线或者第二面的垂直角偏离目<br>「标点超讨了5 ゜ 。使用最小的精度为5 ゜<br>照准目标点或校准<br> 横轴误差时超过了27 ° 或者接近水平面。 必需确认信息。 |
|          |                                                                                                    |

**检验& 校准** FlexLine, 211

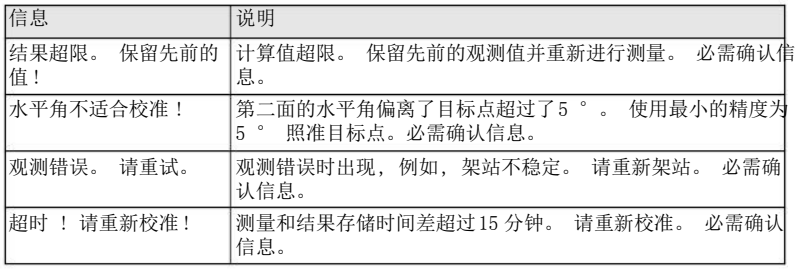

### 11.4 校准横轴倾斜轴系误差

说明

横轴倾斜误差指的是机械横轴和垂直于竖轴的视准线之间引起的偏差。 该误差影响水平 角观测值。 为了确定此误差, 所瞄准的目标点位置必须位于水平面以上或以下靠近的位 置。

开始本程序之前必须先确定水平照准误差值。

- 1. 选择 主菜单 中的工具。
- 2. 选择 工具菜单 中的校准。
- 3. 选择横轴倾斜误差。

进入

检验和校准步骤 1. 通过电子气泡整平仪器。 参照"3 操作"- " 使用电子气泡整平步骤"。

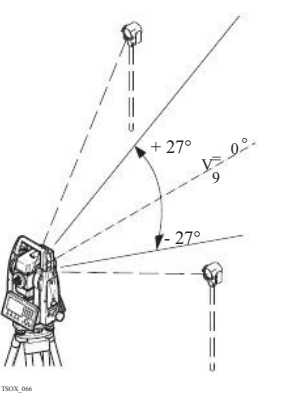

3. 按记录 测量目标点。

2. 2. 2. 2. 不管 水平面上或下至少有 27° (30 gon)。

**检验& 校准** FlexLine, 213

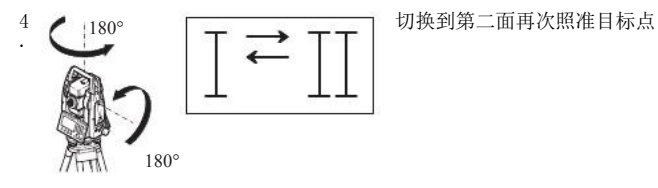

TSOX\_06 5

为了检查照准情况,屏幕将显示水平角和垂直角的差值。

5. 按记录 测量目标点。

显示计算的旧值和新值。

- 6. 也可以:
	- 按更多 测量相同目标点的另一个测回。 最终的校准值将是所有观测值计算的平均 值。
	- 按确定 保存新的校准数据,或者。
	- 按 ESC 退出而不保存新的校准数据。

可能会出现和 "11.3 校准视准误差和竖直角指标差" 一样的信息或警告。

# 校准仪器和基座的圆水准器

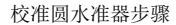

11.5

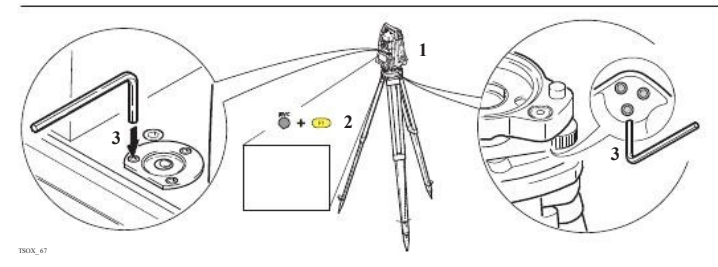

- 1. 安置和拧紧基座在脚架上, 然后将仪器拧紧到基座上。
- 2. 利用电子气泡,词薯基座脚螺旋整平仪器。 打开仪器并激活电子整平气泡,如果设置 单轴或双轴倾斜改正则会自动出现 整平/ 对中 屏幕。 或者使用任何应用程序时按功 能 选择对中/ 整平。
- 3. 必须调整仪器和基座的气泡居中。 如果一个或两个都不在中心,按下面步骤调整:
	- 仪器 : 如果气泡超出圆圈范围, 使用提供的六角扳手旋转校准螺旋使其居中。 基座 :如果气泡超出圆圈范围,使用那个校准针结合校准螺旋进行校准气泡。 转动校 准螺旋:
		- 向左: 气泡靠近螺旋。
	- 向右: 气泡远离螺旋。
- 4. 在仪器和基座上重复步骤3. 直到圆气泡居中而且不需要再进行校准。

**检验& 校准** FlexLine, 215

校准后,保持校准螺旋拧紧状态。

11.6

### 检验 仪器激光对中器

激光对中器整合在仪器竖轴中。 在正常的 使用条件下, 激光对中器不需校准。 若由于外部影响而必需校准, 则仪器必需返回到 Leica 授权的服务部。

检验激光对中器步骤

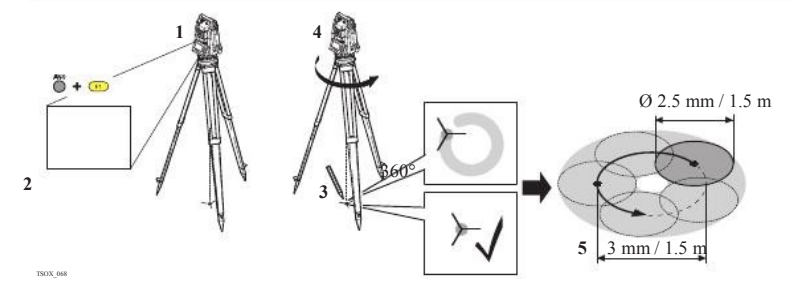

- 1. 架设仪器距地面1.5米的三脚架上并整平。
- 2. 打开仪器并激活激光对中, 如果设置了单轴或双轴倾斜改正,则会自动激活激光对中 并且出现整平 /对中 屏幕。 要不然在使用应用程序时按功能 选择整平/ 对中。

激光对中器的检查应在一个光亮、平坦的水平面(如一张纸上)上进行。

3. 在地面上作出红色激光光斑中心标记。
4. 慢慢转动仪器 360°,仔细观察红色激光点的位移。

激光斑点中心移动所形成的圆周的最大直径,在激光对中器高 1.5m 时不应 超过 3mm。

5. 若激光点的中心有明显的圆周运动或距第一次标记点超过3mm,则需要进行校准。 打 电话至Leica 售后服务中心。 激光点的直径大小与投射表面的亮度和表面材料等有关。 1.5米高的光斑平均直径估 计为 2.5 毫米。

三脚架维修

三脚架维修步骤

11.7

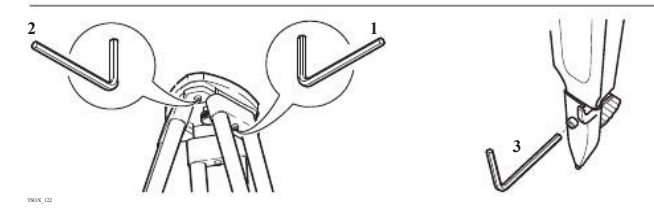

金属和木材连接位置必须稳固牢靠。

- 1. 用六角扳手适度紧固脚架腿帽螺钉。
- 2. 适当拧紧三脚架头的连接螺旋, 使当从地面上提起脚架时, 脚架腿仍能保持张开的状 态。
- 3. 拧紧脚架腿上的六角固定螺丝。

检验& 校准 FlexLine, 217

# 保养与运输

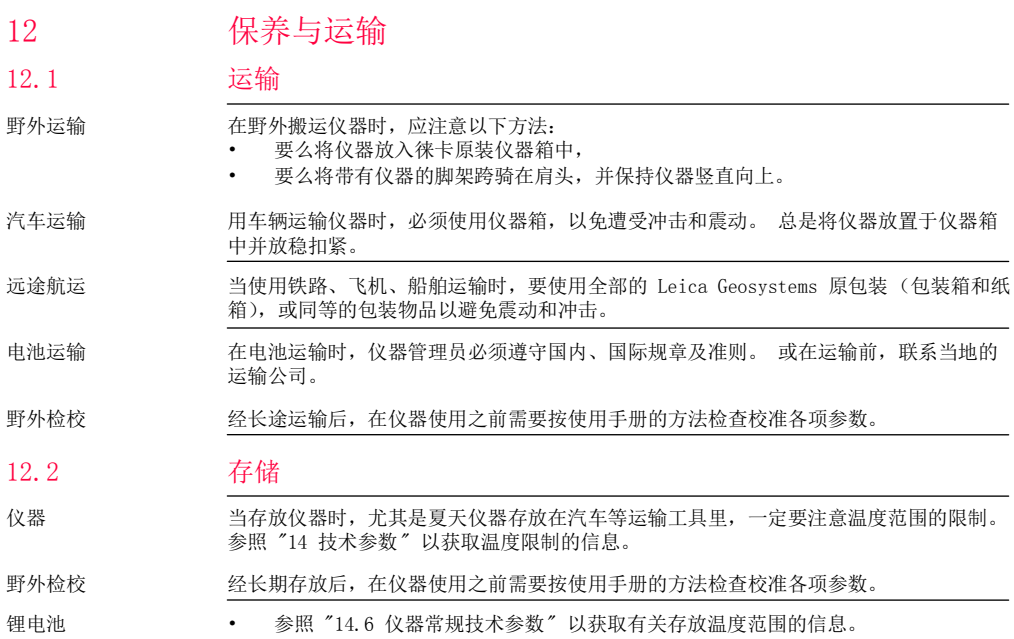

- 存放电池的允许温度是 -40 ℃ 到 +55 ℃ / -40 ℉到 131 ℉,推荐的电池存放温度范 围:在干燥的环境下 -20°C 到 +30°C / -4°F 到 +86°F,这样可以减少电池的自 放电。
- 在上述推荐的存放温度范围内,含有 10% 到50%电量的电池可以保存一年。 贮存期结 束后,必须给电池重新充电。
- 存放之前,电池应该从仪器或充电器中取出。
- 存放结束后重新使用前,请重新充电。
- 始终让电池远离潮湿环境, 已湿或潮湿的电池在存放和使用前都必须凉干。

#### 12.3 清洁与干燥

- 吹净镜头和棱镜上的灰尘。
	- 不要用手触摸光学零件。
	- 清洁仪器时请使用干净柔软的布,亚麻布除外。 如需要可用水或纯酒精蘸湿后使用。 不要用其它液体,因为可能损坏仪器零部件。

棱镜结雾 如果棱镜的温度比环境温度低则易结雾。不要简单地擦拭。 可把棱镜放进衣物或车内, 使之与周围温度适应,雾会消失。

仪器受潮 在温度不要超过40℃ /104 ℉的条件下,干燥仪器,运输箱,塑料泡沫以及其它附件,然 后清洁处理。 直到完全干燥后再装箱。 在外业使用仪器时,要始终盖上仪器箱。

物镜,目镜和棱镜

电缆和插头 保持插头清洁、干燥, 吹去连接电缆插头上的灰尘。

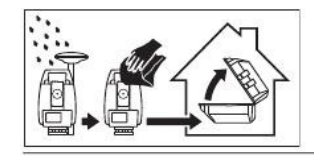

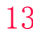

13.1 说明

允许使用

### 13 安全指南

# 总则

下面的安全说明规定了产品责任人、使用者的责任,以及如何预防和避免危险操作。

产品责任人务必确保所有仪器使用者知道并遵守这些规定或说明。

#### 13.2 使用范围

- 测量水平角和垂直角。
	- 测量距离。
	- 记录测量数据。
	- 可见的照准方向和垂直轴线。
	- 与外部设备之间的数据通讯。
	- 使用软件计算。

# 使用禁忌

- 不按手册要求使用仪器。
- 超范围使用仪器。
- 仪器安全系统失效。
- 无视危险警告。
- 在特定的许可范围外,用工具如螺丝刀拆开仪器。
- 修理或改装仪器。
- 误操作以后继续使用仪器。
- 仪器有明显的损坏和缺陷仍继续使用。
- 未经 Leica Geosystems 事先明确的同意而使用其它厂商生产的附件。
- 望远镜直接对准太阳。
- 作业地点不安全因素,如在马路上测量。
- 第三方故意的光闪眩。
- 在没采用相应控制和安全措施的情况下,控制仪器设备、移动目标或类似的变形监测 应用。

警告 讳禁使用,可能会损坏仪器或造成人身伤害。 产品负责人有义务告知用户可能存在的危害及其预防措施。 使用者直到学会如何正确使 用仪器后,才能实际操作。

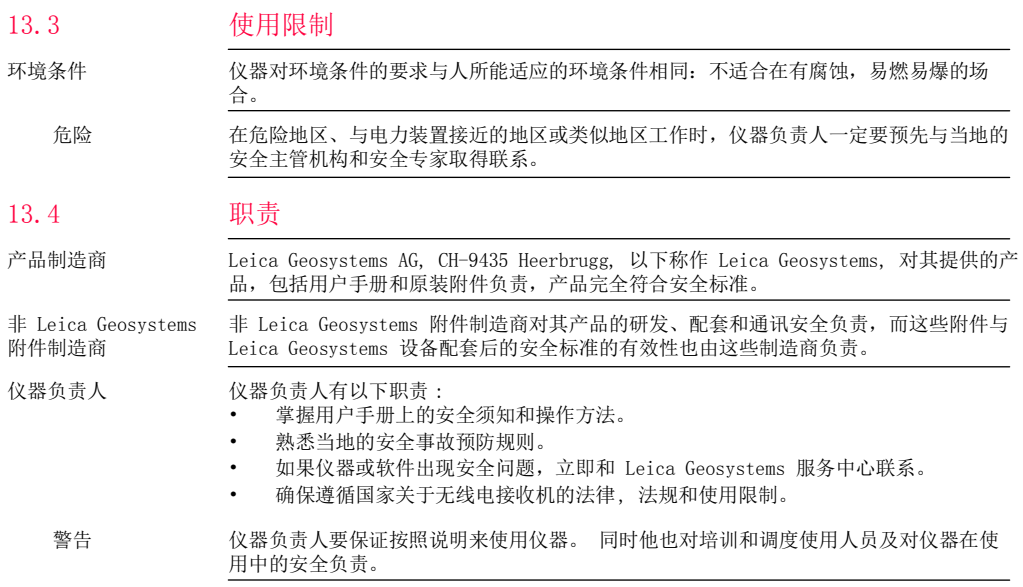

安全指南 FlexLine, 223

安全指南

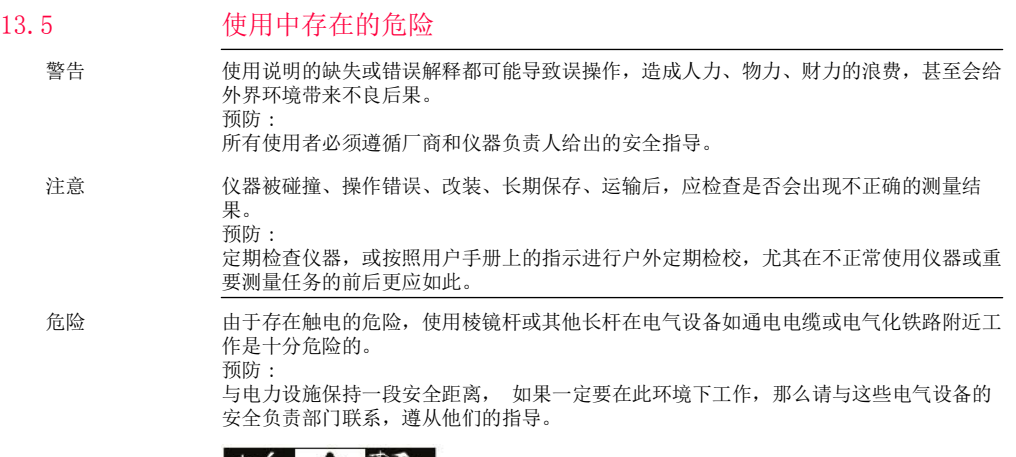

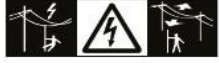

警告 如果产品使用附件 , 例如天线杆, 标尺 , 对中杆 , 会增加雷击的危险。

预防 :

雷暴天气下不要使用本产品。

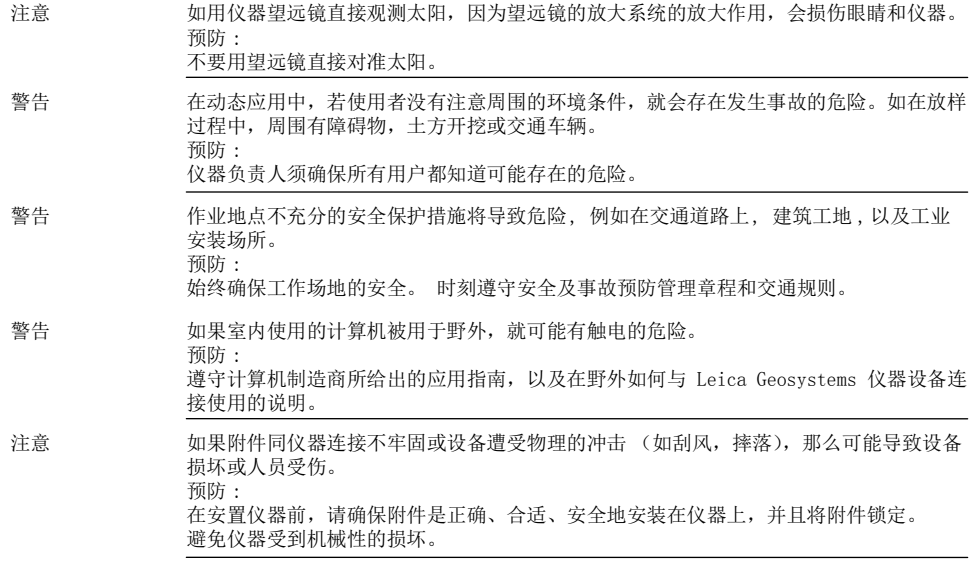

安全指南

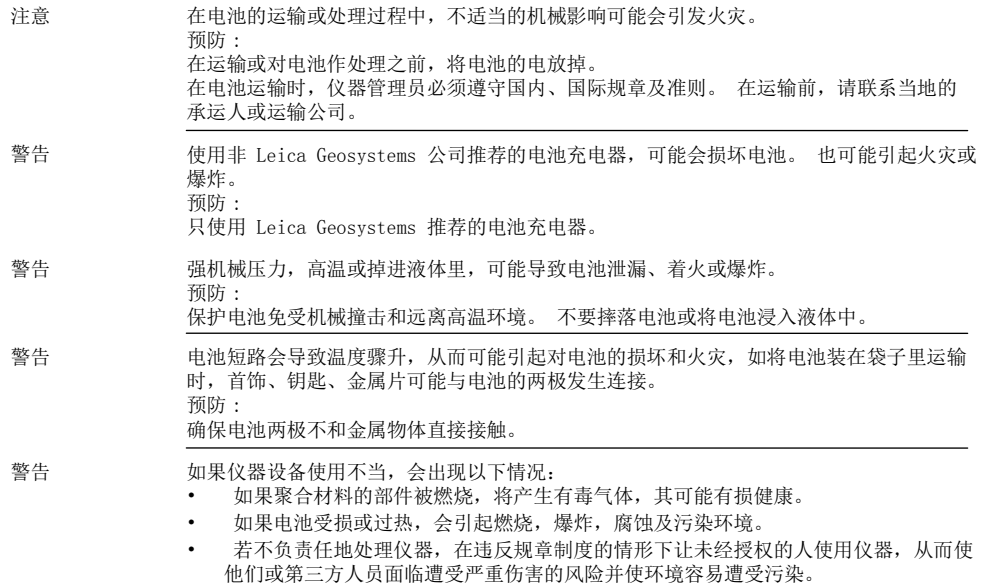

• 硅油的不恰当处置可能造成环境污染。 预防 :

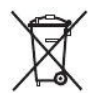

仪器和附件不应与家庭废弃物一起处理 应按照您所在国家实施的规章适当地处置。 防止未经授权的个人接触仪器。

Leica Geosystems 有效处理仪器和附件及管理废弃物的信息可以从徕卡主页 http://www.leica-geosystems.com/treatment 中下载, 或从本地徕卡经销商处索取 Leica Geosystems。

#### 13.6 激光等级

# 概述

下面说明( 依照IEC 60825-1 (2007-03) 和IEC TR 60825-14 (2004-02)国际标准规定) 为产品责任人和产品实际使用人如何预测与避免操作中产生的危险提供指导和培训信息。

产品责任人务必确保所有仪器使用者知道并遵守这些规定或说明。

1 类,2类和3R 类激光产品不需要:

- 进行激光安全认证 ,
- 穿防护衣和佩戴眼罩,
- 在工作区设置特殊警示标志。

按照用户手册使用和操作对眼睛的危害风险是比较低的。

13.6.1

概述

安全指南

2 类或 3R 类激光产品在环境光特别的情况下可能导致眼花, 短暂失明和残 留影像。

13.6.2 测距部分 , 有棱镜测距

概述

全站仪内置的 EDM 测距仪经望远镜物镜,可发射一束可见的激光。

本节中描述的激光产品依照下面标准属于 1 类激光产品:

- IEC 60825-1 (2007-03): " 激光产品的安全性 "。
- EN 60825-1 (2007-10): " 激光产品的安全性 "。

1 类激光产品在适宜条件下是安全的,不会损伤眼睛。应该按说明书使用及维护。

| 说明       | 值                     |
|----------|-----------------------|
| 最高平均辐射功率 | 10.33 mW              |
| 脉冲时间     | 800 ps                |
| 脉冲重复频率   | $100$ MHz $-$ 150 MHz |
| 波长       | 1650 nm - 690 nm      |

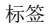

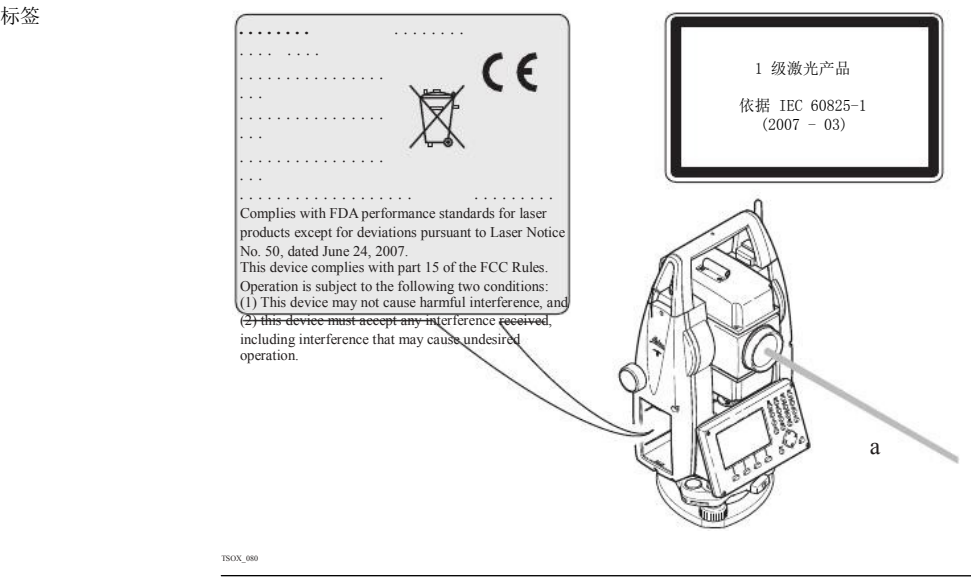

a 激光束

**安全指南 FlexLine, 229** 

概述

测距部分 , 无棱镜测量 ( 无棱镜模式 )

全站仪内置的 EDM 测距仪经望远镜物镜,可发射一束可见的红激光。

本激光产品依照下面标准属于3R激光产品:

- IEC 60825-1 (2007-03): " 激光产品的安全性 "。
- EN 60825-1 (2007-10): " 激光产品的安全性 "。

3R 级激光产品:

故意直视激光束是危险的( 低伤害水平)。 3R 类激光产品在下列条件下对人的伤害是有 限的:

- 无意照射到眼睛上不会有导致严重后果的情况,( 比如 )激光束照射到瞳孔,
- 激光辐射最大容许曝光的固有安全极限(MPE), 人眼对强辐射光自然厌恶反应。

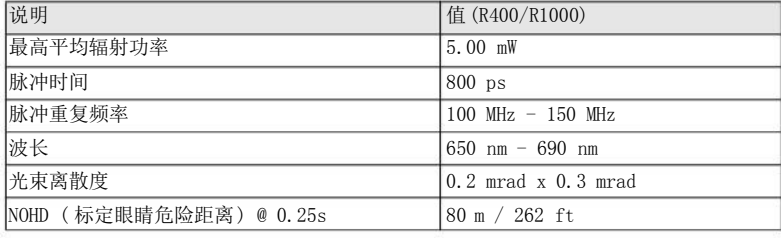

从安全角度来看,3R 类激光产品对人是有潜在危害的。

预防 :

避免眼睛直视激光束。 不要用激光束照射他人。

警告 不要照准那些反射特别强烈的物体,如棱镜,窗户,镜子或那些能散发出非必要的反射光 的物体。

预防 :

不要照准那些反射特别强烈的物体,如镜子,或那些能散发出非必要的反射光的物体。 当激光打开,处于激光照准或距离测量模式时,不要在棱镜或反射目标处的激光束 光路或近旁观看。 只能通过全站仪的望远镜方可瞄准棱镜。

警告

标签

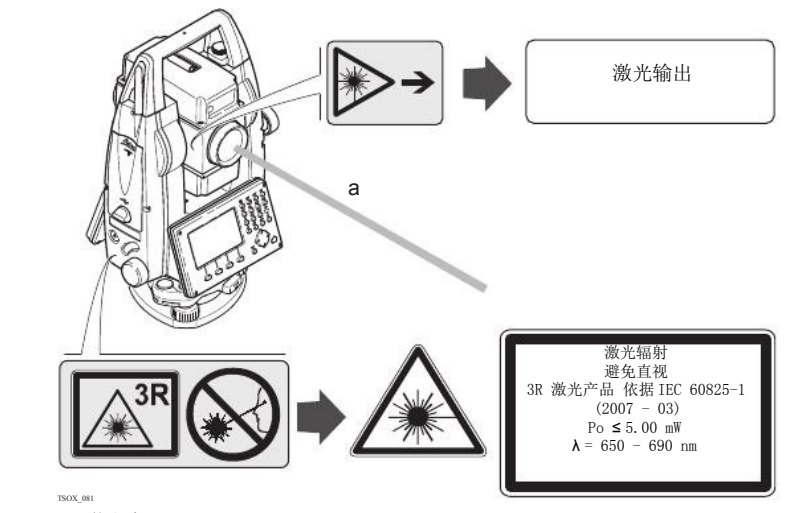

a 激光束

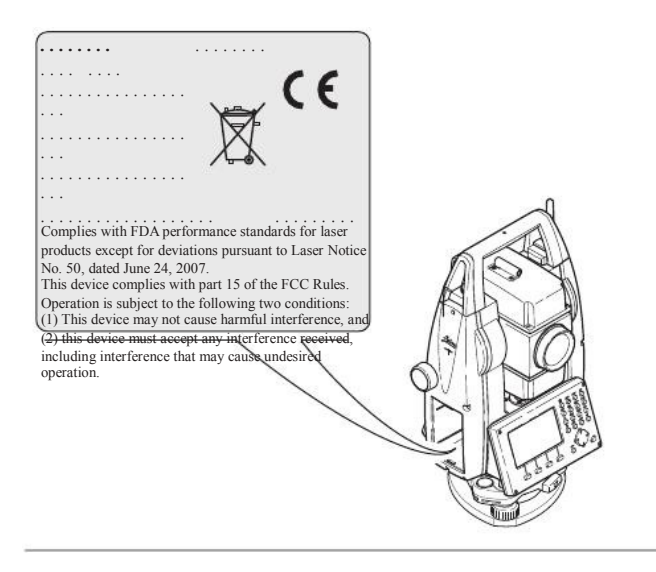

TSOX\_082

## 安全指南

13.6.4 电子导向光 EGL

概述 集成的电子导向光装置从望远镜的前方发射一束LED 可见激光。 仪器望远镜不同,EGL 的 设计也可能不同。

> 本节中介绍的产品不包含在 IEC 60825-1 (2007-03): "激光产品安全性 "产品 之列。

按照用户手册使用维护本节中介绍的产品不会对人造成任何危害,根据IEC 62471 (2006-07) 规定,使用不受限制。

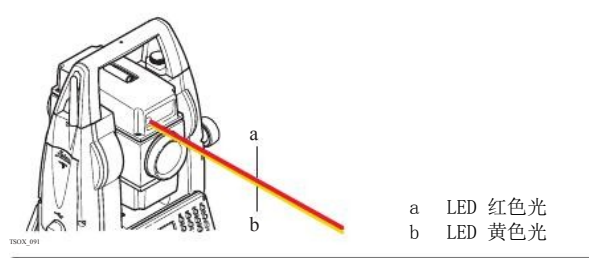

# 激光对中器

安装在仪器里的激光对中器,从底部发射一束可见的红色激光。

本节中描述的激光产品依照下面标准属于 2类激光产品:

13.6.5

概述

• IEC 60825-1 (2007-03): " 激光产品的安全性 "。

### 2级激光产品:

这类产品瞬间照到眼睛上是安全的,但是故意凝视激光束是危险的。

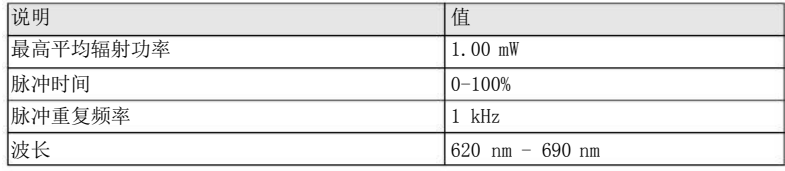

警告 从安全角度来说,2类激光产品对眼睛是有危险的。

预防 :

不要用眼睛盯住光束或把激光束指向别人。

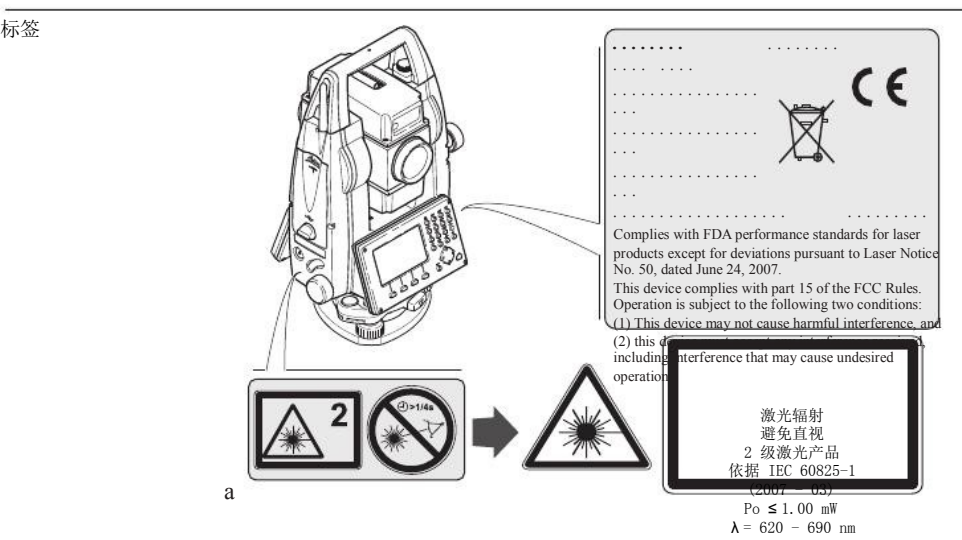

$$
^{\rm TSOX\_08}_{3}
$$

a 若使用3R 级激光器, 将替换为3R级警示标签

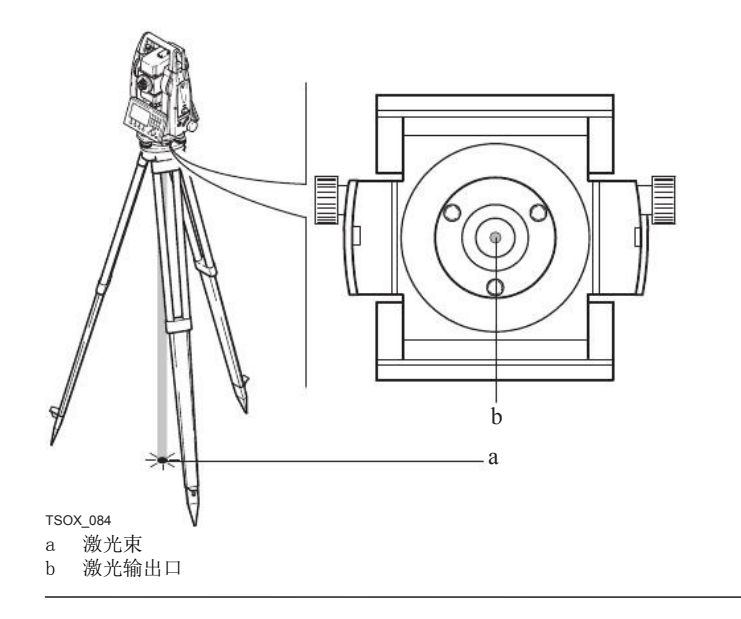

安全指南

说明

# 13.7 电磁兼容性 EMC

术语电磁兼容性是指产品在存在电磁辐射和静电放电的环境中正常工作的能力,以及不会 对其他设备造成电磁干扰。

警告 电磁辐射可能会对其它设备产生干扰。

> 虽然产品是严格按照有关规章和标准生产的,但是 Leica Geosystems 也不能完全排除其 它设备被干扰的可能性。

注意 如果仪器与其它厂商生产的附件连接,可能会对这些设备造成干扰,如:外业计算机、个 人微机、双向无线电通讯设备、非标准电缆以及外电池等。 预防 : 只使用Leica Geosystems 推荐的设备和附件。 当与其它产品相连时,确信它们严格满足

指南或标准的规定。 当使用计算机和双向无线电通讯设备时,要注意厂商提供的电磁兼 容性信息。

注意

电磁辐射所产生的干扰可能导致测量出错。

虽然仪器是严格按照规章和标准生产的,但是Leica Geosystems 不能完全排除仪器不受 高强度的电磁辐射干扰的可能性,例如附近有无线电发射机、双向无线通讯设备或柴油发 电机等。

预防 :

这种环境下,应检查测量结果是否合理。

警告 如果仪器仅连接电缆两个端口中的一个, 如外接供电电缆,接口连接电缆,而另一端裸放, 则电磁辐射可能会超量,还可能会削弱其它产品的正常功能。 预防 :

使用电缆时,电缆两端的接头应全部连接好, 如:仪器到外电池的连接、仪器到计算机的 连接等。

蓝牙 使用带有蓝牙的产品:

警告

电磁辐射可能会对其它的仪器装备、医疗设备,如心脏起搏器、助听器以及飞机造成干 扰。 它可能也会对人体和动物产生影响。

预防 :

虽然 Leica Geosystems 推荐的仪器、无线电通讯设备和数字移动电话按照严格的规章和 标准生产,但 Leica Geosystems 不能完全排除它们对其它仪器造成干扰以及对人和动物 产生影响的可能性。

- 不要在加油站、化工设施以及其它易爆场所附近使用带有无线通讯设备和数字移动电 话的产品。
- 不要在医疗设备附近使用带有无线通讯设备和数字移动电话的产品。
- 不要在飞机上使用带有无线通讯设备和移动电话的产品。

#### 13.8 FCC 声明,话用于美国

以下灰色背景的段落内容只适用于没有配备蓝牙的 FlexLine 仪器。

适用

**安全指南 インター・コントラン しょうしょう しょうしょう しょうしょう おおとこ おおとこ おおとこ そうしょう そうしょう そうしょう** FlexLine, 239

警告 **The CONTED SECC 法规的第 15 部分,经测试此仪器符合B 类**数字设备的要求。 这些限制合理地保护了居住区设施不受干扰。 此仪器产生、使用无线电波,同时会释放射频能量,因此如果未按照说明安装和使用,它 可能会对无线通讯设备造成干扰。 即使按照说明进行特殊安装,我们仍不能完全保证避免 这些干扰。 可以通过打开和关闭仪器设备来测试是否仪器对无线电或电视接收设备产生有害影响,如 果确实存在,用户可按以下操作消除干扰: • 重新调节接收天线的方向或位置。 • 拉大仪器和接收机间的距离。 • 把仪器连接到与接收机不同的电路接口上。 • 向经销商或有经验的收音机、电视机的技术员进行咨询,寻求帮助。 警告 为保障用户的权利,Leica Geosystems 并不认同用户自行更改或改装仪器。

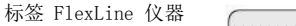

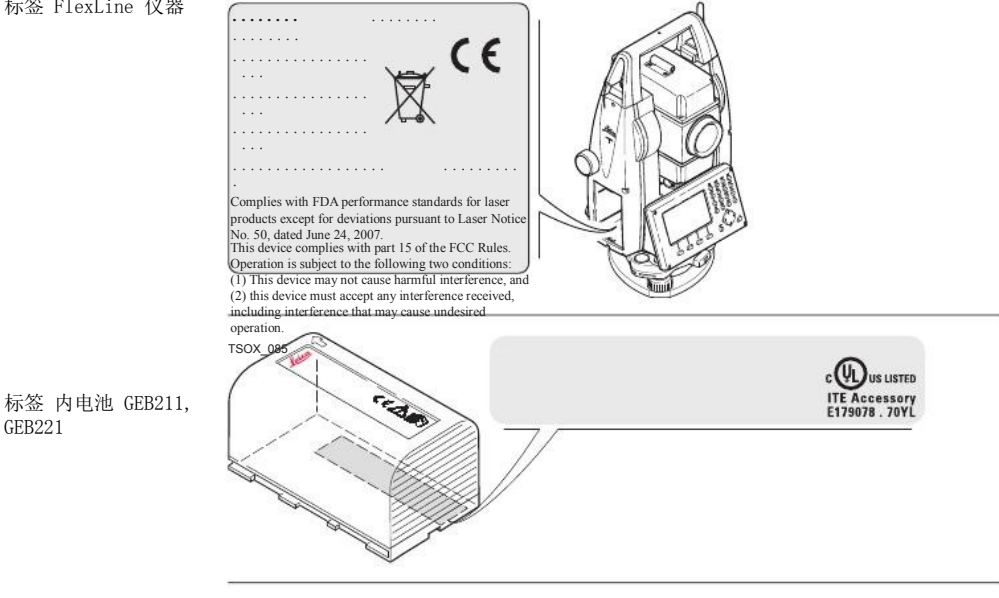

*This device complies with part 15 of the FCC Rules. Operation* 

**安全指南 インター・マンス こうしょう こうしょう おおおお かいしょう おおおおお FlexLine, 241** 

TSOX\_123

GEB221

# 技术参数

# 14

# 技术参数

# 角度测量

14.1 准确度

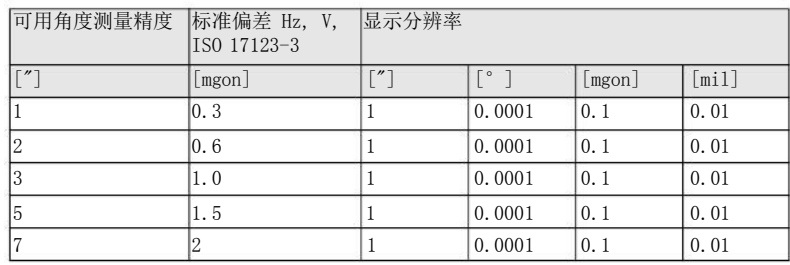

特性 绝对,连续,对径传感器设置。每0.1到0.3 秒刷新一次。

### 14.2 有棱镜距离测量

测程

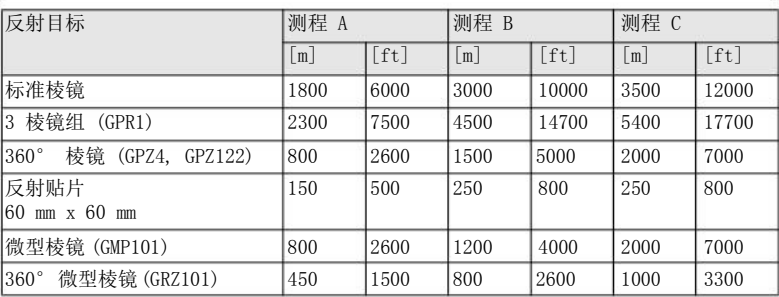

最短视距:

### 1.5 m

大气条件 测程 A: 测程 B: 测程 C: 浓雾, 能见度 5 km; 或强阳光强热流闪烁 薄雾, 能见度约 20 km; 或中等阳光, 轻微热流闪烁 阴天,无雾,能见度约 40 km;无热流闪烁

技术参数 FlexLine, 243

## 技术参数

准确度 到标准棱镜的测量准确度。

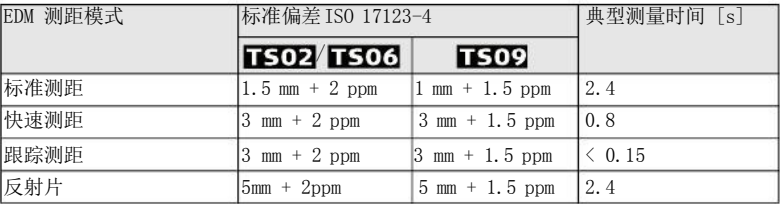

测距光束中断,强热流闪烁及在光束路径上有移动物体都会引起准确度指标的偏差。

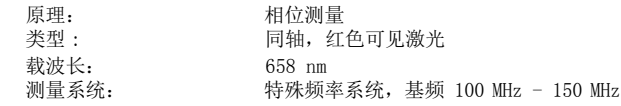

特性

### 14.3 无棱镜距离测量 ( 无棱镜模式 )

加强型 R400 (无棱镜 )

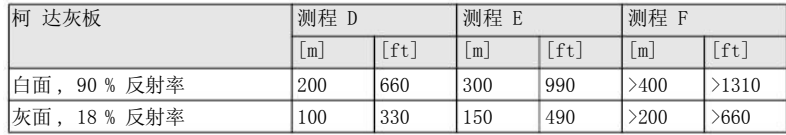

超强型 R1000 ( 无棱镜)

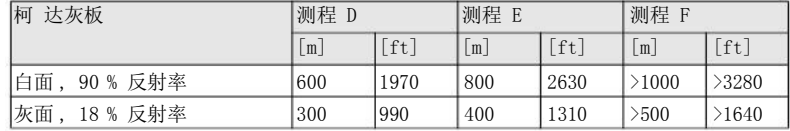

测程:

F:

FlexPoint测程: 无模糊显示:

1.5 m 到 1200 m 1.5 m 到 30 m 至 1200 m

测程

大气条件 测程 D: 测程 E: 测程 物体处于强阳光,强热流闪烁中 物体处于阴影中或阴天 清晨、黄昏及晚上

### 准确度

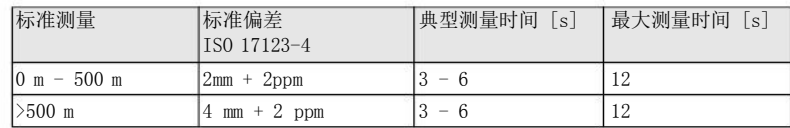

测距光束中断,强热流闪烁及在光束路径上有移动物体都会引起准确度指标的偏差。

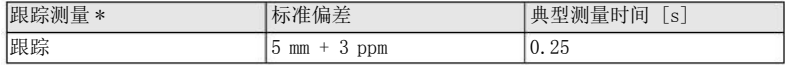

\* 测量精度和时间取决于大气条件、目标材质和观测条件。

特性

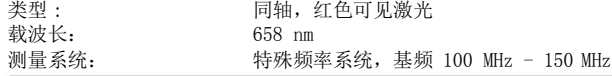

激光光斑大小

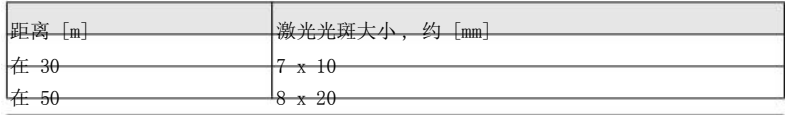

14.4 有棱镜距离测量 (>3.5 km)

测程

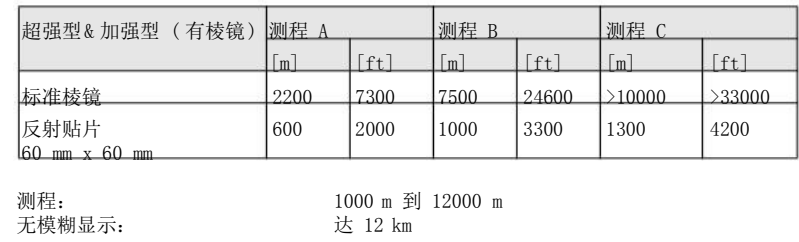

大气条件

测程 A: 测程 B: 浓雾, 能见度 5 km; 或强阳光强热流闪烁 薄雾, 能见度约 20 km; 或中等阳光, 轻微执流闪烁 阴天, 无雾, 能见度约 40 km; 无热流闪烁

准确度

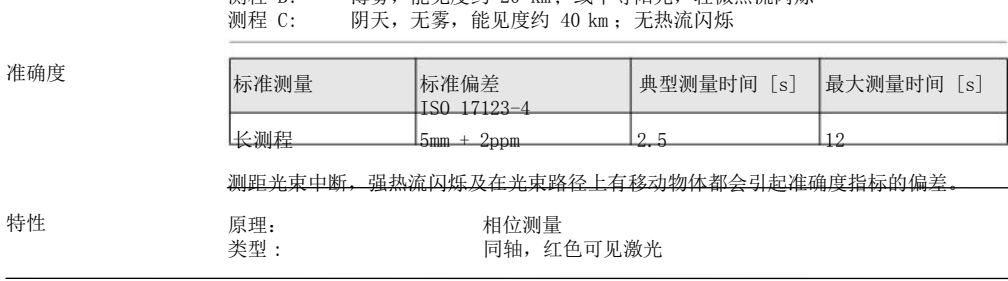

FlexLine, 247

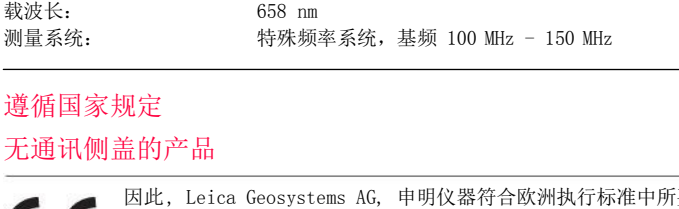

14.5

14.5.1

÷

遵循国家规定 因此, Leica Geosystems AG, 申明仪器符合欧洲执行标准中所要求的要点 CE 及其他相关的规定。对规范遵守的声明可在网站 http://www.leicageosystems.com/ce 中查询。

### 14.5.2 带通讯侧盖的产品

遵循国家规定

- FCC 第15 部分 ( 仅适用于美国 ) • 因此 , Leica Geosystems AG, 申明带有通讯侧盖的仪器符合 1999/5/EC 执行标准中 所要求的要点及其他相关的规定。对规范遵守的声明可在网站 http://www.leicageosystems.com/ce中查询。 依照欧洲执行标准 1999/5/EC (R&TTE) 1 级设备可以无限制地在任何欧盟成 员国的市场中销售及维修。
	- 若 FCC 第15 部分或欧洲执行标准 1999/5/EC 没有包含某些国家的规定,则在这些国 家使用时应首先取得批准。

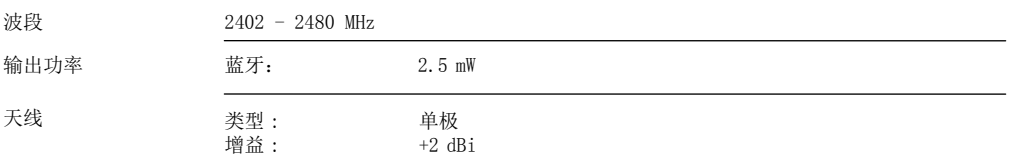

### 技术参数

# 14.6 望远镜

# 仪器常规技术参数

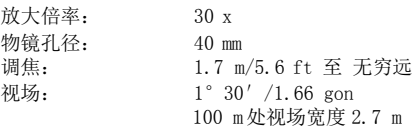

补偿

四重轴系补偿 (2- 轴补偿器,水平照准和竖轴指标)。

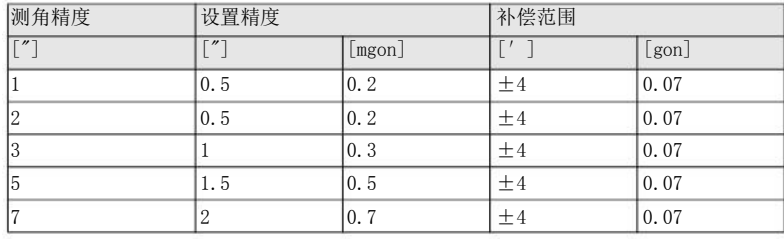

水准器 圆水准器灵敏度: 电子水准器分辨率:

 $6'$  /2 mm 2"

控制单元

280 x 160 像素, LCD, 可背景照明, 8 行×31 字符, 可加热 ( 温度  $\leftarrow$ 5 °C).

仪器端口

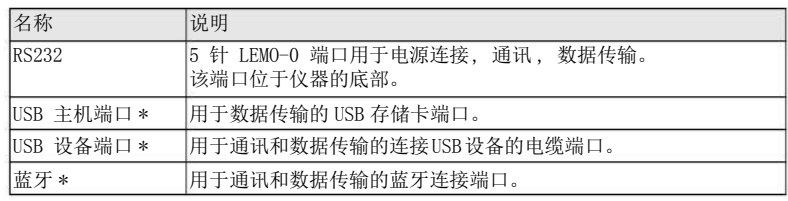

\* 只用于带通讯侧盖的仪器。

显示:

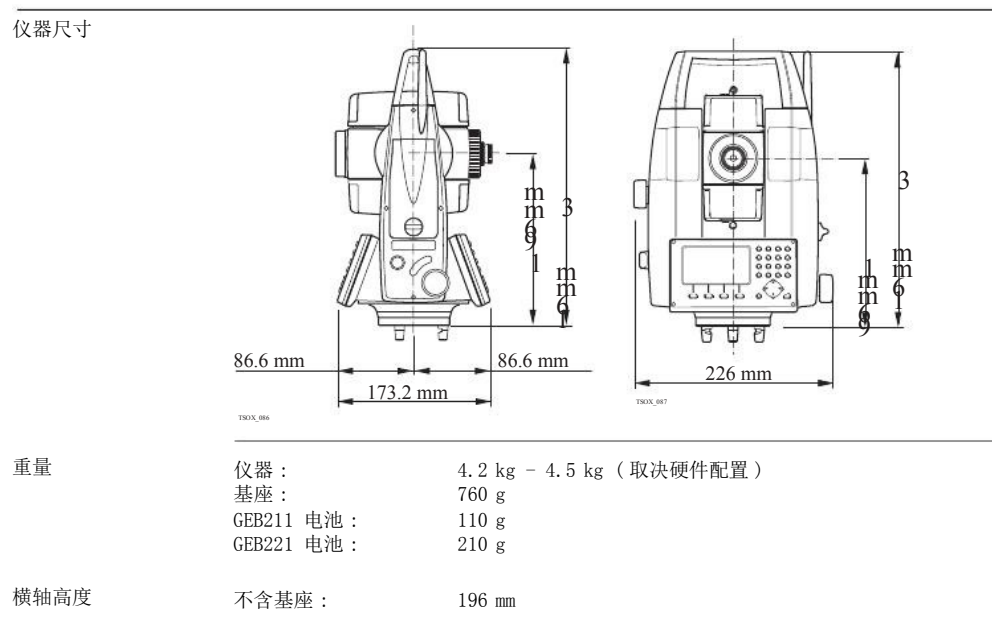
有基座 (GDF111): 240 mm ±5 mm

记录

电源

GEB21

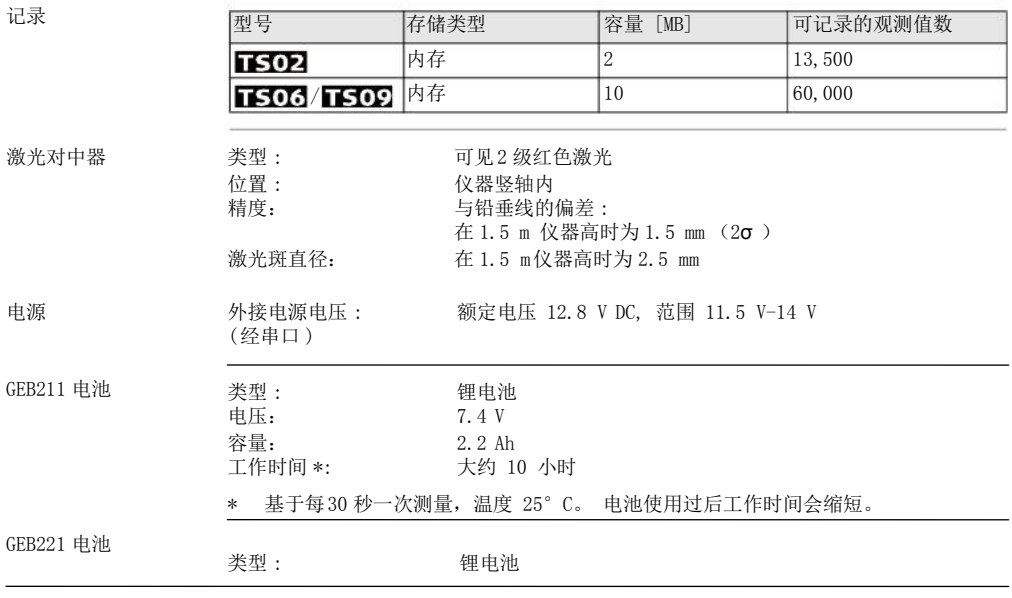

技术参数

FlexLine, 253

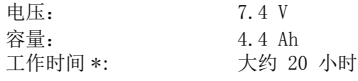

\* 基于每30 秒一次测量,温度 25°C。 电池使用过后工作时间会缩短。

环境参数 温度

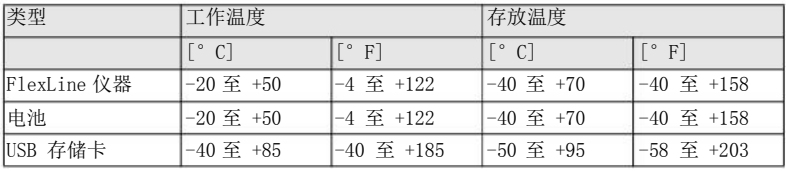

防水,防尘和防沙

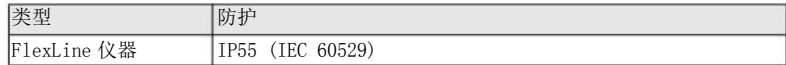

湿度

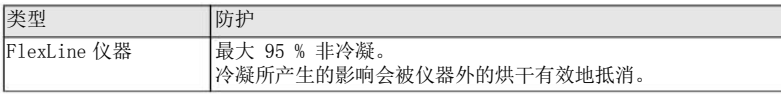

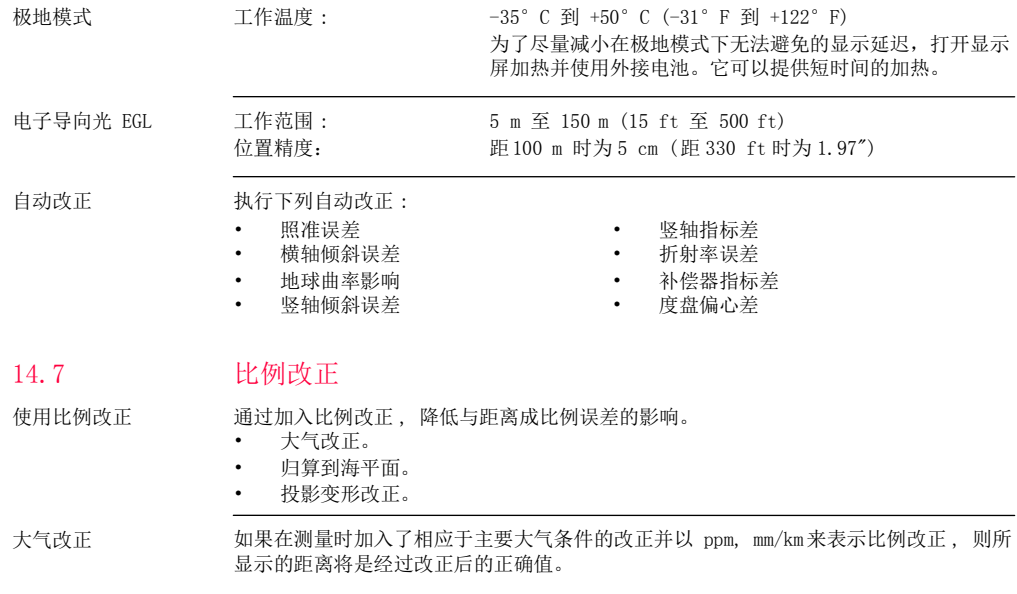

大气改正包括 :

- 气压
- 气温

若进行最高精度的距离测量,则大气改正必须精确到:

- 1 ppm 的准确度
- 气温到1 ℃
- 气压到 3 mbar

大气改正 ℃ 根据气温 [ ℃ ], 气压 [mb] 和高程 [m] 在相对湿度 60 %时计算的大气改正以 ppm 为 单位。

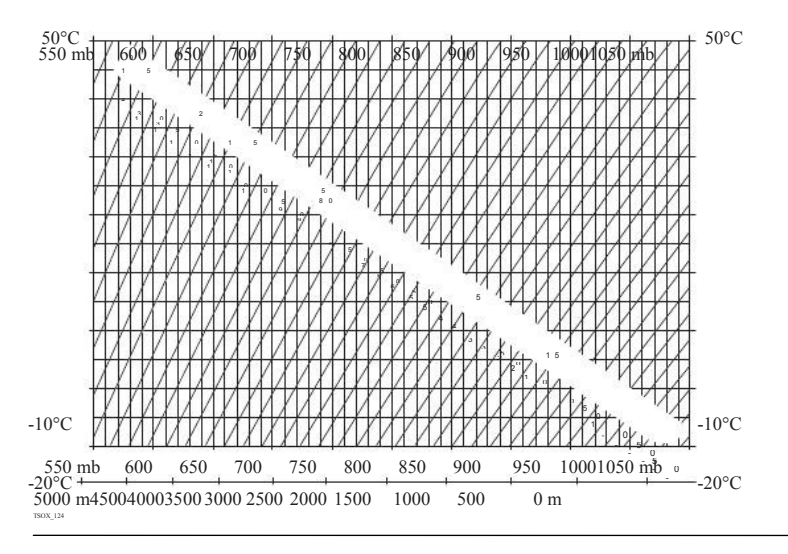

技术参数 FlexLine, 257

技术参数

大气改正 °F

根据气温 [ °F ], 气压 [inch Hg] 和高程 [ft] 在相对湿度 60 %时计算的大气改正以 ppm 为单位。

o

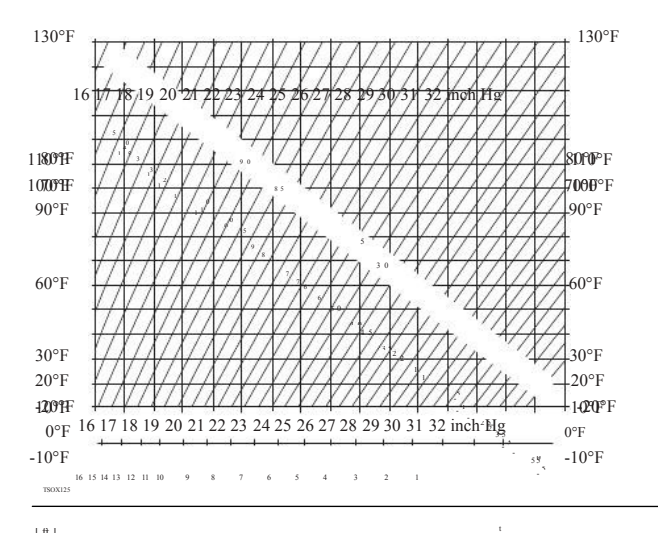

[ ft ]

14.8 公式

# 归算公式

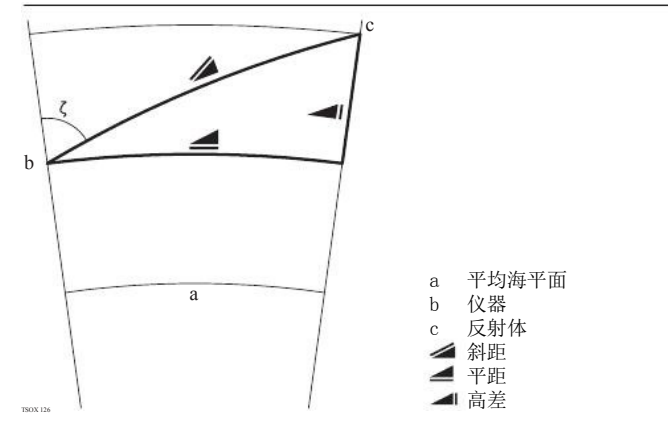

仪器根据下面公式计算斜距,平距,高差。地球曲率(1/R) 和平均折光系数(k = 0.13) 自动纳入到平距和高差计算中。计算的平距与测站高程有关,与反射目标高程无关。

技术参数 FlexLine, 259

技术参数

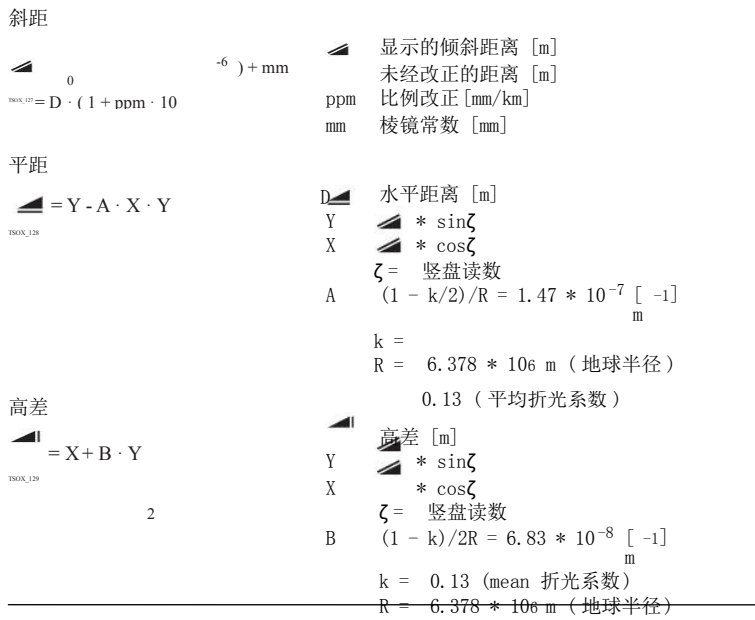

### 15 国际质保 , 软件许可协议

国际质保

国际质保可以从 Leica Geosystems 的主页上下载,即: http://www.leica-geosystems.com/internationalwarranty 或从您的 Leica Geosystems 代理商处获取。

上述保证是排他的,并取代一切根据事实或由于法律、法定或其他规定的施行所有的其他 明示或默示的保证、条款或条件,包括关于产品的可销售性、适用于某个特定用途、质量 满意及不侵权的保证、条款或条件;上述保证、条款或条件均明示地予以否认。

软件许可协议

此产品涵盖的软件有: 预先安装在仪器上的、在数字载体媒介上 (如光盘等)提供给您 的、或依照 Leica Geosystems 事先许可在线下载的。这些软件受版权法及其 它法律保 护,其使用由 Leica Geosystems 软件许可协议规定和管理, 软件许可协 议包括但不限于 这些方面: 许可范围、质量保证、知识产权法、责任范围、免责、管理法规及司法程序 请保证任何时候都要遵守Leica Geosystems 软件许可协议的条款及说明。

此协议随所有产品一并提供,在 Leica Geosystems 主页 http://www.leica-geosystems.com/swlicense 上 或 Leica Geosystems 经销商处也有提供。

除非你已阅读并接受了Leica Geosystems 徕卡软件许可协议的条款和说明,否则不可以 安装或使用软件。 您一旦安装、使用整个软件或软件的部分内容,即表示您同 意接受本 协议各项条款的约束。 如果您不接受以上协议中所有或部分条款,请不要下载,安装或 使用本软件,并在购买后十天内,将未使用的软件以及附带的文档和您购买产品时的发票 还给经销商以获得全额退款。

国际质保, 软件许可协议 FlexLine, 261

术语

16 术语

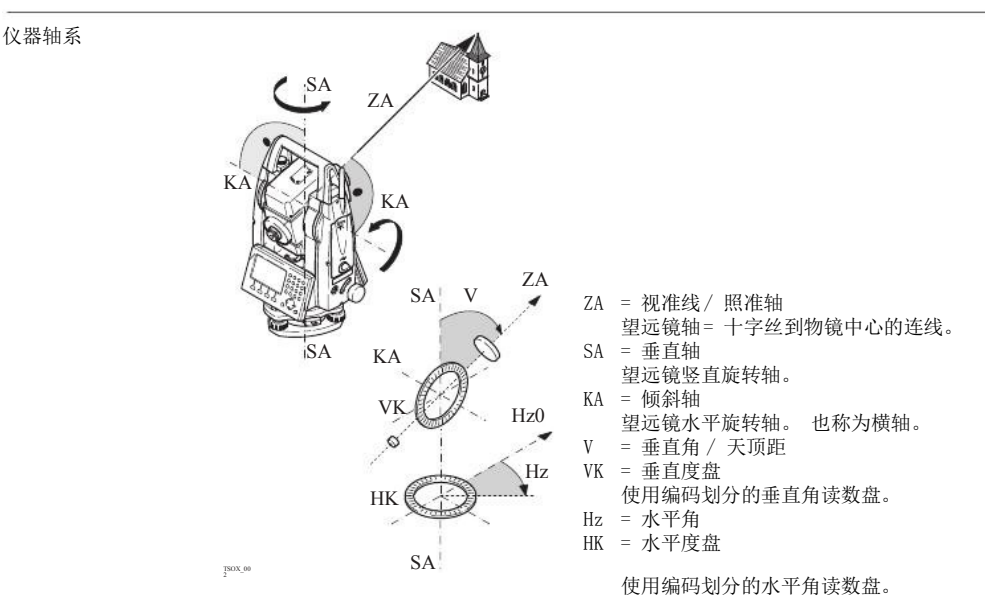

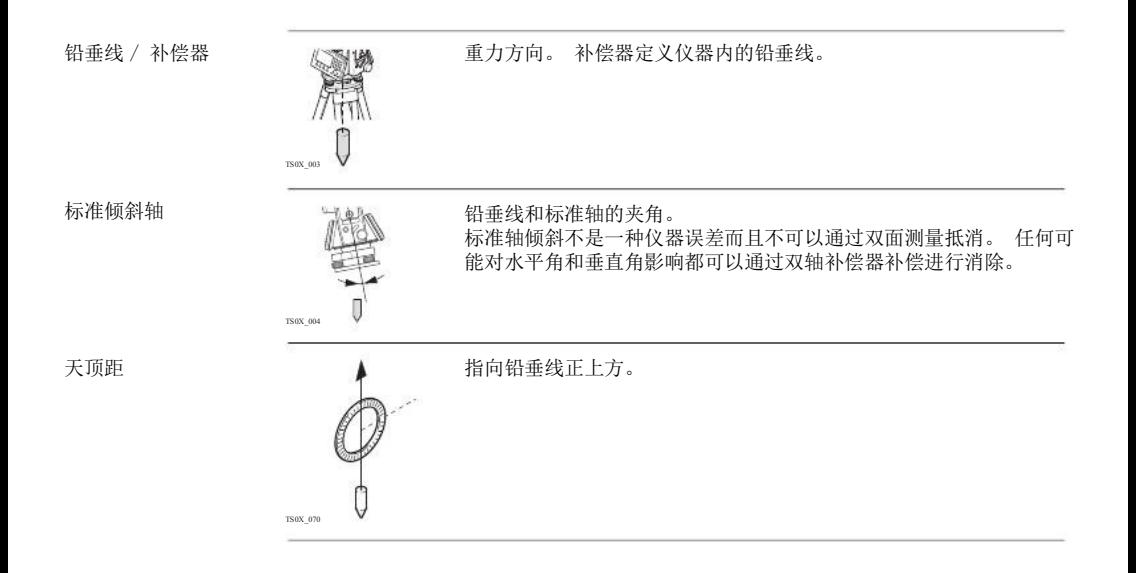

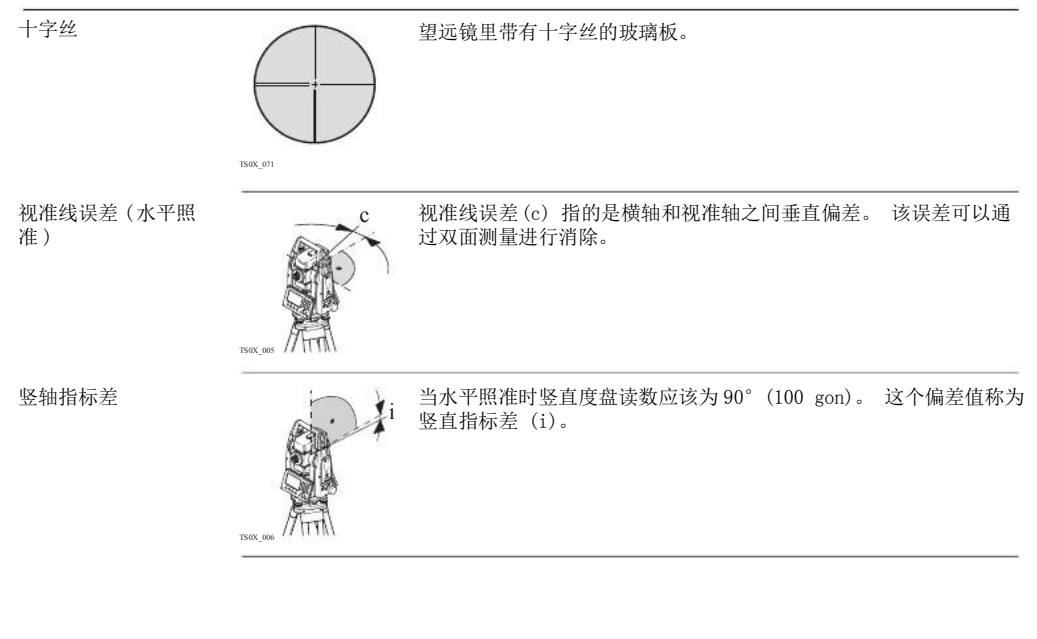

横轴倾斜误差 横轴倾斜误差指的是双面观测之间的水平旋转轴偏差。

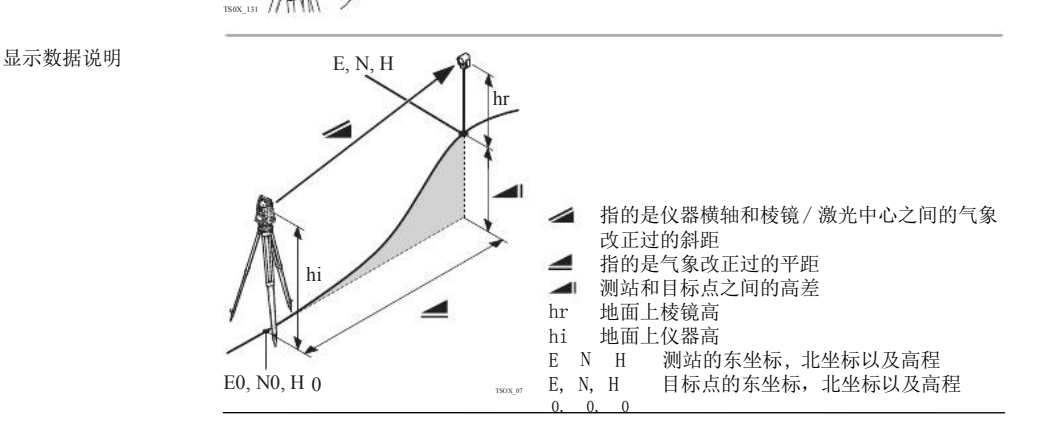

术语 FlexLine, 265

## 树状菜单结构

### 附录 A 树状菜单结构

取决于本地的固件版本号,菜单选项可能不同。

树状菜单结构

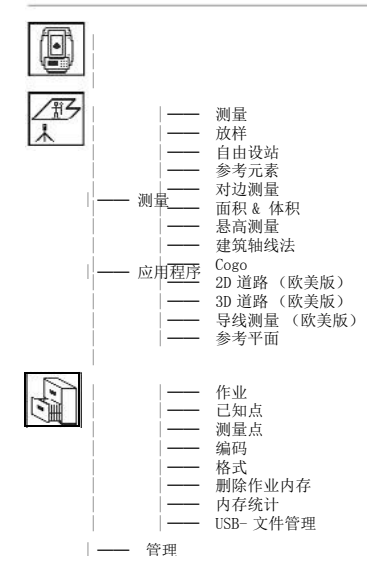

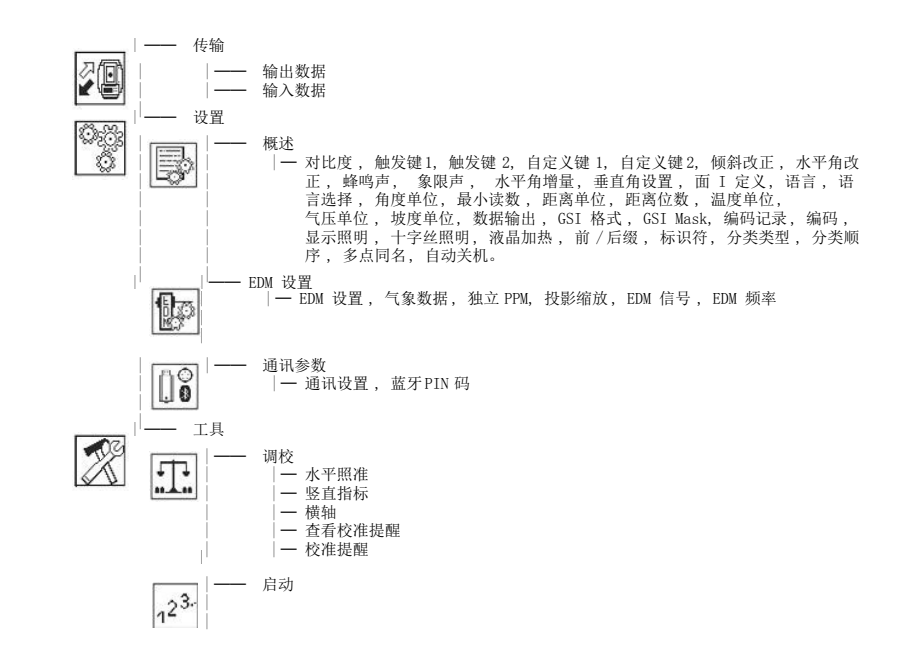

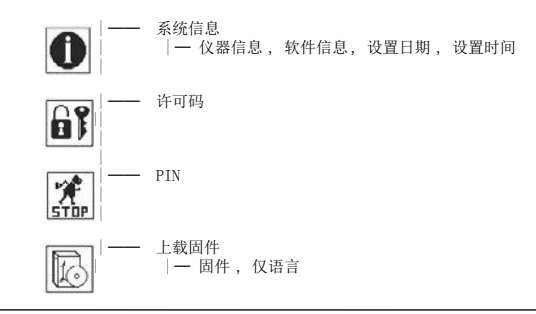

### 附录 B 目录结构

| | |

说明 目录结构 在USB的存储卡上 ,文件存放在指定的目录下。 下列图标为默认的目录结构。 | | | • 应用程序创建的日志文件 | — 编码 • 编码表 (\*.cls) —— 格式 • 格式文件 (\*. frt) |── 作业 • GSI, DXF 和LandXML 文件 (\*.\*) <sup>|</sup>

> |── 系统 • 固件文件(FlexField.fw 及 FlexField\_EDM.fw) <sup>|</sup> 语言文件 (FlexField Lang\_xx.fw)

索引 索引

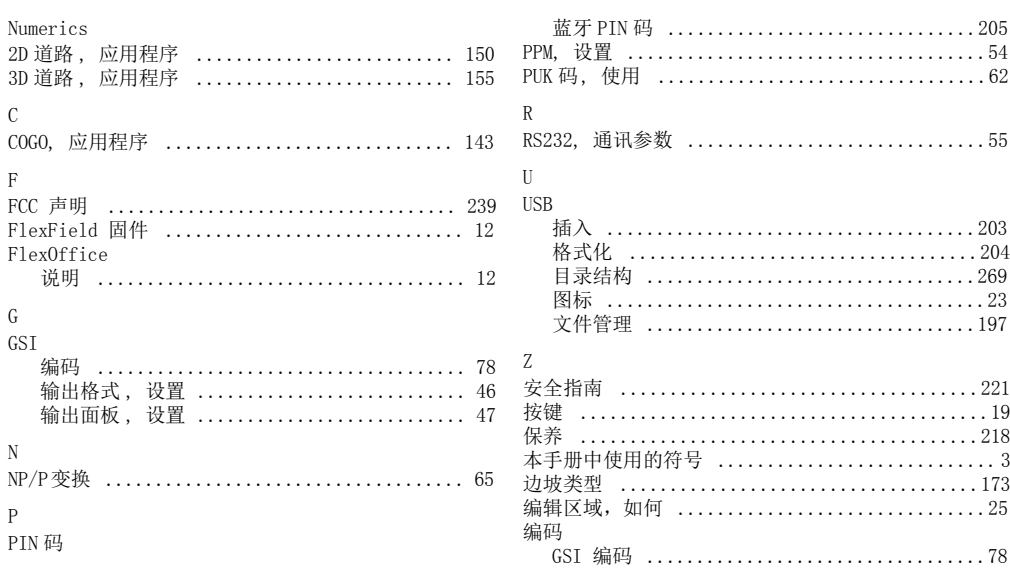

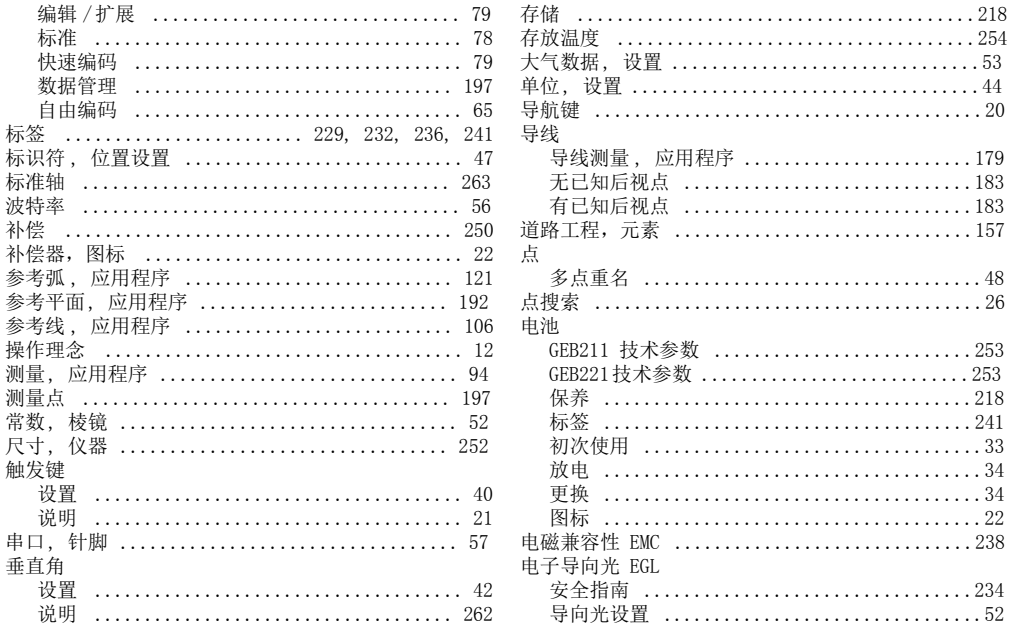

FlexLine, 271

索引

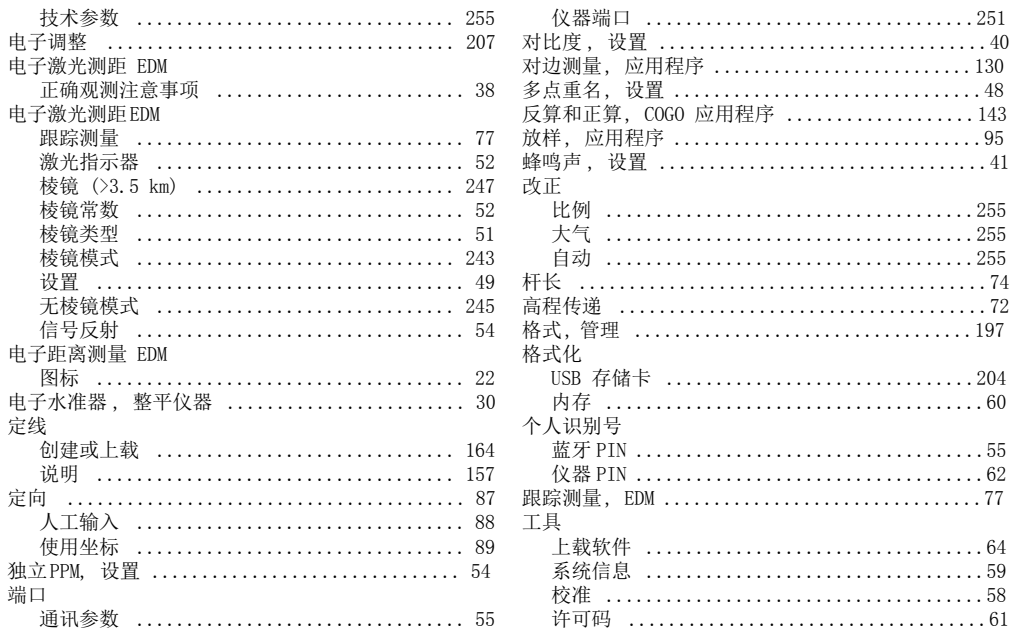

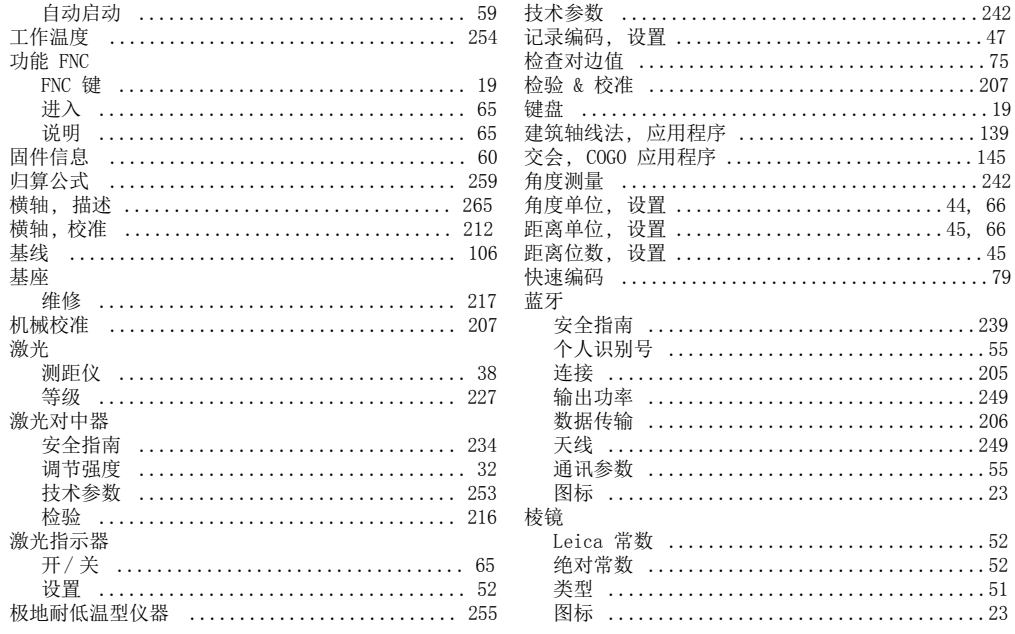

索引

FlexLine, 273

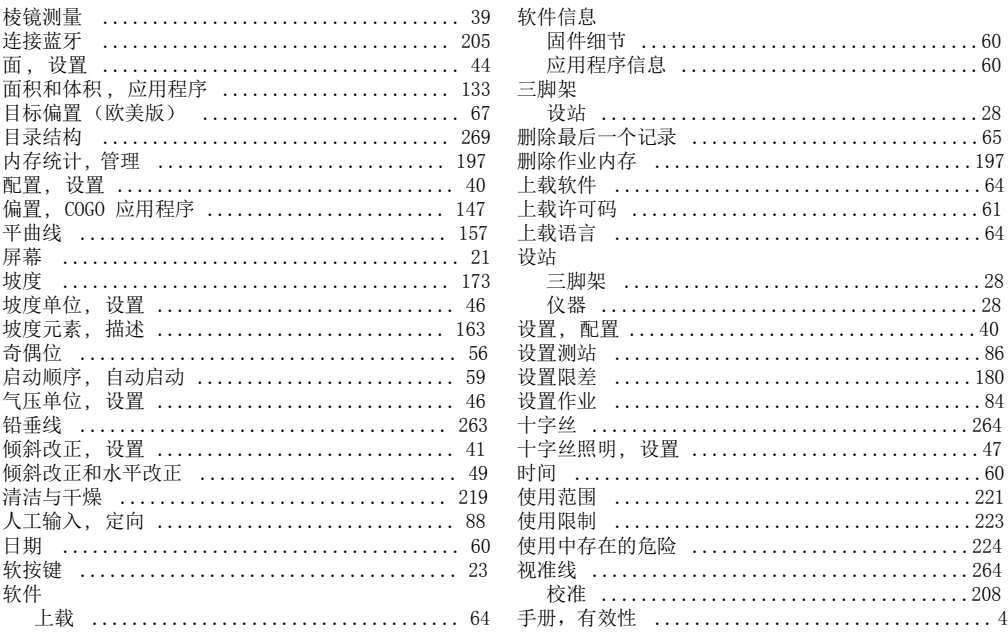

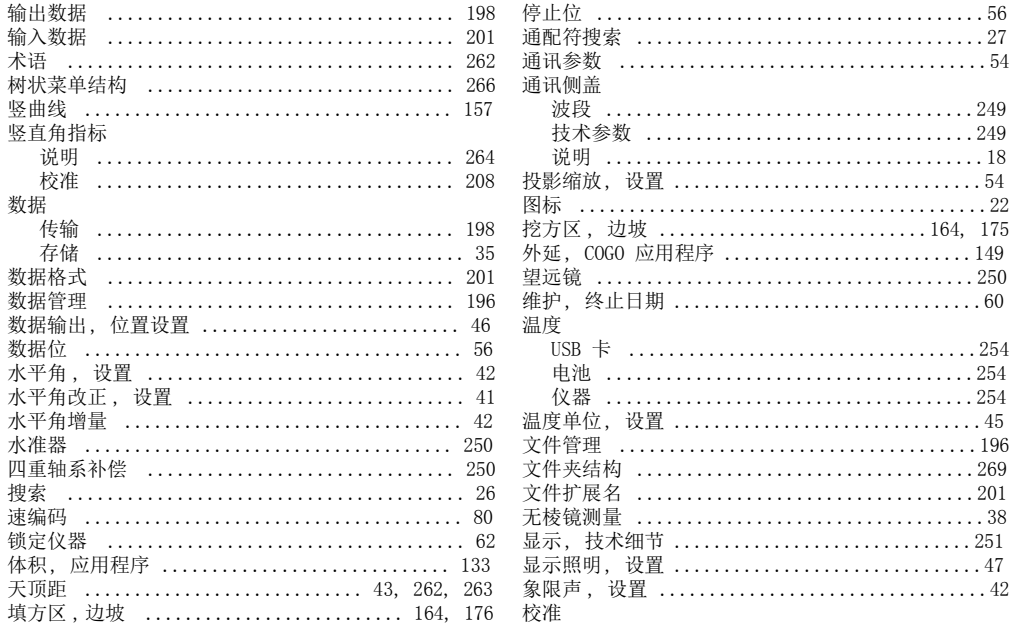

FlexLine, 275

索引

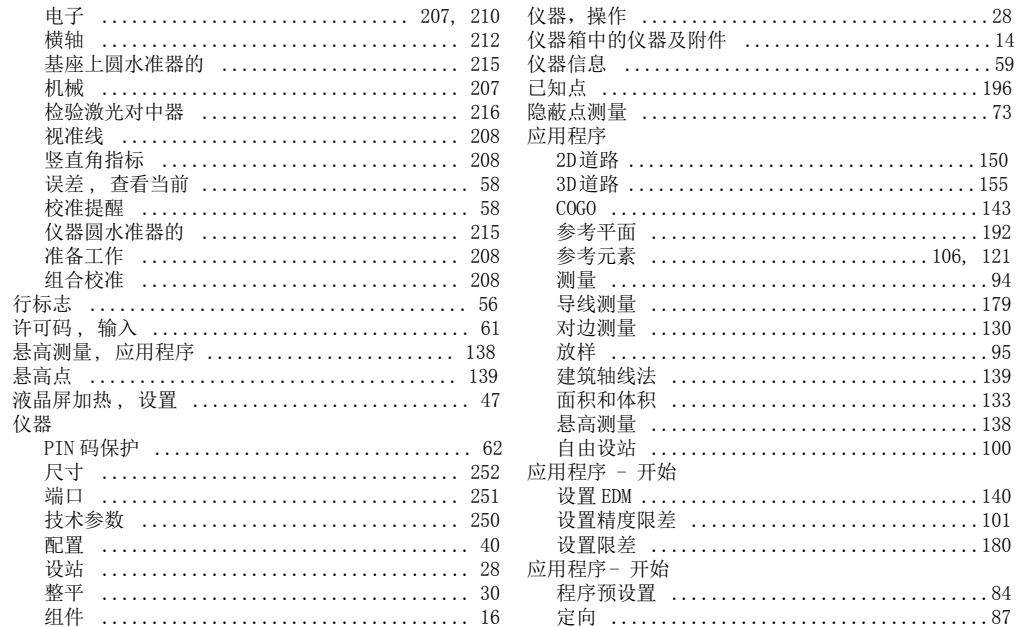

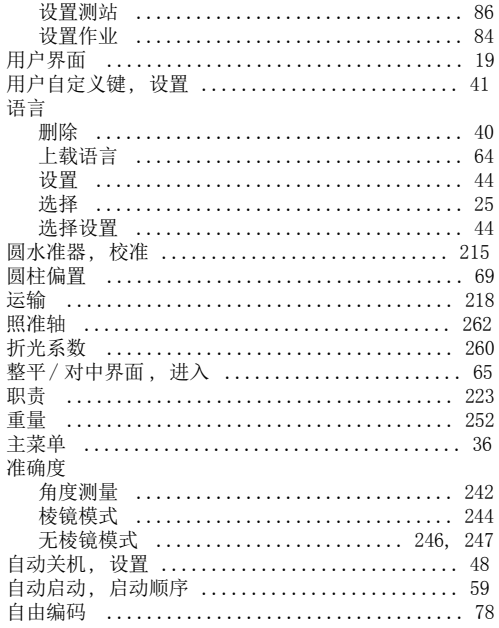

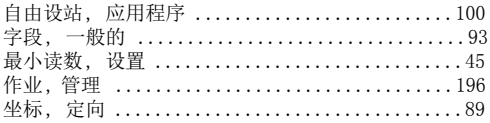

FlexLine, 277

索引

全面质量管理: 我们的承诺是让所有的客户满意。

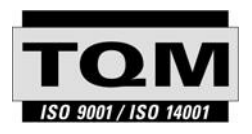

Leica Geosystems AG, Heerbrugg, Switzerland, 其产品已通 过质量管理和质量系统 (ISO 标准 9001)及环境管理系统 (ISO 标准 14001) 等国际标准的认证。

有关更多全面质量管理过程的信息请咨询当地 Leica 经销商。

# ფ 6<br>7 APPROFESSION **Geosystems**

### Leica Geosystems AG

Heinrich-Wild-Strasse CH-9435 Heerbrugg Switzerland Phone +41 71 727 31 31

www.leica-geosystems.com

- when it has to be right